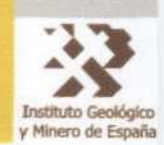

# Base de Datos Aguas XXI <sup>y</sup> Aplicación GESDAGUAS

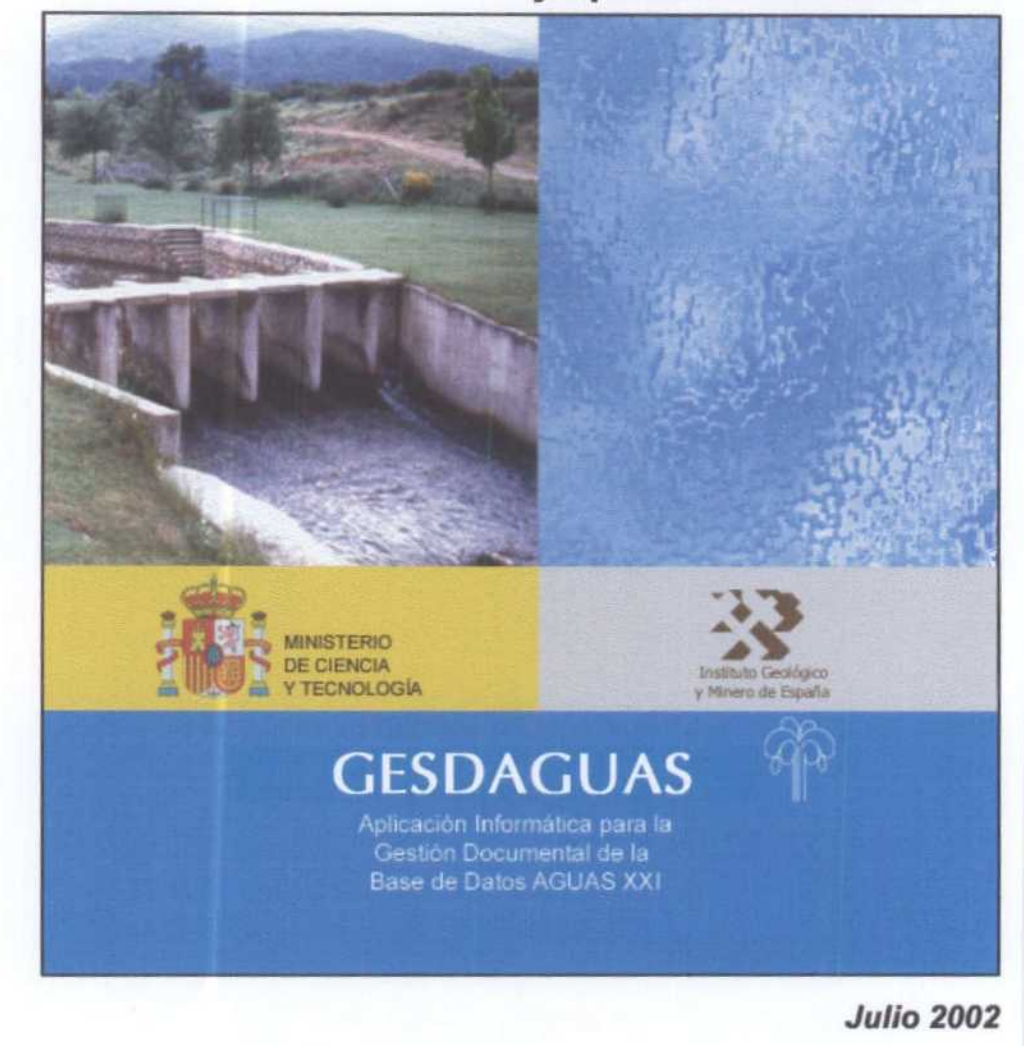

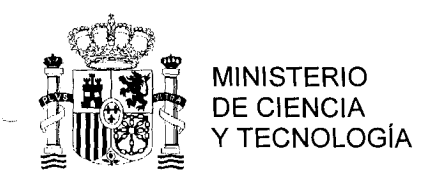

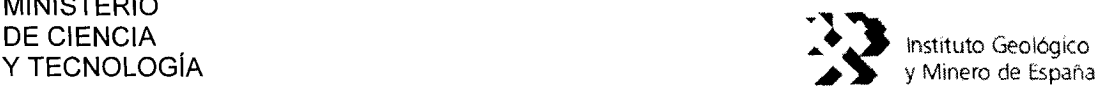

### Identificación: H4-001-02

INFORME

Fecha: 29/10/2002

### TíTULO BASE DE DATOS AGUAS XXI Y AMPLIACIóN GESDAGUAS

### **PROYECTO**

### REDES DE CONTROL DE LAS AGUAS SUBTERRANEAS (AÑOS 1999-2000-2001)

#### RESUMEN

Objetivos: Cambio de las aplicaciones informáticas programadas en Clipper a una configuración en Visual Basic, desarrollando una base de datos en ACCESS <sup>a</sup> la que se ha denominado AGUASXXI, cuya estructura parte de la que existía en dBase, y un código en VISUAL BASIC, al que se ha denominado GesdAgua, que permitirá el mantenimiento de la Base de Datos AGUASXXI <sup>y</sup> la conexión de la misma con la base de datos central desarrollada en soporte Oracle.

Base de Datos AGUASXX1: -Descripción con un total de 56 tablas con la siguiente distribución:

<sup>1</sup> tabla Maestro (AGMA), con 68 campos.

<sup>7</sup> Principales (3 de inventario AGLI, AGCA, AGEB, y 4 de redes AGPZ, AGHD, AGAQ, AGRI) con un total de 210 campos.

35 tablas de codificación.

5 tablas auxiliares.

8 tablas de control de modificación.

- Operatividad.

Aplicación GESDAGUAS: -Operatividad desarollada en Visual Basic 6.0. Normas de instalación en Windows 2000, ejecución del programa de instalación, carpeta de instalación de GesdAguas, estructura de la carpeta de instalación, conexión <sup>a</sup> Bases de Datos, acceso <sup>a</sup> AGUASXX1 desde GesdAgua, fin de instalación, carga masiva inicial de datos, Seguridad en el acceso <sup>a</sup> AGUASXX1 desde GesdAgua, Mantenimiento tablas Maestro y Principales de AGUASXXI, Altas, Bajas y Modificaciones, Tablas Auxiliares, otras redes de control, datos confidenciales, características técnicas, Tablas de codificación.

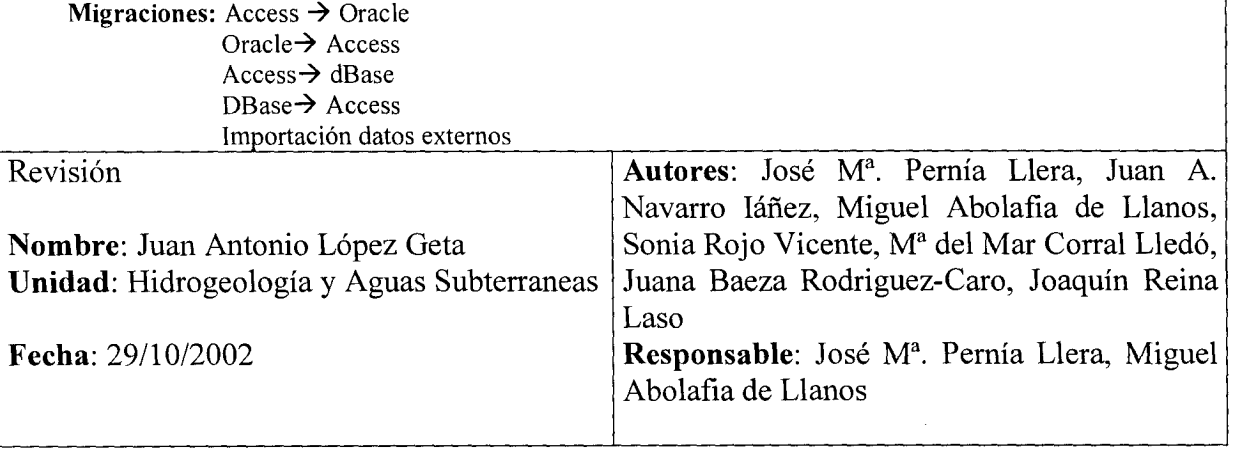

CORREO 28003-MADRID

RíOS ROSAS, 23 itge@itge.mma.es TEL. <sup>91</sup> <sup>349</sup> <sup>5700</sup> FAX 91 442 6216

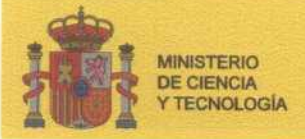

 $\bigcirc$ 

O

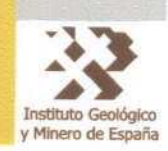

# Base de Datos Aguas XXI y Aplicación GESDAGUAS

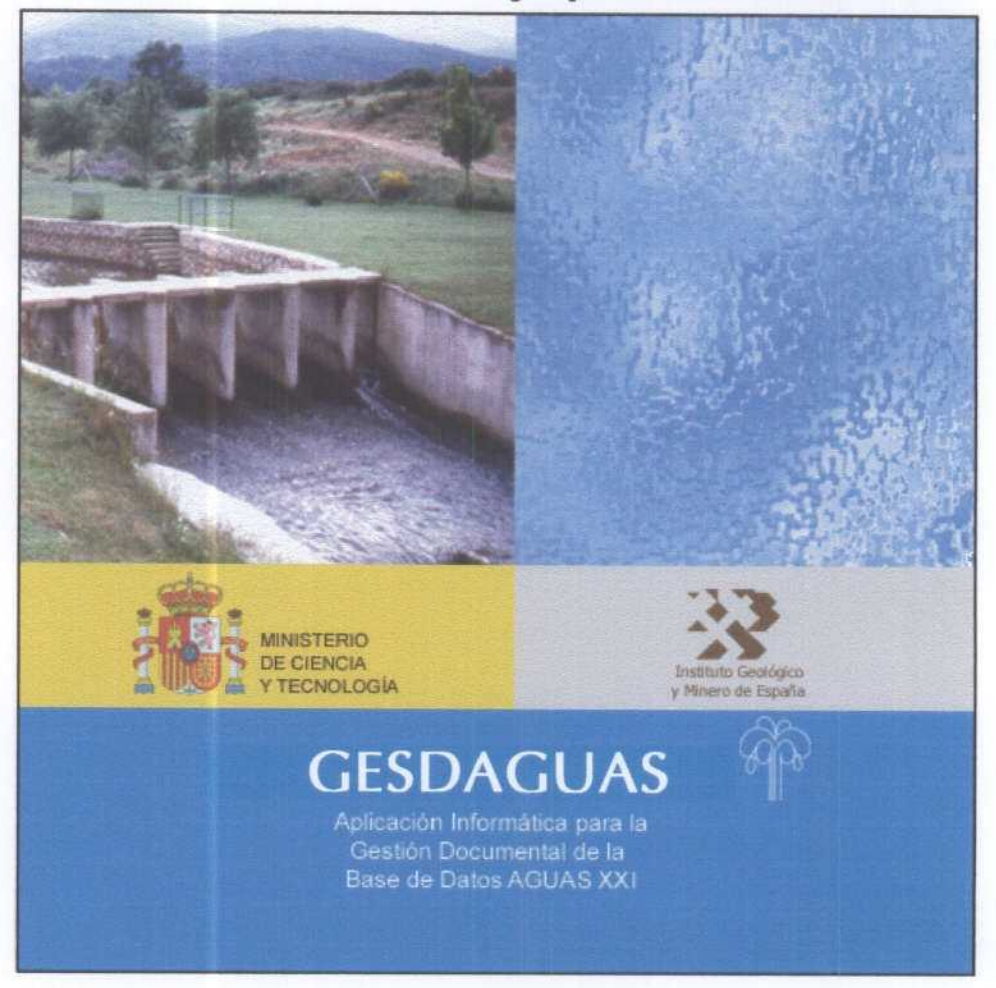

Julio 2002

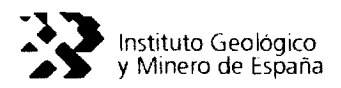

El presente documento engloba y sintetiza una serie de trabajos realizados por la Dirección de Hidrogeología y Aguas Subterráneas para diseñar y crear una estructura informática actualizada, que permita mantener operativas las bases de datos hidrogeológicos y sus aplicaciones informáticas, tanto en la sede central del IGME como en las oficinas de proyectos.

Los trabajos han sido realizados bajo la dirección de D. José María Pernía Llera y D. Miguel Abolafía de Llanos, con la colaboración de las empresas AURENSA <sup>y</sup> **SYSIGSA** 

Equipo Técnico de Trabajo:

- D. José María Pernía Llera (IGME)
- D. Juan Antonio Navarro láñez (AURENSA)
- D. Miguel Abolafia de Llanos (IGME)
- D<sup>a</sup> Sonia Rojo Vicente (SYSIGSA)
- D<sup>a</sup> Maria del Mar Corral Lledó (IGME)
- D<sup>a</sup> Juana Baeza Rodríguez-Caro (IGME)
- D. Joaquín Reina Laso(IGME)

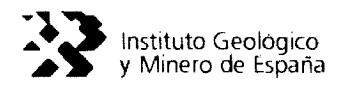

# **INDICE**

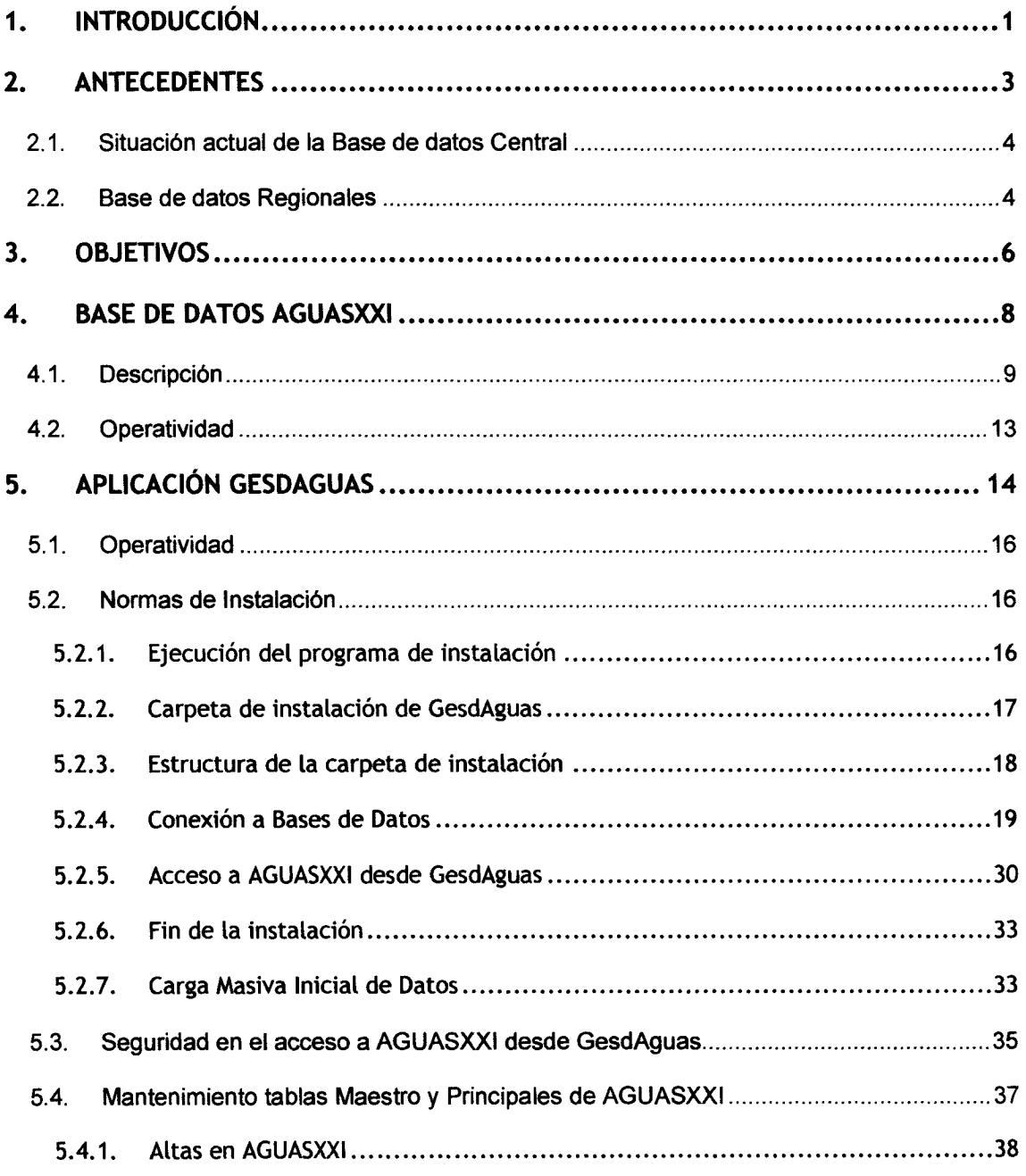

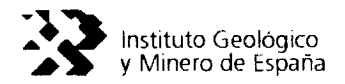

 $\bar{z}$ 

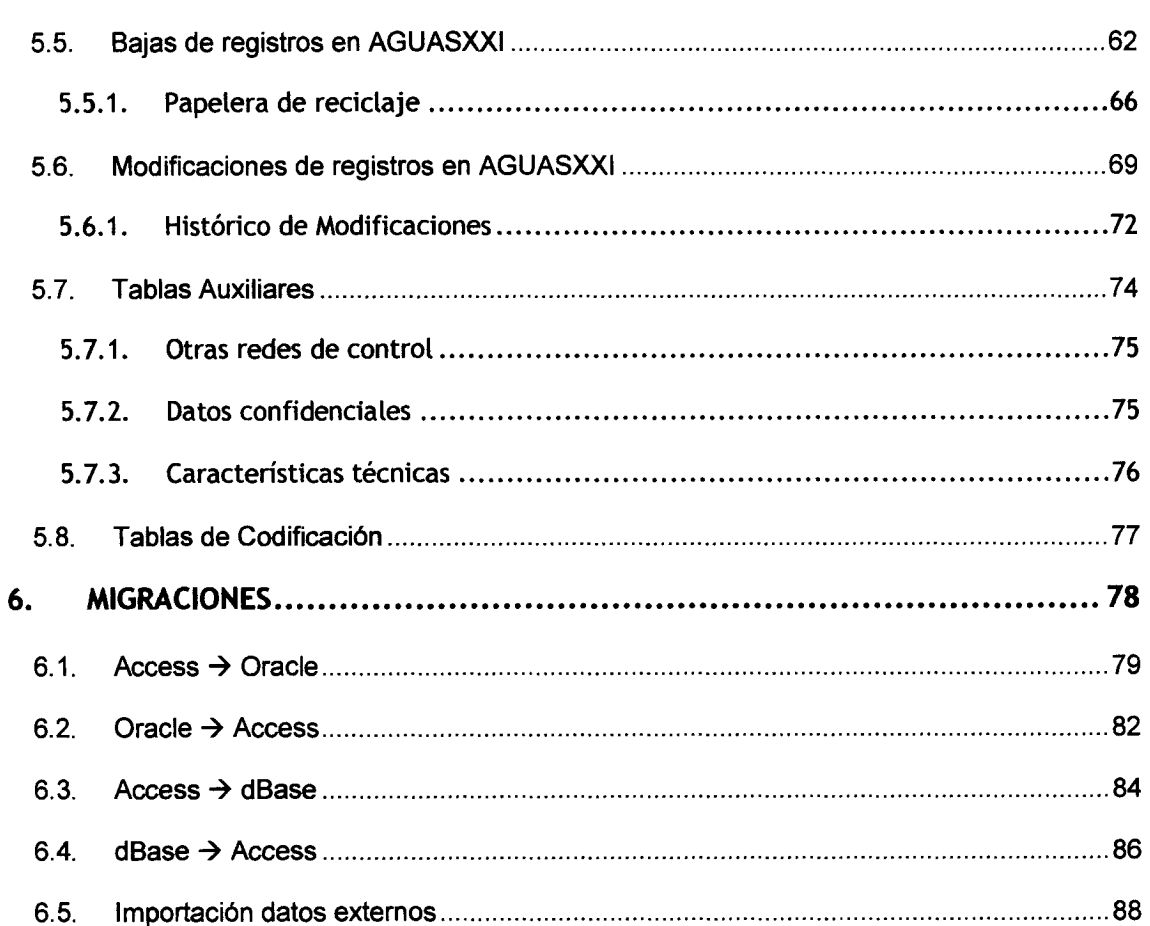

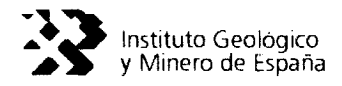

 $\bar{\alpha}$ 

# INDICE DE FIGURAS

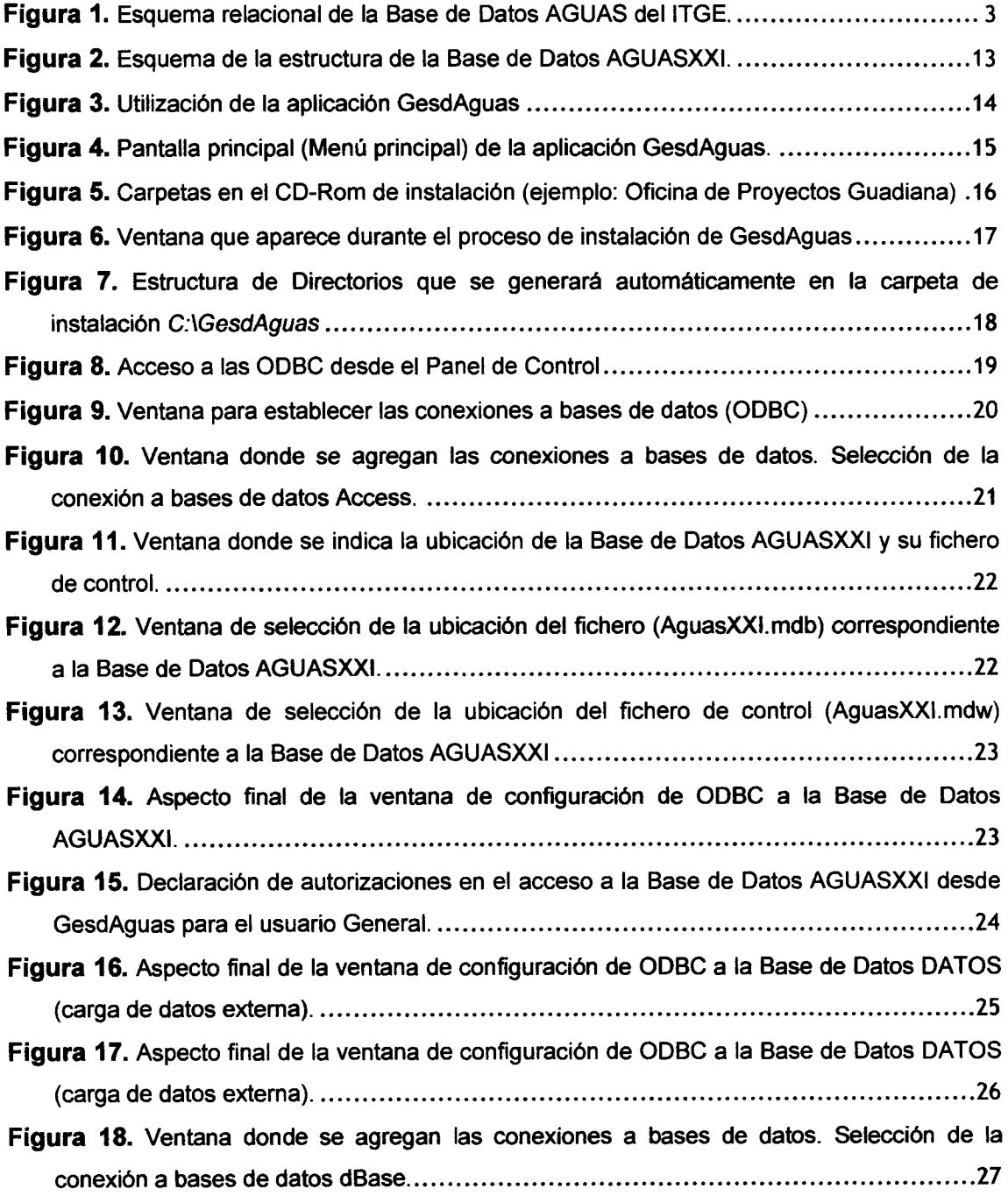

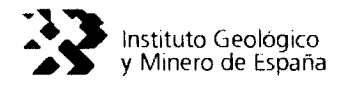

 $\bar{b}$ 

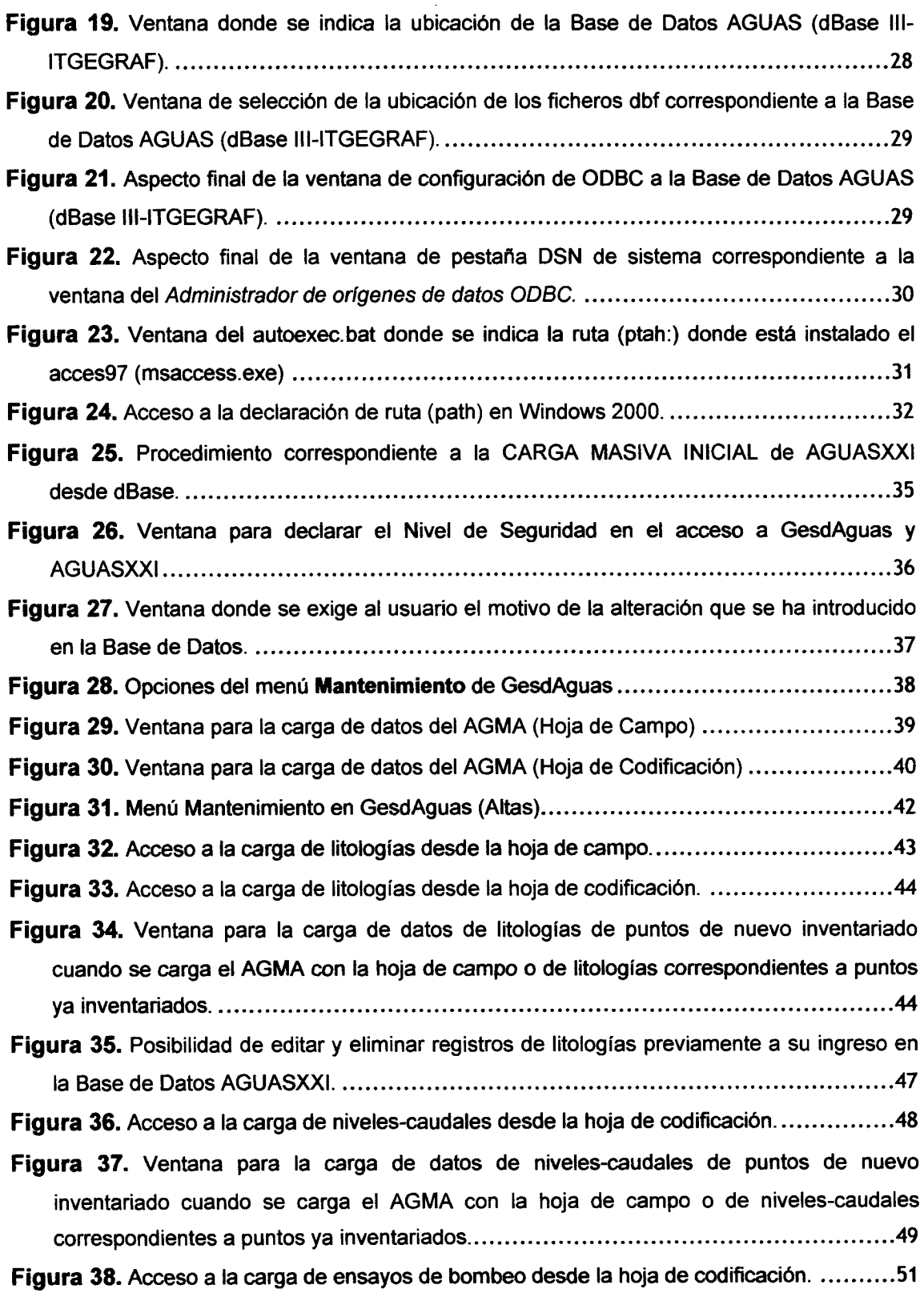

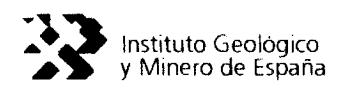

 $\langle \phi \rangle_{\rm 2d}$ 

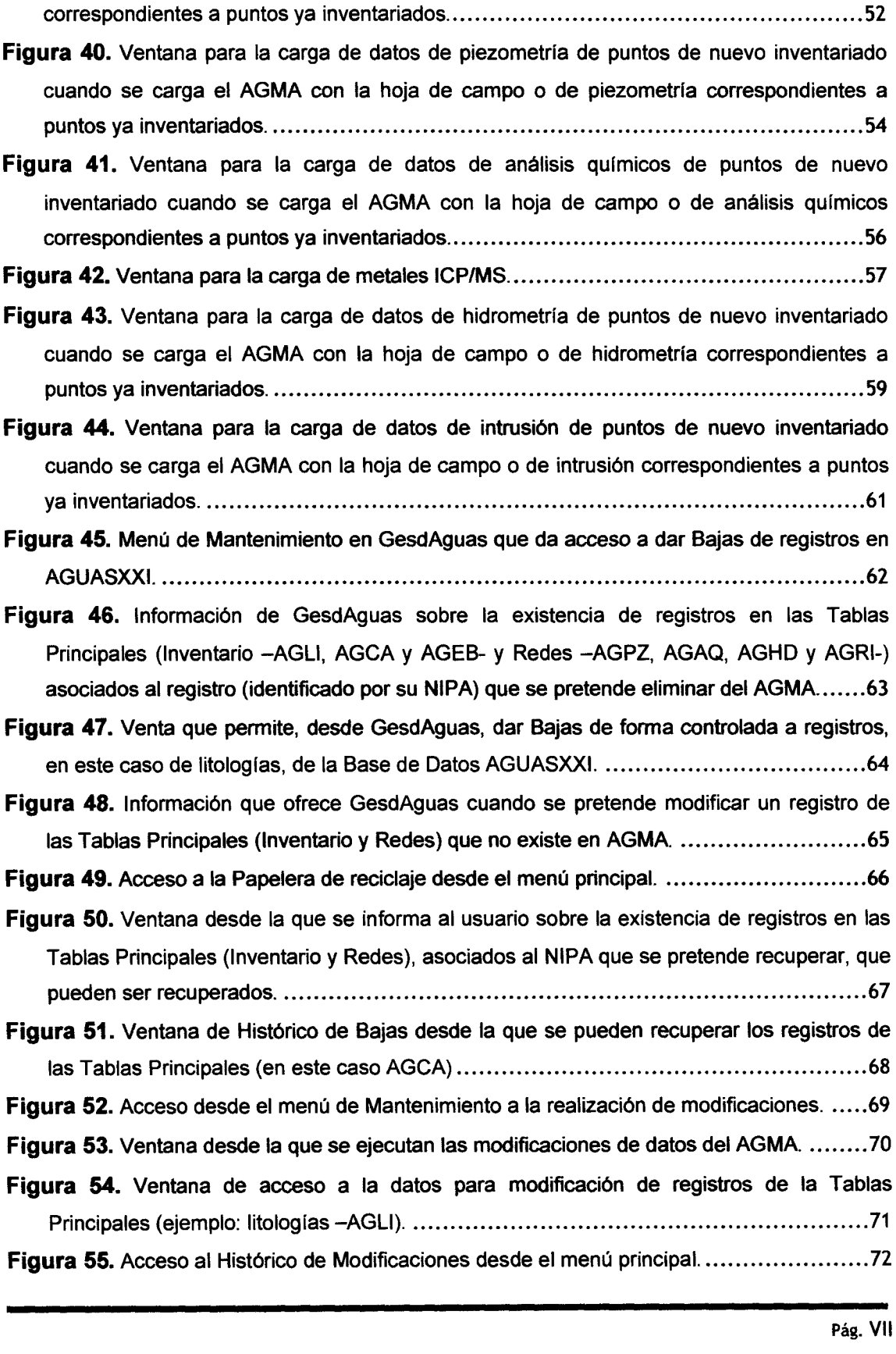

Figura 39. Ventana para la carga de datos de ensayos de bombeo de puntos de nuevo

inventariado cuando se carga el AGMA con la hoja de campo <sup>o</sup> de piezometría

ll

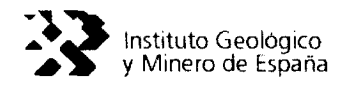

 $\sim$   $\lambda$ 

 $\frac{1}{4}$  .

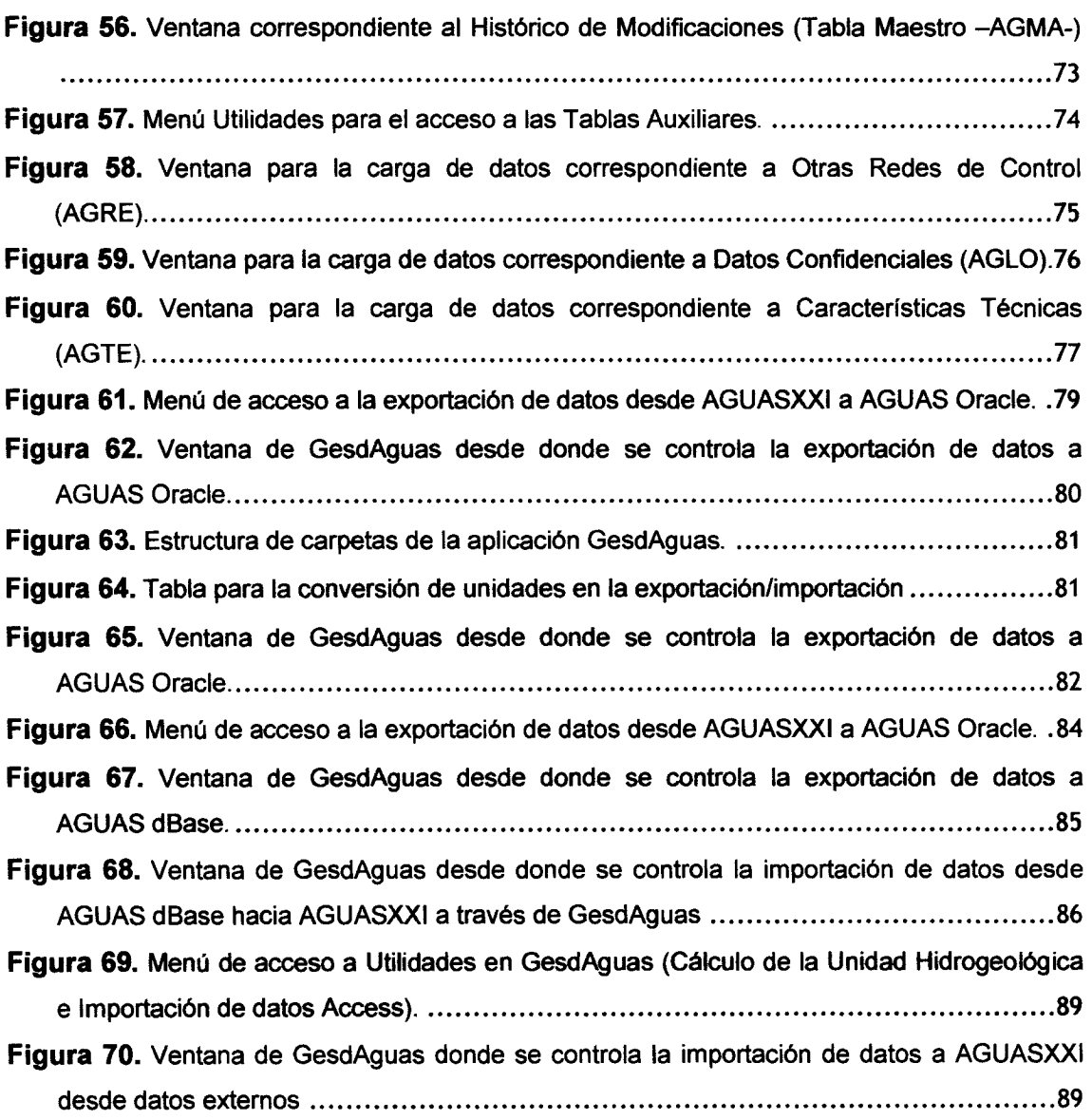

÷

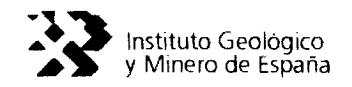

## 1. INTRODUCCION

La carga de los datos Hidrogeológicos en la Base de Datos de AGUAS, que realiza el Instituto Geológico y Minero de España (IGME), de ta información obtenida en ta realización de informes y en las medidas de tas redes de controt de las aguas subterráneas, se efectúa en 13 Bases de Datos Regionales gestionadas por las Oficinas de Proyectos det IGME, diseñadas en dBase <sup>111</sup> y que operan en el entorno MS- DOS.

Estas bases de datos están relacionados entre si y con ta Base de Datos Central, diseñada en ORACLE 7.0 bajo entorno UNIX. Esta conexión permite que tos datos de tas Bases Regionales (AGUAS dBase) se transfieren periódicamente a la Base Central (AGUAS Oracie).

La base de datos y programas de explotación asociados a tas Bases de Datos Regionales están programados en CLIPPER, que a pesar de ser un paquete de programas muy fiable y que está operativo en la actualidad, permite poca versatilidad a La introducción de nuevas estructuras y aplicaciones.

Las técnicas informáticas actuales permiten y aconsejan que las bases de datos se diseñen en ACCESS y los programas de aplicación sean realizados en Visual Basic y que estas aplicaciones informáticas deben funcionar bajo sistemas operativos Windows 2000.

Los trabajos desarrollados por el IGME, con la asistencia técnica de AURENSA y SYSIGSA, para el cambio de las aplicaciones informáticas programadas en Clipper a una nueva configuración en Visual Basic, ha permitido la modernización de tas actuales aplicaciones informáticas que el IGME utiliza para el mantenimiento de la información hidrogeológica en Las Oficinas de Proyectos.

Así, se ha desarrollado una base de datos en ACCESS, a la que se ha denominado AGUASXXI, cuya estructura parte de la que existía en el soporte inicial desarrollado en dBase (Base de Datos AGUAS dBase existentes en las 13 Oficinas de Proyectos); y un código en VISUAL BASIC, al que se ha denominado GesdAguas, que permitirá el mantenimiento de La Base de Datos AGUASXXI y la conexión de la misma con la base de datos central del ITGE, desarrollada bajo soporte ORACLE.

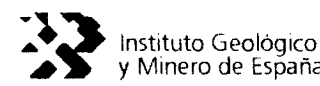

La nueva gestión informática de ta documentación hidrogeológica que será almacenada en la Base de Datos AGUASXXI y gestionada mediante la aplicación GesdAguas, está basada en una serie de herramientas adicionales que se han desarrollado para mejorar el manejo de la información hidrogeológica y el intercambio de información entre tas diferentes bases de datos hidrogeológicas existentes, de tal manera que se asegure la homogeneidad y confidencialidad de los datos hidrogeotógicos en ellas almacenados.

Por otra parte, se ha mejorado La información que es posible almacenar en La base de datos hidrogeoLógica, mediante La adición de nuevos campos de información y la generación de nuevas tablas de información, que podrán contener datos y documentos recogidos en las fichas de inventario, pero que hasta ahora no era objeto de informatización.

Junto a la aplicación GesdAguas y la Base de Datos AGUASXXI se ha generado una nueva aplicación, denominada CargaDatos, que permite la carga de datos externa, bien por personal del IGME ajeno a Las Bases de Datos AGUAS o por empresas colaboradoras, sustituyendo al programa CARGAGUA que se utilizaba para este fin.

El programa CargaDatos es similar al GesdAguas, sólo que con un Menú más limitado. De tal forma que, , ta carga de datos externa se llevará a cabo en una Base de Datos Access 97 que se ha denominado DATOS, la cual es muy similar a AGUASXXI, habiéndose eliminado ciertas tablas y relaciones entre tablas innecesarias.

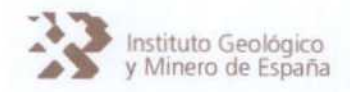

### **2. ANTECEDENTES**

El Instituto Geológico <sup>y</sup> Minero de España (IGME) ejecuta la gestión informática de los datos hidrogeológicos, proveniente de las información obtenida durante la realización de informes y de las campañas de medidas en las redes de control de las aguas subterráneas, mediante las Bases de Datos AGUAS dBase, instaladas en las Oficinas de Proyectos.

La estructura de esta Base de Datos ha sido objeto de actualización, migrando desde el soporte dBase y programación CLIPPER, en la que fue inicialmente desarrollada, a un sistema bajo soporte ACCESS y programación en VISUAL BASIC.

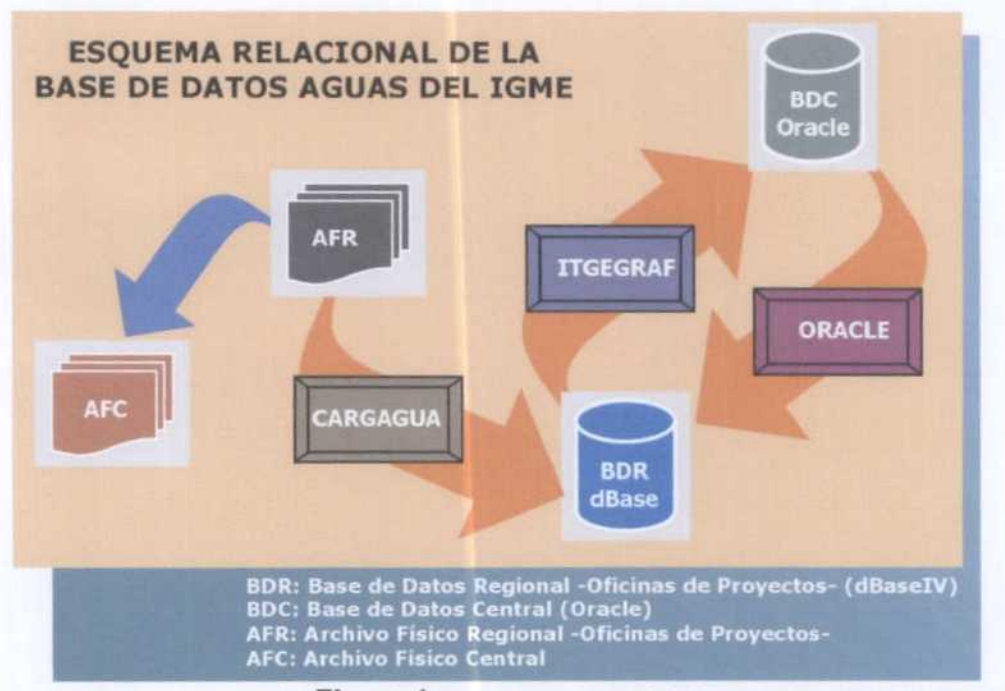

Figura 1. Esquema relacional de la Base de Datos AGUAS del ITGE.

La Base de Datos AGUAS del IGME está constituida por 13 de Bases de Datos Regionales (BDR), cuyo control y mantenimiento corresponde a las Oficinas de Proyectos (OP), las cuales, a su vez, se integran en una Base de Datos Central (BDC), cuyo control corresponde a la sede del, IGME en Madrid.

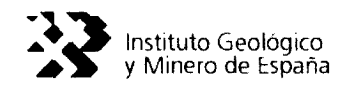

Para el mantenimiento y explotación de esta base de datos se utilizan una serie de herramientas informáticas de gestión y cálculo que corresponden a:

Base de datos regionales AGUAS dBase

- Programa CARGAGUA, mediante el cual se ejecuta el mantenimiento de la base de datos, por cuanto permite la carga o modificación de La información.
- Programa AGUAS, mediante el cual se explota la base de datos desde un punto de vista documental, es decir, es posible realizar consultas de orden interno (por el propio personal det IGME) y hacer un mantenimiento de la información.
- Programa ITGEGRAF, mediante este programa, que está integrado por diversos subprogramas, se Lleva a cabo La explotación técnico-científica de la información contenida en La base de datos.

Base de datos central AGUAS Oracle

Programa ORACLE, mediante el que se efectúa el mantenimiento de la base de datos central y se efectúen las consultas externas (personas o empresas ajenas al IGME).

### 2.1. Situación actual de la Base de datos Central

Actualmente, la herramienta que gestiona La BDC parece adecuada, tanto por el volumen de información a tratar, como por los soportes informáticos disponibles (sistemas operativos, hardware, etc).

#### 2.2. Base de datos Regionales

Por el contrario, las herramientas para la gestión y explotación de las BDR están anticuadas y limitan notablemente el uso que es posible efectuar de la información existente, ya que no permiten su adecuación a Las necesidades actuales que demandan tos informes

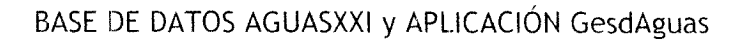

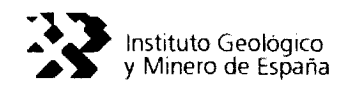

hidrogeológicos y los estudios del medio natural, por cuanto resulta complejo exportar dicha información a soportes informáticos actuales y a SIG.

Asimismo, las Limitaciones que imponen tos sistemas operativos (DOS) y los códigos (Ctipper y Lenguaje C) sobre tos que fueron programadas tas herramientas presentan una serie de inconvenientes:

- Dificultan la conectividad con programas de entorno WINDOWS, comúnmente utilizados en tos puestos de trabajos individuales (PCs).
- Exigen que los usuarios tengan unos conocimientos de informática por encima de tos exigibles a un usuario normal.
- No ofrecen una interfaz de relación con el usuario fácil de utilizar e intuitiva de manejar, dificultando notablemente al aprovechamiento del potencial de las propias herramientas, sobre todo del ITGEGRAF.
- La conexión con periféricos está muy condicionada, no siendo posible relacionar las salidas gráficas con cualquier periférico. Existen problemas de conectividad e intercambio entre tos diferentes programas que han tenido que resolverse mediante "parches" informáticos (códigos de intercambio).

Con el objetivo de solucionar estos condicionantes y dotar a¡ IGME de una herramienta de gestión de las BDR más ágil y acorde con las exigencias técnicas actuales se han llevado a cabo una serie de actuaciones dentro de la «Asistencia Técnica para el cambio de Las aplicaciones informáticas programadas en Clipper a la nueva configuración a realizar en Visual Basic% desarrollada bajo la supervisión de Aurensa y con la colaboración de SYSIGSA.

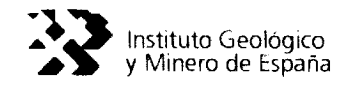

# 3. OBJETIVOS

En los trabajos realizados para la migración de tas bases de datos y programas auxiliares existentes en las Oficinas de Proyectos del Instituto GeoLógico y Minero de España (IGME) a bases de datos en entorno Access y programas de acceso escritos en Visual Basic, conservando la finalidad de Los primeros, han regido una serie de objetivos que pueden resumirse en los siguientes apartados:

- Gestión de toda la información existente en el área abarcada por la Oficina de Proyectos. Esta información corresponde a datos del inventario de puntos de agua y procedentes del mantenimiento y explotación de tas redes de control.
- Procedimiento para realizar la carga de nuevos datos. Actualmente, en las Oficinas de Proyecto del IGME se utiliza una base de datos dBaseffl y programas de acceso escritos en Clipper y Lenguaje C. Mediante los trabajos realizados se pretende cambiar esta configuración por otra formada en una base de datos Access 97 y programas escritos en Visual Basic.
- Utilidad para importar y exportar datos a los ficheros dBaseffl de las Bases de Datos regionales (ITGERGRAF).
- Utilidad para importar y exportar datos al sistema Oracle.
- Ampliación del contenido Documental de ta Base de Datos AGUAS, de tal manera que sea factible incorporar a la base de Datos AGUASXXI cierta información, que aunque suele estar contenida en Las fichas de inventario, usualmente no se informatizaba, bien por la limitación de Los sistemas informáticos o la no existencia de campos habilitados en las Bases de Datos para almacenar esta información.

Así, se han incluido en la Base de Datos AGUASXXI tos campos de información necesarios para almacenar información de diversa índole: Características Técnicas de la Obra, Fotografías, Esquemas y Datos sobre la correspondencia de las redes del IGME con otras redes de control oficiales (Confederaciones Hidrográficas, Diputaciones, etc.). Este último elemento es de vital importancia para permitir la conexión entre la

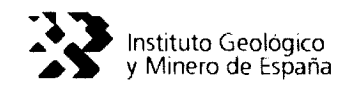

Base de Datos AGUASXXI y otras bases de datos institucionales, facultando de esta forma el intercambio de información hidrogeológica entre el IGME y otros organismos.

Desarrollo de Herramientas para la Gestión Documentat, que permitan el control de las modificaciones que se introduzcan en la Base de Datos AGUASXXI y aseguren la homogeneidad de la información en ella contenida.

Estas herramientas desarrolladas permiten controlar Las modificaciones que se materialicen sobre la información hidrogeológica, de tal manera que es factible conocer el histórico de modificaciones, de vital importancia para conocer el historiat del punto acuífero inventariado (Utilidad Histórico de Modificaciones).

Asimismo, se ha incorporado una herramienta para gestionar y controlar las BAJAS que se ejecutan durante el mantenimiento de la información hidrogeológica, de tal manera que es posible recuperar la información que haya sido dada de baja en un determinado instante (Utilidad Papelera de Reciclaje).

Desarrollo de un sistema que asegure la protección y confidencialidad de los datos que se almacenen en La Base de Datos AGUASXXI y se gestionen mediante el código GesdAguas.

La confidencialidad de cierta porción de la información que será almacenada en el Base de Datos AGUASXXI, unido con la necesaria protección que debe otorgarse al conjunto de La información, ha derivado en el necesario desarrollo de códigos complementarios dentro de GesdAguas que restrinjan el acceso de los potenciales usuarios a ta información, estableciendo un sistema de seguridad en GesdAguas para el manejo de La información contenida en la Base de Datos AGUASXXI.

Así, se han definido varios niveles de usuarios, estableciendo privilegios y restricciones para el acceso de los mismos a la información.

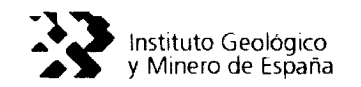

### 4. BASE DE DATOS AGUASXXI

La Base de Datos AGUASXXI ha sido desarrollada tomando como referencia la Base de Datos AGUAS dell IGME, habiendo sido enriquecida tanto por la inclusión de nuevas tablas como por la incorporación de nuevos campos a la tablas preexistentes.

El objetivo es permitir el almacenamiento y gestión de información hidrogeológica que hasta la fecha no era objeto de informatización, pero que estaba registrada en los documentos del Archivo Físico del IGME (Hojas de Inventario, etc.).

Asimismo, el desarrollo de La misma en Access permite la incorporación de nuevas tablas y/o campos que, en un futuro, puede enriquecer el contenido documental de la misma.

La Base de Datos AGUASXXI ha sido definida en referencia a una serie de tablas que han sido agrupadas según se muestra en el siguiente cuadro:

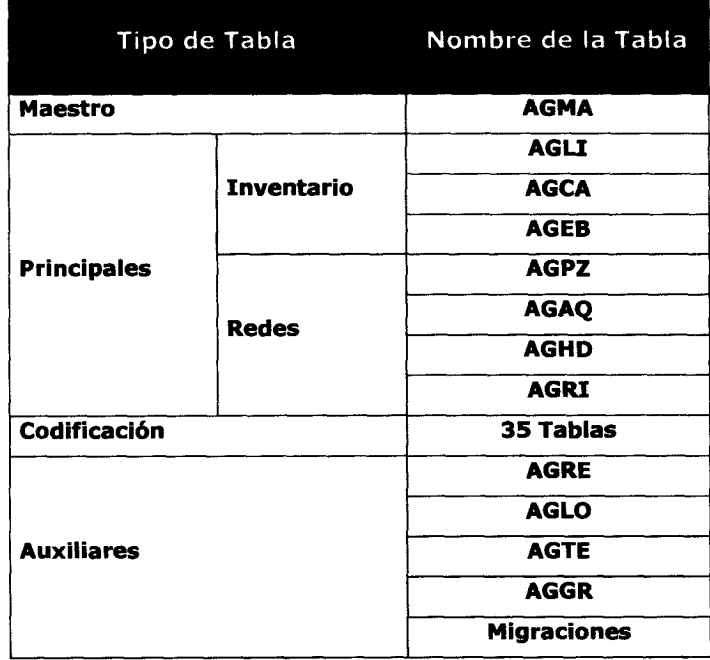

Por tanto, la Base de Datos AGUASXXI dispone de una serie de tablas que responden a las existentes en La Base de Datos AGUAS (dBase 111), que se agrupan bajo ta denominación de Tablas Maestro y Tablas Principales.

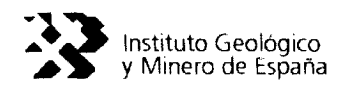

Asimismo, se han incluido las tablas que servían para la codificación de los campos de que componen Las diferentes tablas, habiendo sido necesario añadir nuevas tablas para la codificación de los nuevos campos incorporados.

4. 1. Descripcíón

A continuación se explica el contenido de cada una de Las tablas de que se compone La Base de Datos AGUA5XXI.

• Tabla Maestro AGMA. El objetivo de esta tabla es almacenar los datos relativos al inventario nacional de puntos de agua.

Esta tabla dispone de 68 campos, de los cuales 4 pueden catalogarse como de identificación (HOJA, OCTANTE, PUNTO y NIPA'), 58 de información y 6 de gestión documental. De los 58 de información hidrogeológica, 18 campos son de nueva creación.

• Tabla Principal (Inventario) AGLI. El objetivo de esta tabla es almacenar los datos de litologías que acompañan al inventario nacional de puntos de agua.

Esta tabla dispone de 20 campos, de los cuales 4 pueden catalogarse como de identificación (HOJA, OCTANTE, PUNTO y NIPA), 10 de información y 6 de gestión documental. De los 10 de información litoestratigráfica, 3 campos son de nueva creación.

• Tabla Principal (inventario) AGEB. El objetivo de esta tabla es almacenar los datos de ensayos de bombeo, pruebas de bombeo y ensayos de permeabilidad que acompañan al inventario nacional de puntos de agua.

Esta tabla dispone de 24 campos, de Los cuales 4 pueden catalogarse como de identificación (HOJA, OCTANTE, PUNTO y NIPA), 14 de información y 6 de gestión documental. De los 14 de información relativa al ensayo, 7 campos son de nueva creación.

 $^{\rm 1}$  NIPA: es el Número de Inventario del Punto de Agua, resulta de la combinación de la HOJA, OCTANTE y PUNTO y constituye el identificativo de los registros que se almacenan en la Tabla Maestro.

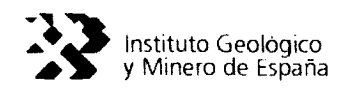

• Tabla Principal (inventario) AGCA. El objetivo de esta tabla es almacenar los datos complementarios de niveles y caudales que acompañan al inventario nacional de puntos de agua.

Esta tabla dispone de 16 campos, de los cuales 4 pueden catalogarse como de identificación (HOJA, OCTANTE, PUNTO y NIPA), 6 de información y 6 de gestión documental. De los 6 de información sobre niveles y/o caudales, 2 campos son de nueva creación.

• Tabla Principal (Redes) AGPZ. El objetivo de esta tabla es almacenar los datos de medidas de niveles piezométricos efectuados en Las redes de control.

Esta tabla dispone de 18 campos, de Los cuales 4 pueden catalogarse como de identificación (HOJA, OCTANTE, PUNTO y NIPA), 8 de información y 6 de gestión documental. De los 8 de información piezométrica, 2 campos son de nueva creación.

• Tabla Principal (Redes) AGHD. El objetivo de esta tabla es almacenar los datos de medidas de hidrometría (aforos) efectuados en las redes de control.

Esta tabla dispone de 18 campos, de los cuales 4 pueden catalogarse como de identificación (HOJA, OCTANTE, PUNTO y NIPA), 8 de información y 6 de gestión documental. De Los 8 de información foronómica, 3 campos son de nueva creación.

• Tabla Principal (Redes) AGRI. EL objetivo de esta tabla es almacenar los datos de medidas de intrusión merina efectuados en Las redes de control.

Esta tabla dispone de 20 campos, de los cuales 4 pueden catalogarse como de identificación (HOJA, OCTANTE, PUNTO y NIPA), 10 de información y 6 de gestión documental. De los 10 de información sobre intrusión marina, 2 campos son nuevos.

• Tabla Principal (Redes) AGAQ. El objetivo de esta tabla es almacenar los datos de medidas de análisis químicos efectuados en las redes de control.

Esta tabla dispone de 94 campos, de los cuales 4 pueden catalogarse como de identificación (HOJA, OCTANTE, PUNTO y NIPA), 84 de información y 6 de gestión documental. De los 84 de información piezométrica, 20 campos son de nueva creación.

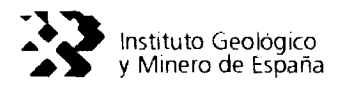

• Tablas de Codificación. Estas tablas se utilizan como referencia de codificación de la información contenida en las tablas maestro y principales (inventario y redes).

En total se han definido 35 tablas de codificación, de las cuales 9 son de nuevas creación para la codificación de los nuevos campos incorporados a la Base de Datos AGUASXXI y de las 26 heredadas de La Base de Datos AGUAS, 4 han sido ligeramente modificadas (3 han sido modificadas por la incorporación de nuevos campos y una por la modificación de los registros).

• Tablas Auxiliares. Estas tablas son de nueva creación respecto a la Base de Datos AGUAS de las Oficinas de Proyecto y a la Base de Datos Central (Oracle).

Estas tablas tiene como objetivo almacenar cierta información contenida en Las fichas de inventario y en los trabajos del IGME que hasta la fecha no estaba siendo incorporada a ta Base de Datos AGUAS.

Asimismo, estas tablas pueden ser generadas por los usuarios autorizados para ello por el protocolo de acceso a AGUASXXI que impone la aplicación de gestión GesdAguas.

Así, el objetivo de este tipo de tablas es proveer a Los usuarios de Las Oficinas de Proyectos de herramientas para enriquecer la información hidrogeológica contenida en la Base de Datos AGUASXXI.

Por defecto, la Base de Datos AGUASXXI contiene 5 tablas auxiliares, 4 de ellas contiene información hidrogeológica diversa, mientras que la restante contiene información que permite a GesdAguas controlar las migraciones de datos que se van a ir desarrollando entre la Base de Datos AGUASXXI y ta Base de Datos AGUAS(dBAse), y entre la primera y la Base de Datos Central (Oracle).

Las 4 tablas auxiliares generadas corresponden a las siguientes:

- AGRE: permite almacenar los datos sobre redes de control de otros organismos oficiales y la correlación con las redes del IGME.
- AGLO: permite almacenar datos sobre los responsables de los puntos de agua inventariados, sobre todo, en aquellos de especial interés (redes de control, abastecimientos, etc.).

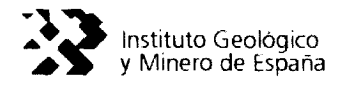

- AGTE: permite almacenar datos sobre especificaciones técnicas (perforación y entubación) recogidos en el inventario nacional de puntos de agua.
- AGGR: permite almacenar datos sobre los documentos gráficos (fotos, croquis, esquemas, columnas, etc.) que acompañan al punto inventariado.
- Tablas de Históricos. Tanto La tabla Maestro como Las tablas Principales (inventario y redes) disponen de una tablas imágen donde se controlan las modificaciones que se impriman en la información.

En total son 8 tablas y se notan con el nombre de la tabla de referencia y el sufijo MOD (AGMA\_MOD, AGLI\_MOD, AGEB\_MOD, AGCA\_MOD, AGPZ\_MOD, AGHD\_MOD, AGRI\_MOD, AGAQ MOD).

Estas tablas no serán utilizables por los usuarios y cumplen la función de dotar al sistema de una gestión documental más rigurosa y eficiente, permitiendo controlar las modificaciones que se realicen sobre tos datos hidrogeológicos de las tablas Maestro y Principales.

En resumen, ta Base de Datos AGUASXXI dispone de un total de 56 tablas con la siguiente distribución:

- <sup>1</sup> tabla Maestro (AGMA), con 68 campos
- 7 Principales (3 de inventario -AGLI, AGCA y AGEB- y 4 de redes -AGPZ, AGHD, AGRIO  $\bullet$ y AGAQ-), con un total 210 campos.
- 35 tablas de codificación
- 5 tablas auxiliares
- 8 tablas de control de modificaciones  $\bullet$

Los campos de gestión documental incluidos en las tablas Maestro y Principales (inventario y redes) responden a la necesidad de controlar los intercambios de información que será necesario efectuar entre La Base de Datos AGUASXXI (Access) y la Base de Datos AGUAS (dBase), por la necesidad del IGME de seguir utilizando la herramienta ITGEGRAF; así como, la relación entre la Base de Datos AGUASXXI (Access) y la Base de Datos Central (Oracte).

Por tanto, la misión de estos campos, bajo un Modelo de Datos desarrollado específicamente, es el mantenimiento unísono y controlado de Las tres bases de datos que el IGME mantendrá

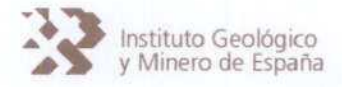

en funcionamiento, esto es, la Base de Datos AAGUASXXI (Access), la Base de Datos AGUAS (dBase- ¡TGEGRAF) y la Base de Datos Central (Oracie).

No obstante, el mantenimiento de la información hidrogeológíca una vez entre en funcionamiento la Base de Datos AGUASXXI y la aplicación GesdAguas en las Oficinas de Proyecto deberá regirse por el nuevo Protocolo de Mantenimiento de la Información Hidrogeológica Básica (PROMHIDRO) del IGME, que se acompaña con este Manual de Usuario.

#### 4.2. Operatividad

La Base de Datos AGUASXXI ha sido desarrollada para funcionar bajo Office97, no obstante puede trabajar bajo Office2OOO, si bien, esto no es aconsejable, puesto que no sería factible su utilización bajo Office2OOO con el empleo de la aplicación GesdAguas, cuyo programa de instalación para ta versión 1.0 está diseñado para comunicarse con una Base de Datos Access97.

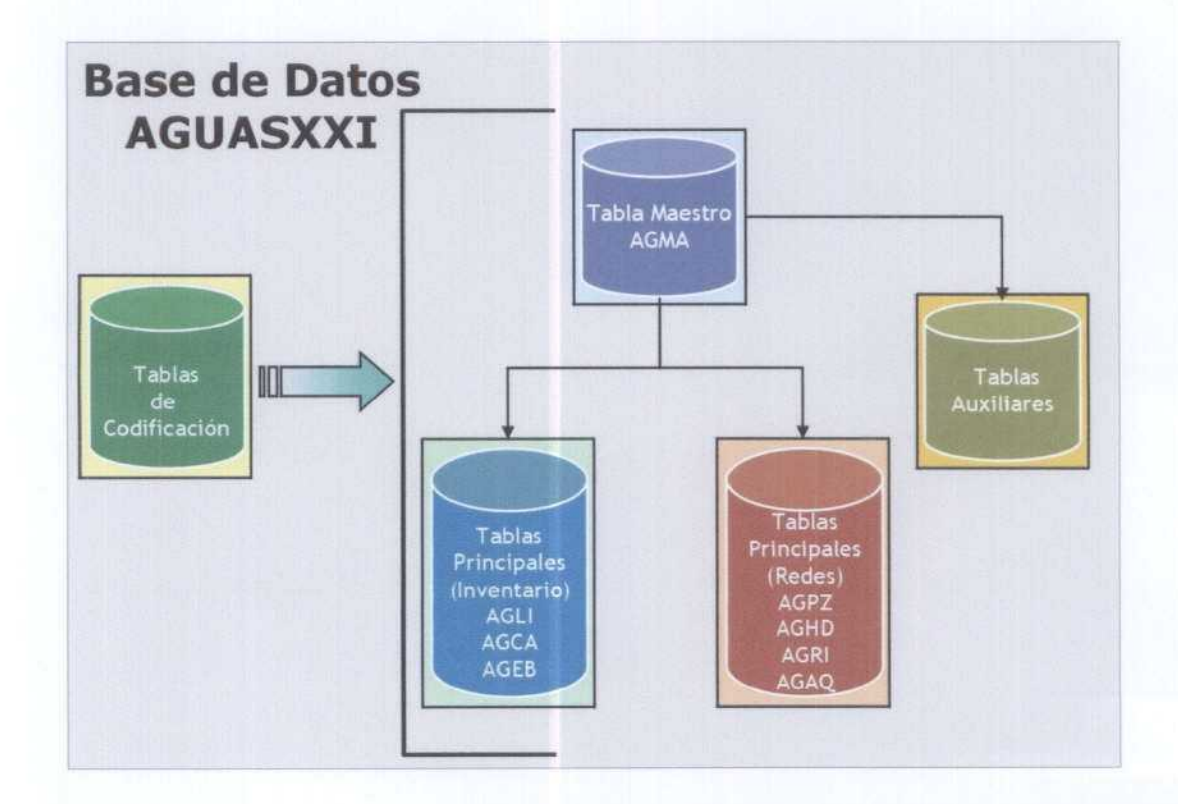

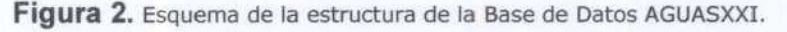

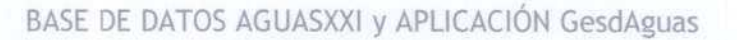

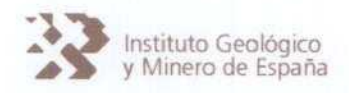

## **5. APLICACIÓN GESDAGUAS**

Actualmente, el IGME dispone de una Base de Datos en soporte dBase (Archivo de Puntos de Agua Regional), un programa de mantenimiento de la información (AGUAS), programado en Clipper, y un programa de explotación de los datos (1TGEGRAF), programado en lenguajes C y Fortran.

Como se ha comentado anteriormente, se ha construido una Base de Datos en Access (AGUASXXI), para cuya gestión documental se ha desarrollado una aplicación informática (GesdAguas). Por tanto, la aplicación informática GesdAguas se configura como un motor de gestión de la Base de Datos AGUASXXI.

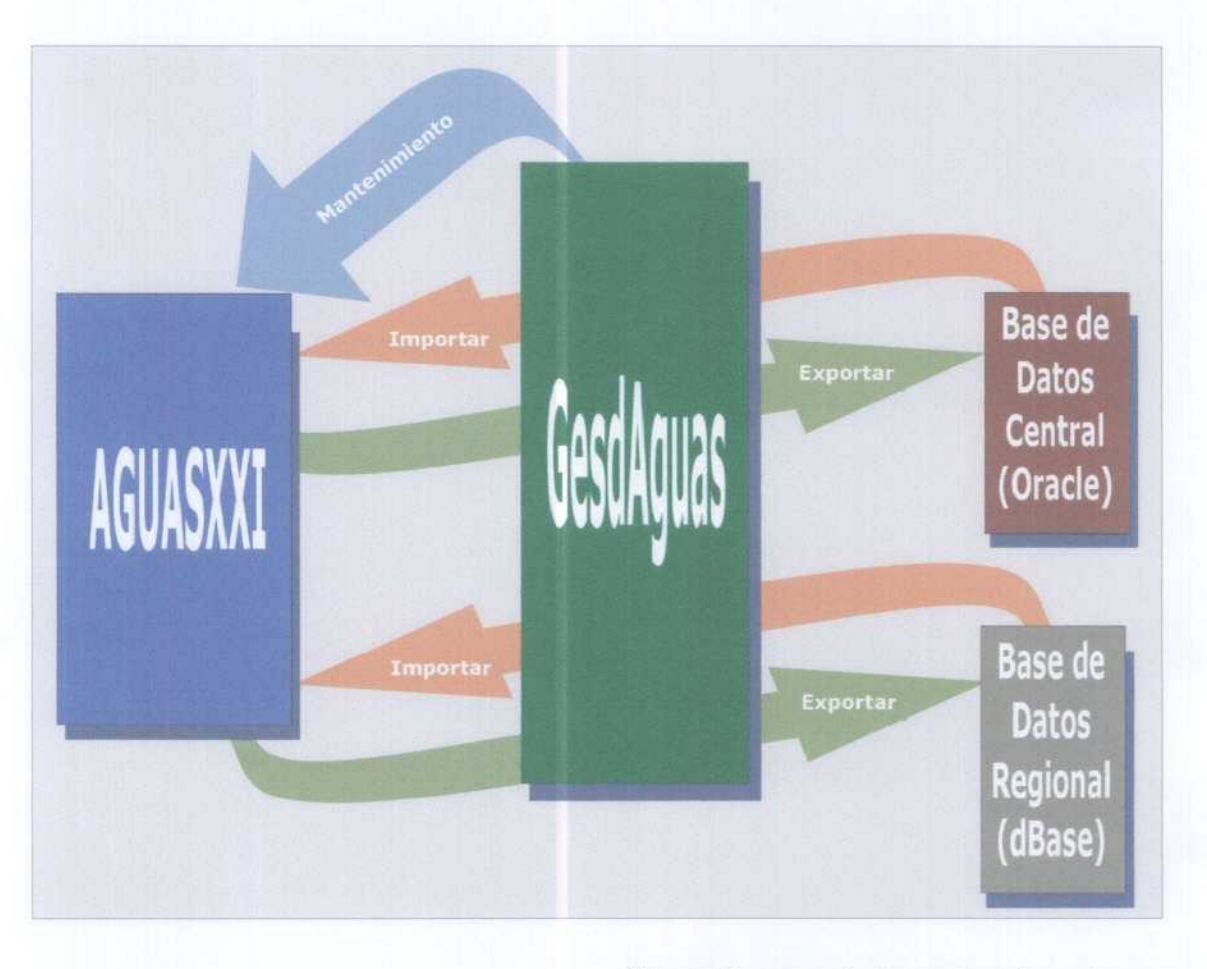

#### Figura 3. Utilización de la aplicación GesdAguas

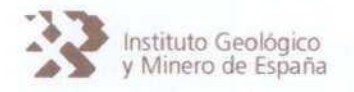

El Motor de Gestión GesdAguas permitirá al usuario la ejecución de una serie de acciones que pueden resumirse en las siguientes:

- 1. Mantenimiento de las tablas Maestro y Principales de la Base de Datos AGUASXXI
- 2. Mantenimiento de las tablas Auxiliares de la Base de datos AGUASXXI.
- 3. Exportar datos al sistema ITGEGRAF.
- 4. Importar datos desde ta Base de Datos regional (dBase).
- 5. Importar datos desde ORACLE.
- 6. Exportar datos a ORACLE.
- 7. Importar datos Externos generados con la aplicación CargaDatos.
- 8. Mantenimiento de Tablas Auxiliares.
- 9. Utilidad para el cálculo de la Unidad Hidrogeológica en la que se sitúa un punto de agua, <sup>a</sup> partir de las coordenadas UTM (huso 30).

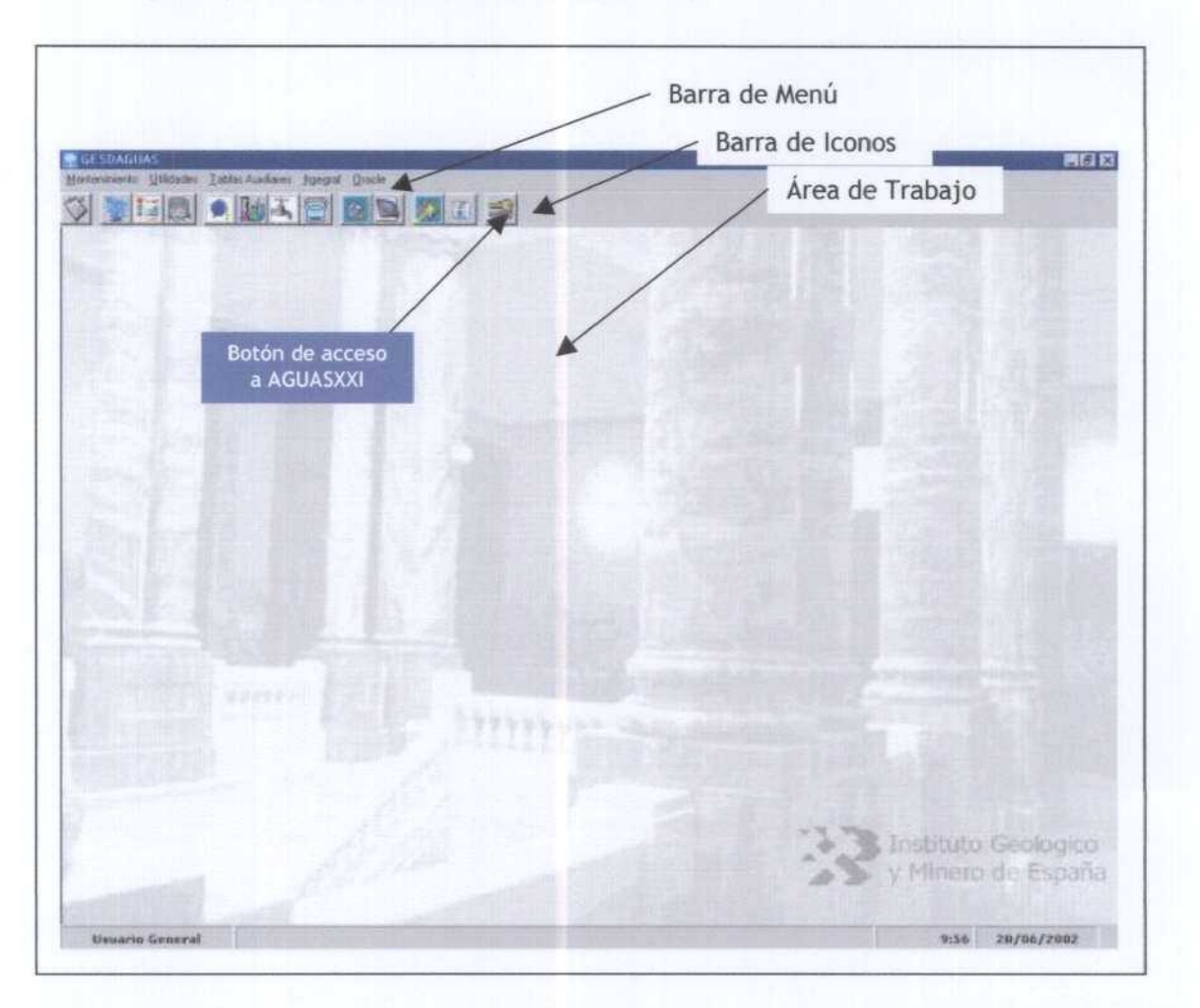

Figura 4. Pantalla principal (Menú principal) de la aplicación GesdAguas.

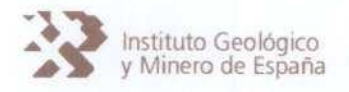

5. 1. Operatividad

La aplicación informática GesdAguas ha sido desarrollada en Visual Basic 6.0 y funciona bajo sistemas operativos Windows 98 y Windows 2000. Si bien, se aconseja su instalación bajo Windows 2000.

5.2. Normas de Instalación

En Windows 2000 es necesario proceder <sup>a</sup> instalar el software accediendo al sistema como usuario con privilegio de administrador, ya que de lo contrario, el sistema no permitirá realizar ningún tipo de instalación.

La aplicación GesdAguas se acompaña de un instalable que permite la instalación en el disco duro del ejecutable GesdAguas, las librerías (ficheos \*.dll) necesarias para su funcionamiento y la Base de Datos AGUASXXI.

Los pasos a seguir durante la instalación pueden resumirse en los siguientes:

- <sup>1</sup> . Ejecutar el setup.exe (programa de instalación) desde el CD-Rom de instalación.
- 2. Indicar, durante ta instalación, la carpeta donde se ubicará la aplicación GesdAguas y la Base de Datos AGUASXXI (se aconseja C:\GESDAGUAS).
- 3. Configurar las ODBC.
- 4. Indicar al sistema el path (ruta) donde se encuentra el programa "msaccess.exe", para asegurar la conectividad GesdAguas-Access97.

5.2.1. Ejecución del programa de instalación

El programa de instalación(setup.exe) se encuentra dentro del CD-Rom de instalación de GesdAguas, (figura 5).

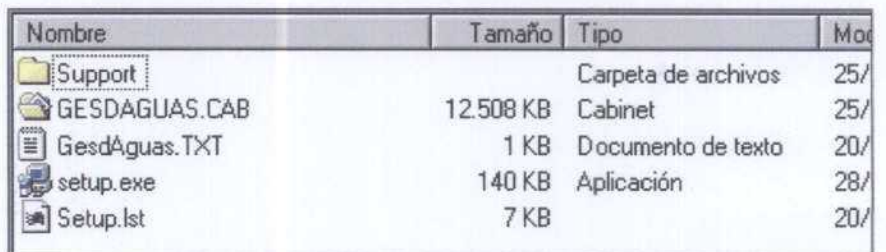

Figura 5. Carpetas en el CD-Rom de instalación (ejemplo: Oficina de Proyectos Guadiana)

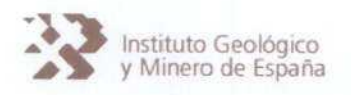

5.2.2. Carpeta de instalación de GesdAguas

Durante la instalación, NO ES NECESARIO que el usuario indique donde pretende ubicar el ejecutable GesdAguas y la base de datos AGUASXXI, y que el programa de instalación instalará la aplicación y la Base de Datos en una carpeta GesdAguas en el disco duro C: (C:\GesdAguas) (figura 6).

Como el directorio C:\GesdAguas no existirá en el disco duro (C:) será necesario que el programa de instalación lo genere de forma automática. El propio programa demandará si lo crea, contestar afirmativamente.

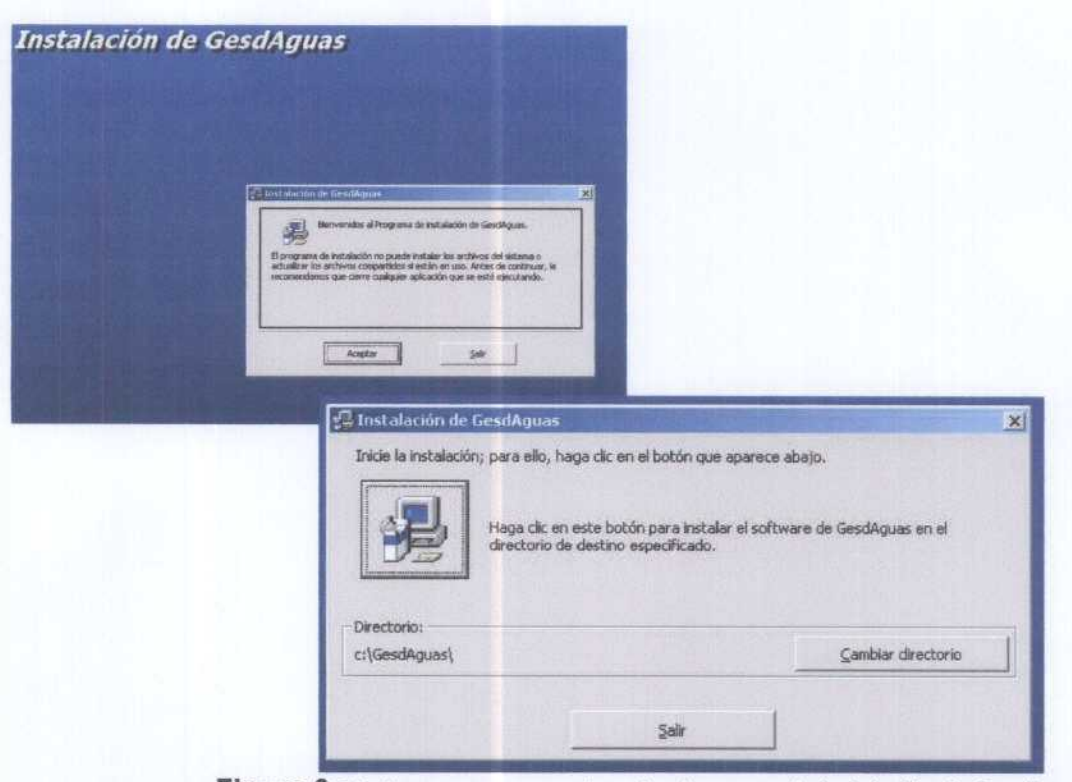

Figura 6. Ventana que aparece durante el proceso de instalación de GesdAguas

Una vez el programa de instalación haya generado la carpeta de instalación  $C:\GesdAguas$ para continuar la instalación basta pulsar sobre el Botón de Inicio de Instalación.

A continuación el programa de instalación muestra la pantalla de Grupo de Programas, basta pulsar el botón Continuar aceptando el título GesdAguas que, por defecto, aparece en Grupo de Programas.

君

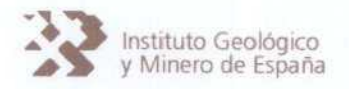

Durante el proceso de instalación, es posible que el programa de instalación declare que algunas de las librerías (ficheros \*.dll) ya existen en el sistema operativo, preguntando al usuario si desea conservar los ficheros existentes, a lo que se contestará afirmativamente.

5.2.3. Estructura de la carpeta de instalación

Al instalar el programa GesdAguas en el disco duro (C:), se generará automáticamente, en la carpeta de instalación C:\GesdAguas, una estructura de directorios tal y como se describe en la figura 7.

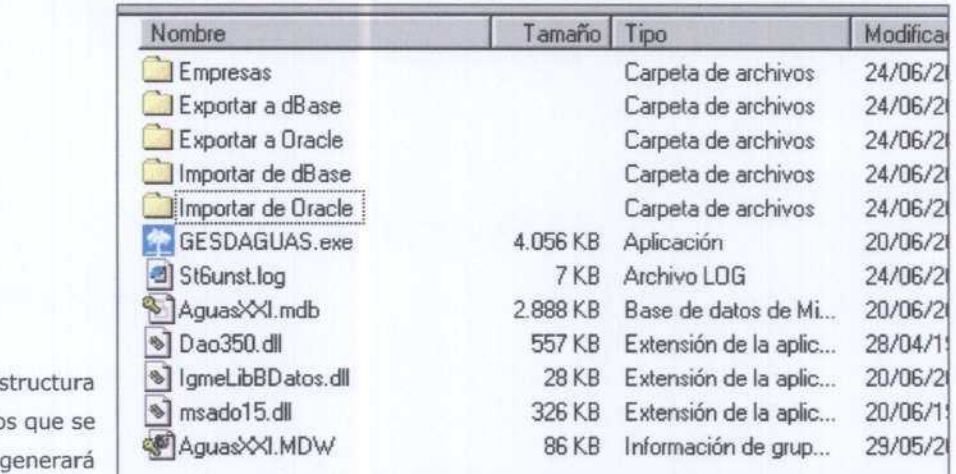

Figura 7. Estructura de Directorios que se

automáticamente en la carpeta de instalación C:\GesdAguas

Esta estructura de subdirectorios resulta fundamental para el correcto funcionamiento de GesdAguas en lo que se refiere a la exportación /importación de datos con la Base de Datos AGUAS (dBase-ITGEGRAF) y AGUAS (Oracle), así como para la importación de datos procedentes de cargas externas en Access con la aplicación CargaDatos.

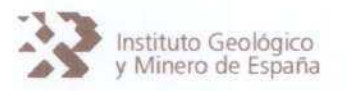

5.2.4. Conexión a Bases de Datos

Antes de proceder a la carga de datos en AGUASXXI es necesario materializar las conexiones entre GesdAguas (Visual Basic) y las Bases de datos AGUASXXI (Access 97) y AGUAS (dBase 111).

Resulta fundamental, por tanto, instalar GesdAguas en un ordenador con Office 97 y dBaseffl, para que las conexiones entres bases de datos sean efectivas y el sistema funcione correctamente.

A continuación se explica detalladamente como debe verificarse (a conexión con las bases de datos (ODBC, Open Data Base Connectivity) y es de vital importancia realizar esta operación tal <sup>y</sup> como se especifica en este Manual de usuario.

En Windows 98, las conexiones a bases de datos se hacen a través del Panel de Control -Fuentes de datos ODBC (32 bits) (figura 8) (el acceso al Panel de Control se hace desde Inicio - Configuración). En Windows 2000 el acceso <sup>a</sup> las ODBC se materializa desde Panel de Control - Herramientas Administrativas - Orígenes de Datos ODBC.

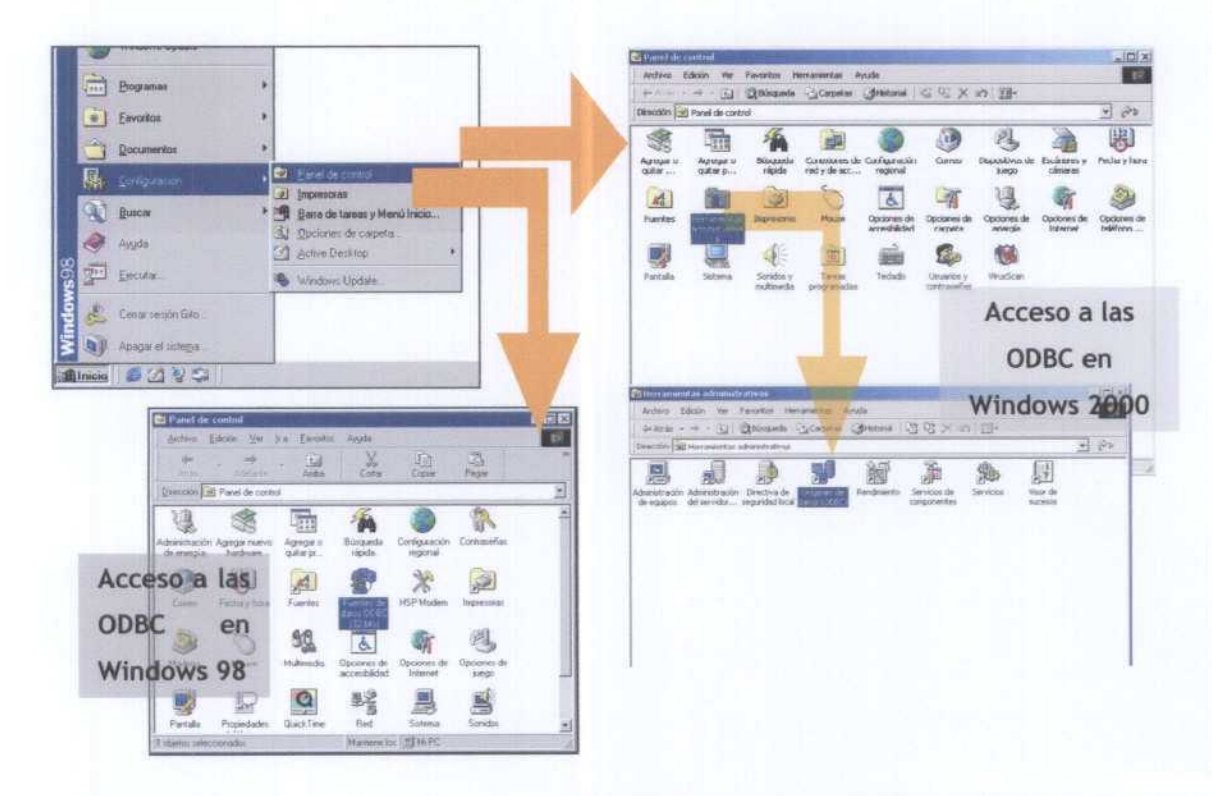

Figura 8. Acceso a las ODBC desde el Panel de Control

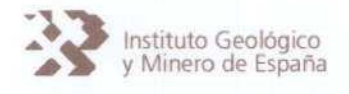

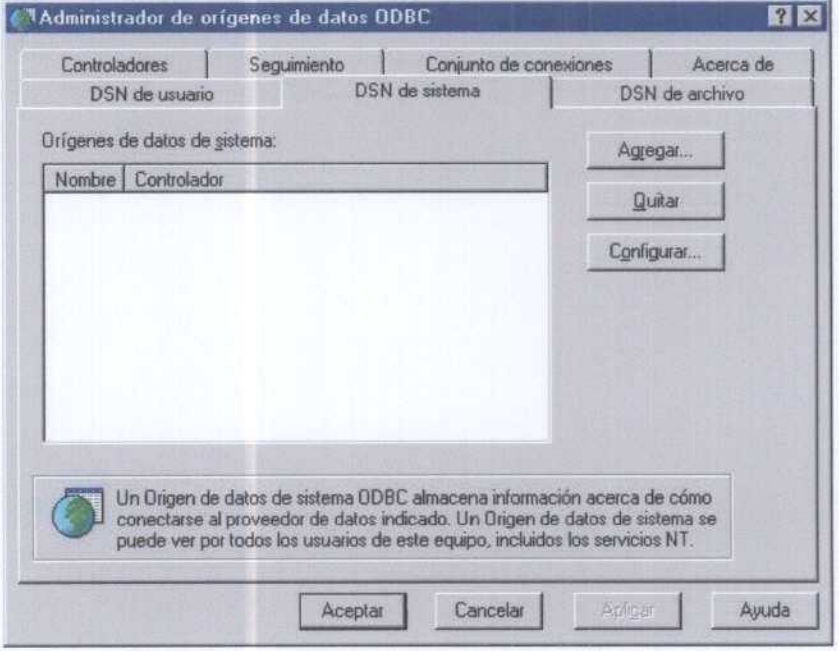

Haciendo "doble click" sobre el icono de tas ODBC aparece ta pantalla que se muestra en la figura <sup>9</sup> (ventana det Administrador de orígenes de datos ODBC, pestaña DSN de sistema).

#### Figura 9. Ventana para establecer las conexiones a bases de datos (ODBC)

En esta ventana es necesario verificar cuatro conexiones: una a la Base de Datos AGUASXXI (Access 97), la cual se denominará IGME; otra a la Base de Datos DATOS (Access 97) que se utilizará para trasvasar los datos procedentes de la carga de datos externa mediante et programa CargaDatos y a la cual se denominará EMPRESAS: otra a la Base de Datos Exportar que se utilizará para el intercambio con dBase (Access 97) que se llamará EXP; y una última a la Base de datos AGUAS (dBase III), que se denominará IGME dBase

#### Conexión a la Base de Datos AGUASXXI

A continuación se explica como generar la conexión <sup>a</sup> AGUASXXI (Access 97). Desde ta ventana de ODBC se activa la correspondiente a la pestaña DSN de sistema (figura 9) y desde aquí se generan las conexión <sup>a</sup> AGUASXXI utilizando el botón Agregar. Al hacer "click" sobre el botón Agregar parece la ventana de la figura 10, sobre la que se selecciona la opción Microsoft Acces Driver (\*.mdb) y se pulsa el botón Finalizar. A continuación aparece la ventana de la figura <sup>11</sup> mediante la que se indica al sistema donde se ubica la Base de datos AGUASXXI (el fichero AguasSXXI.mdb) y su fichero de control (AguasXXI.mdw).

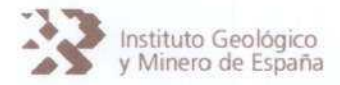

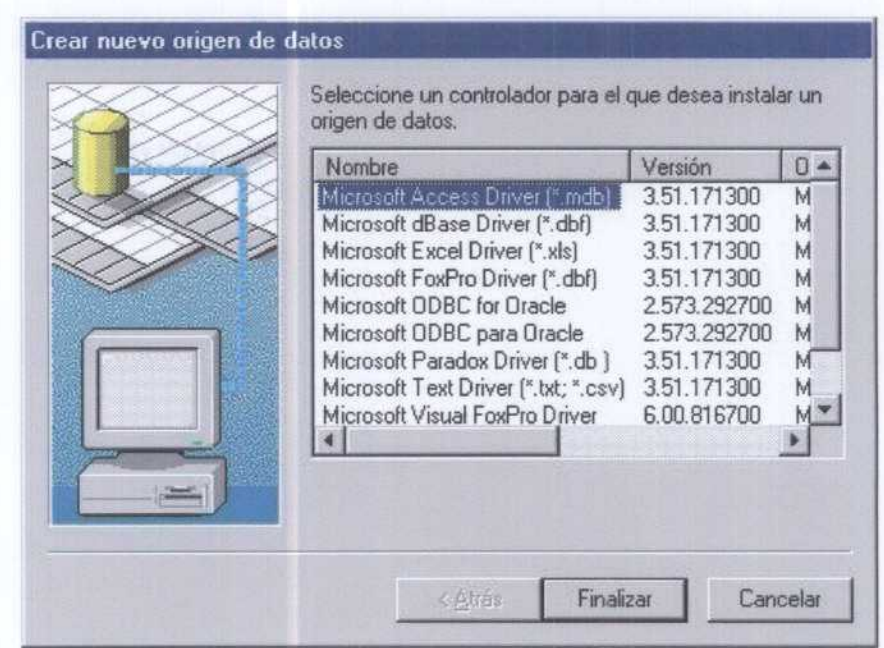

Figura 10. Ventana donde se agregan las conexiones a bases de datos. Selección de la conexión a bases de datos Access.

En esta ventana retienar la caja Nombre del origen de datos con la palabra clave IGME <sup>y</sup> (a caja Descripción con la palabra IGME. A continuación pulsar el botón Seleccionar del menú Base de datos (figura 11). At pulsar este botón se despliega una ventana donde es necesario seleccionar la ubicación del fichero AguasXXI.mdb, que si se ha instalado el programa GesdAguas en C:\GesdAguas, se ubicará en esta misma carpeta (figura 12).

Una vez seleccionada la ubicación del fichero AguasXXI.mdb es necesario proceder a seleccionar la ubicación del fichero de control AguasXXI. mdw de la Base de datos AGUASXXI (Access 97), para ello es necesario activar el botón de opción Base de datos del Menú Base de datos del sistema que aparece en la parte inferior de la ventana incluida en la figura 11.

At seleccionar este botón de opción se activa et botón de comandos Base de datos del sistema (figura 11), desde el cual se indica al sistema donde se ubica el fichero AguasXXI.mdw, para ello se pulsa sobre este botón de comandos <sup>y</sup> se accede <sup>a</sup> ta ventana que aparece en ta figura 13.

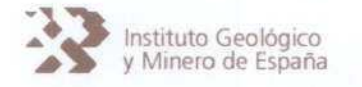

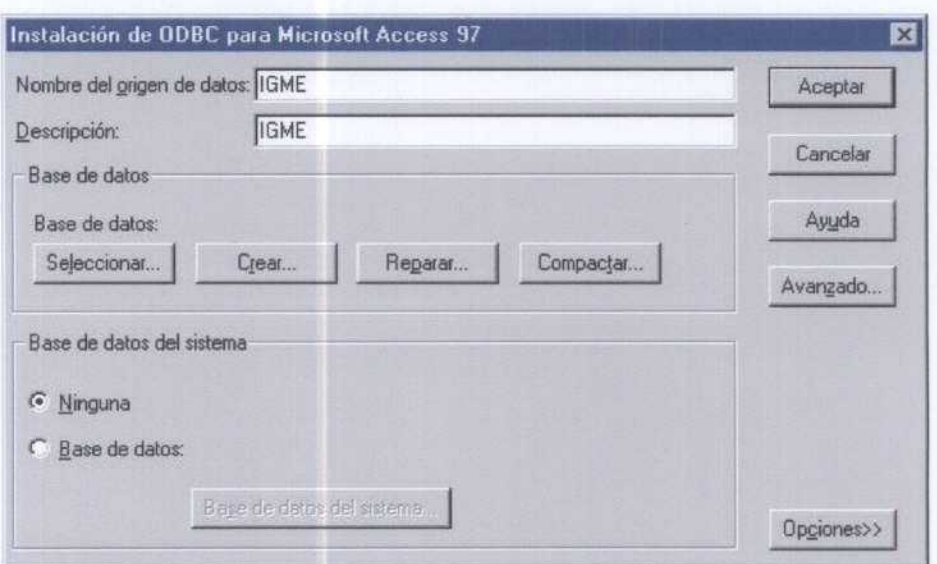

Figura 11. Ventana donde se indica la ubicación de la Base de Datos AGUASXXI y su fichero de control.

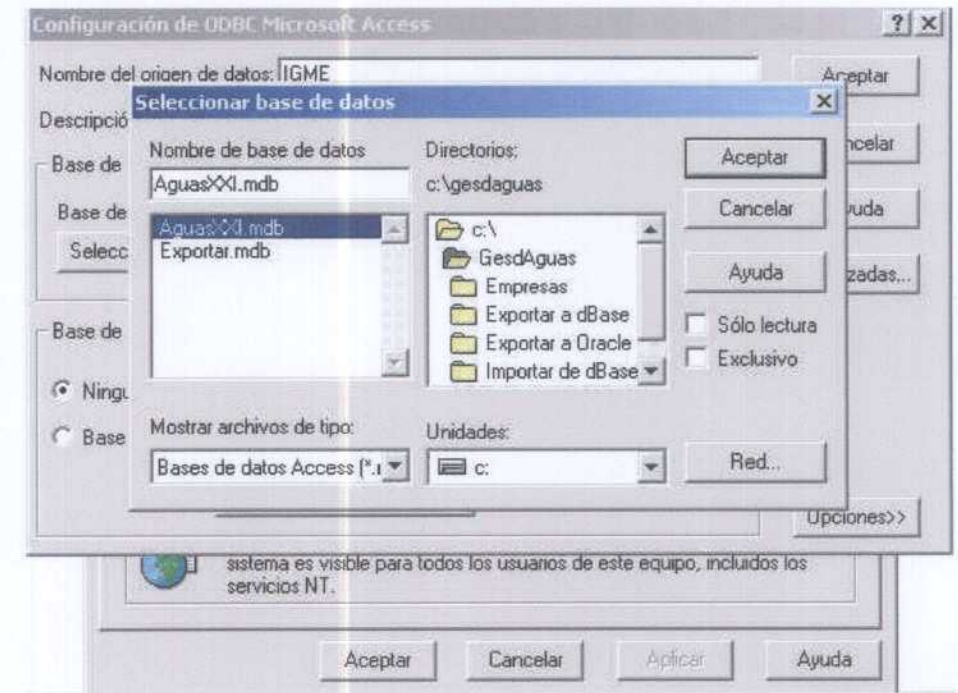

Figura 12. Ventana de selección de la ubicación del fichero (AguasXXI.mdb) correspondiente a la Base de Datos AGUASXXI.

En esta ventana se selecciona la ubicación del fichero de control AguasXXI.mdw, que si se han seguido La instrucciones de instalación correctamente, debe encontrarse en la carpeta C:\GesdAguas (figura 13).

# Instituto Geológico<br>y Minero de España de BASE DE DATOS AGUASXXI y APLICACIÓN GesdAguas

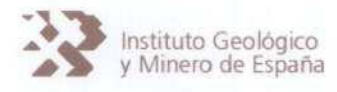

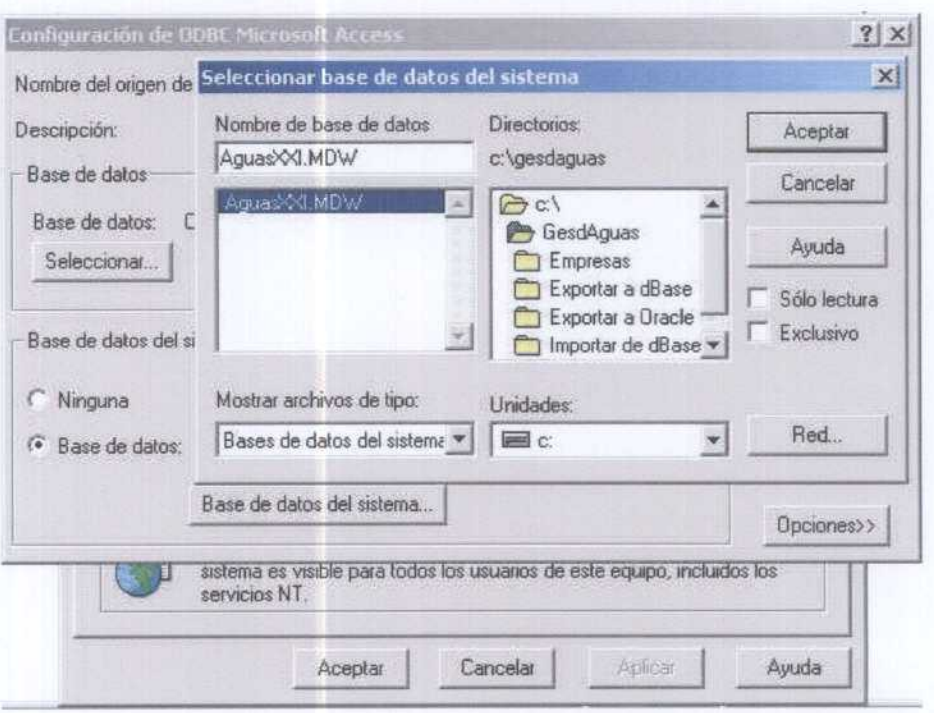

Figura 13. Ventana de selección de la ubicación del fichero de control (AguasXXI.mdw) correspondiente <sup>a</sup> la Base de Datos AGUASXXI

Una vez definidas las ubicaciones de los ficheros AguasXXI.mdb y AguasXXI.mdw de la Base de datos AGUASXXI, ta ventana de Instalación de QDBC para Microsoft Access 97 (figura 11) debe aparecer completada taL <sup>y</sup> como aparece en la figura 14.

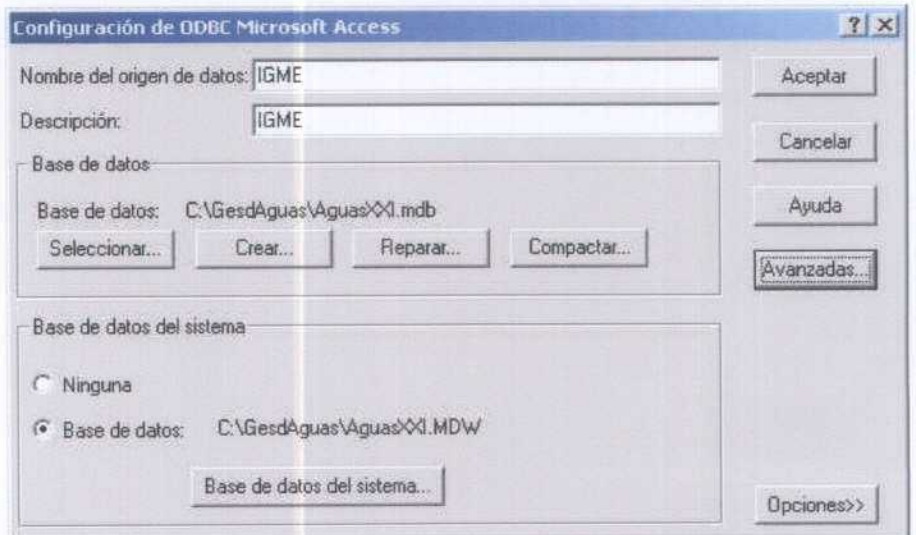

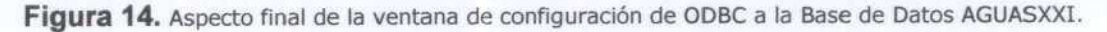

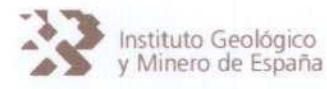

Sobre la ventana que aparece en la figura 14 (Configuración de ODBC para Microsoft Access 97) será necesario pulsar sobre el botón de comando Avanzadas para declarar la contraseña del Usuario General que tiene acceso <sup>a</sup> todas las funciones de GesdAguas <sup>y</sup> de AGUASXXI. Al pulsar sobre el botón Avanzado se despliega la ventana que aparece en la figura 15, donde se rellenará, dentro del menú Autorización predeterminada, la caja correspondiente <sup>a</sup> Nombre de inicio de sesión con la palabra general y la caja Contraseña con la palabra elegida como contraseña para el acceso del Usuario General (ver apartado 5.3: Seguridad en el acceso a AGUASXXI desde GesdAguas).

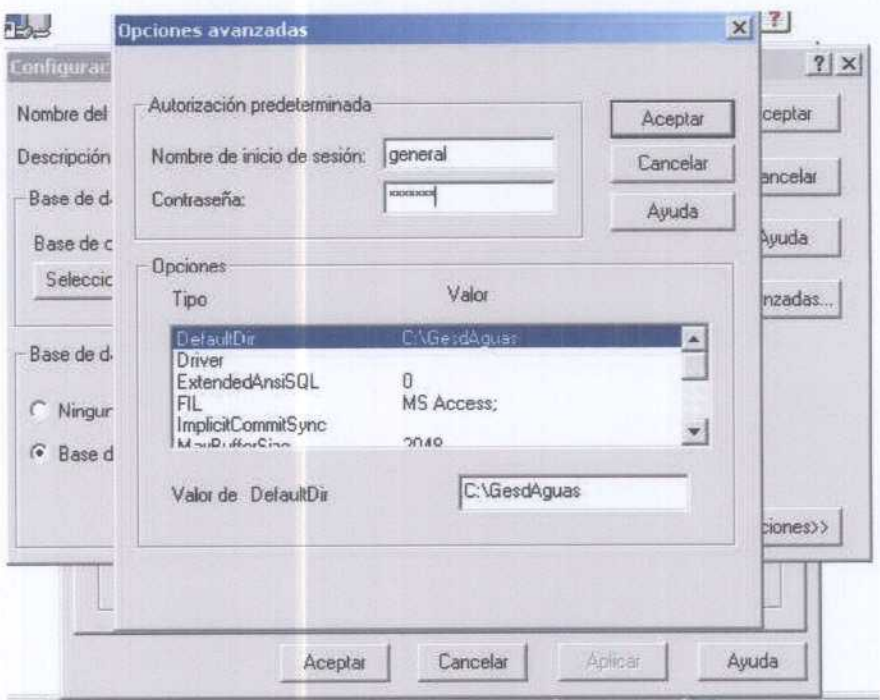

Figura 15. Declaración de autorizaciones en el acceso a la Base de Datos AGUASXXI desde GesdAguas para el usuario General.

Sólo resta pulsar el botón Aceptar de esta ventana (figura 14) para que la ODBC correspondiente <sup>a</sup> AGUASXXI quede generada.

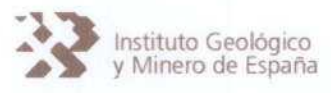

Conexión <sup>a</sup> la Base de Datos DATOS (carga de datos externa)

Para generar la conexión <sup>a</sup> la Base de Datos DATOS que contendrá los datos procedentes de las cargas de datos externas, es necesario seguir un procedimiento similar al anteriormente explicado. Si bien, es preciso considerar que esta base de datos tendrá ubicados el fichero Datos.mdb y su fichero de control Datos.mdw en la carpeta C:\GesdAguas\Empresas, si se han seguido las normas de instalación de este Manual de Usuario.

El resultado final de La ventana de configuración de ODBC para la Base de datos DATOS será la que aparece en la figura 16.

Es importante recordar que en esta ventana se ha de rellenar la caja Nombre del origen de datos con la palabra clave EMPRESAS y la caja Descripción con la palabra EMPRESAS.

Asimismo, es imprescindible indicar La contraseña del Usuario General, que coincidirá con la declarada en la instalación de las ODBC para AGUASXXI (figura 15), accediendo <sup>a</sup> su definición a través del botón Avanzadas de la ventana que se muestra en la figura 16.

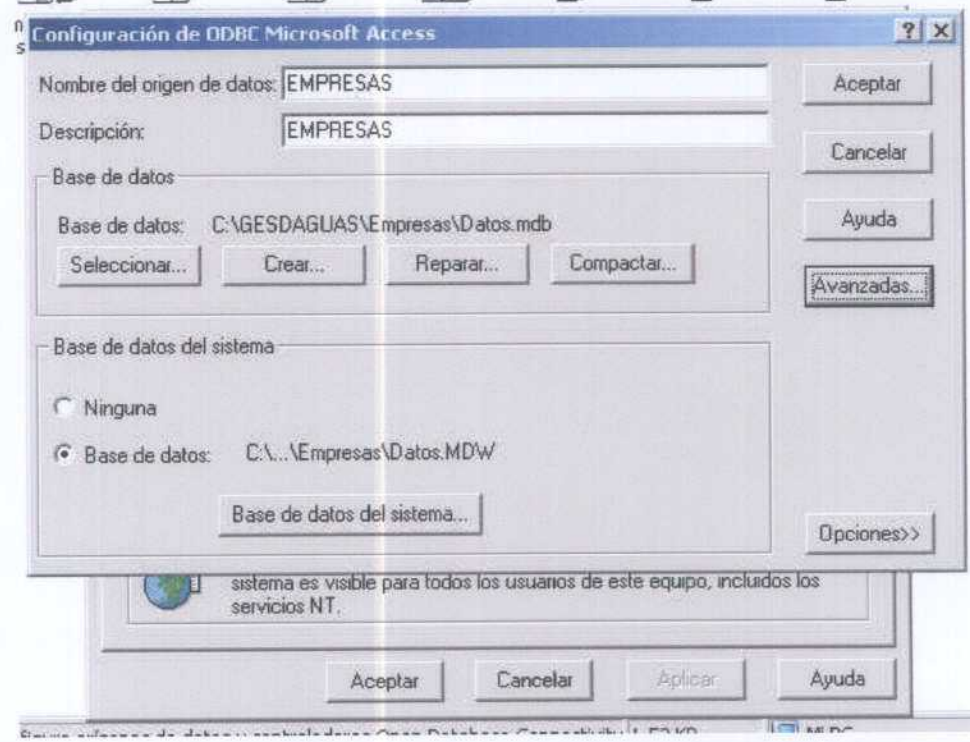

Figura 16. Aspecto final de la ventana de configuración de ODBC a la Base de Datos DATOS (carga de datos externa).

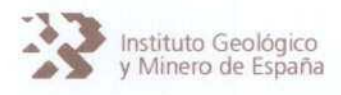

Conexión a la Base de Datos Exportar (Access 97)

Esta base de datos permite la exportación desde la <sup>a</sup> Base de Datos AGUASXXI <sup>a</sup> la Base de Datos AGUAS (dBaseIII-ITGEGRAF) de una forma robusta y fiable, solventando los problemas de conexión directa que existen entre tos programas de entorno Windows y dBase <sup>111</sup> 8entorno MS-DOS).

La Base de datos Exportar (Exportar, mdb) es generada automáticamente por el programa de instalación de GesdAguas en la carpeta de instalación de La aplicación.

El resultado final de la ventana de configuración de ODBC para (a Base de datos Exportar será la que aparece en la figura 17.

Es importante recordar que en esta ventana se ha de rellenar la caja Nombre del origen de datos con la palabra clave EXP y la caja Descripción con la palabra EXP.

En este caso no es necesario ni indicar la ubicación det fichero de control, ni ta contraseña det Usuario GeneraL

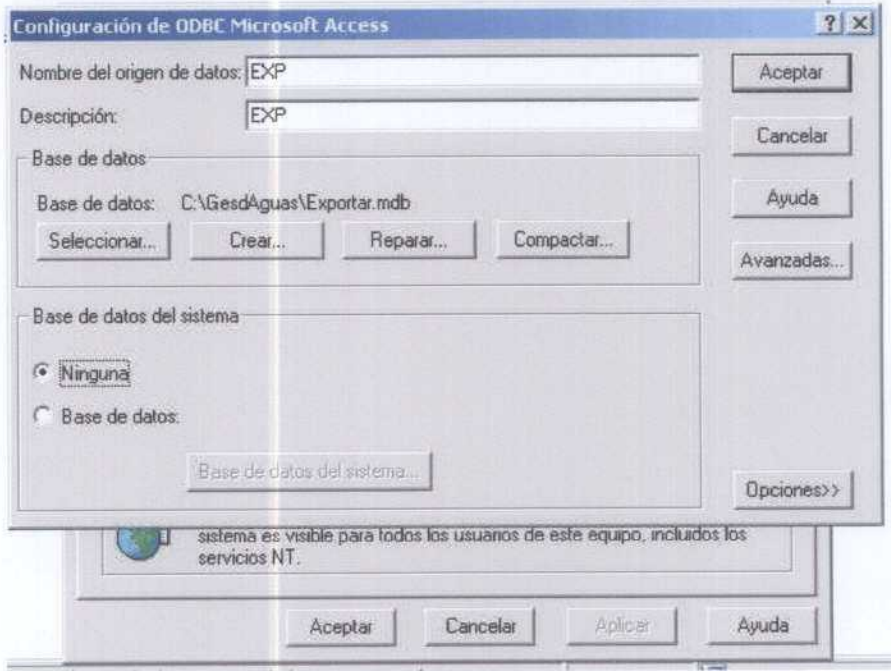

Figura 17. Aspecto final de la ventana de configuración de ODBC a la Base de Datos DATOS (carga de datos externa).
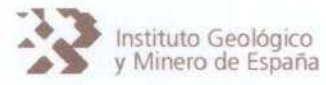

Instituto Geológico<br>y Minero de España BASE DE DATOS AGUASXXI y APLICACIÓN GesdAguas

Conexión <sup>a</sup> la Base de Datos AGUAS (dBase 111-1TGEGRAF)

De una forma similar es necesario generar la conexión a la Base de datos AGUAS (dBase 111). Se comienza desde la ventana de ODBC dentro de la pestaña DSN de sistema (figura 9) y desde aquí se generan las conexión utilizando el botón Agregar.

Al hacer "click" sobre el botón Agregar aparece la ventana de la figura 18, sobre la que se selecciona la opción Microsoft dBase Driver (\*.dbf) y se pulsa el botón Finalizar

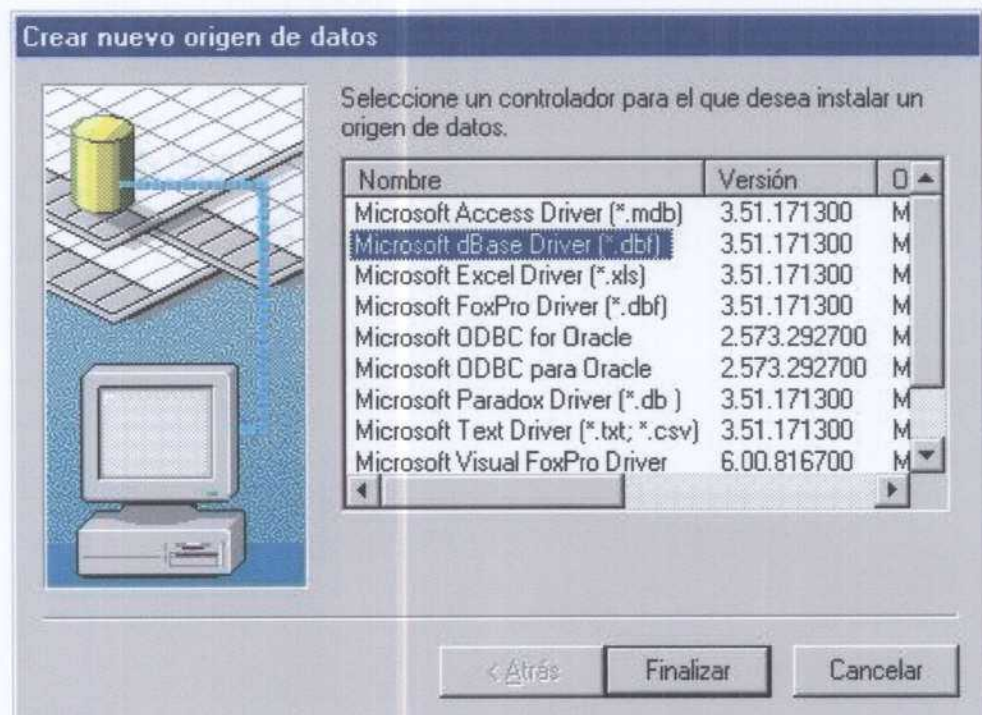

Figura 18. Ventana donde se agregan las conexiones a bases de datos. Selección de la conexión a bases de datos dBase.

A continuación aparece la ventana de la figura 19 mediante la que se indica al sistema donde se ubican los ficheros extensión dbf de la Base de Datos AGUAS (dBase 111-1TGEGRAF).

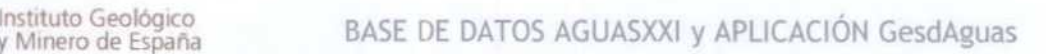

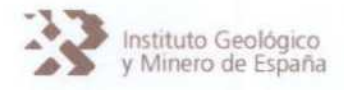

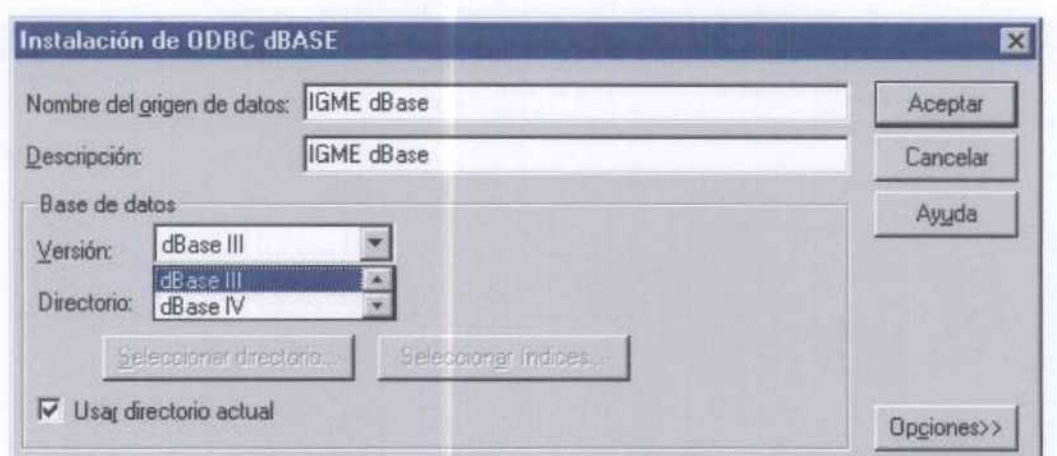

Figura 19. Ventana donde se indica la ubicación de la Base de Datos AGUAS (dBase III-ITGEGRAF).

En esta ventana rellenar la caja Nombre del origen de datos con las palabras clave IGME dBase y la caja Descripción con las palabras IGME dBase . A continuación seleccionar la lista desplegable Versión, ubicada dentro del menú Base de datos, la opción dBase III (figura 19).

A continuación, es necesario desactivar la opción Usar Directorio Actual, de tal forma que se activa el botón de comandos Seleccionar directorio, pulsando sobre este botón se despliega una ventana donde es necesario seleccionar donde se ubicarán los ficheros de AGUAS (extesnión dbf), que si se ha instalado el programa GesdAguas en C:\GesdAguas , se localizarán en la carpeta C:\GesdAguas\Importar a dBase (figura 20). Recordar que esta conexión permite la importación de datos desde los ficheros de la Base de Datos AGUAS ( dBase III - ITGEGRAF), para lo cual es necesario seguir las instrucciones que aparecen en este Manual de Usuario (apartado 6.4).

Una vez seleccionada la ubicación de los ficheros extensión dbf, la ventana de Configuración de ODBC dBase ( figura 19) debe aparecer completada tal y como aparece en la figura 21.

Sólo resta pulsar el botón Aceptar de esta ventana (figura 21) para que la ODBC correspondiente a los ficheros dBase quede generada.

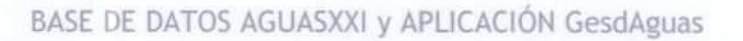

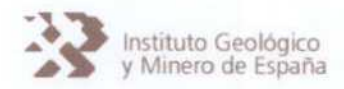

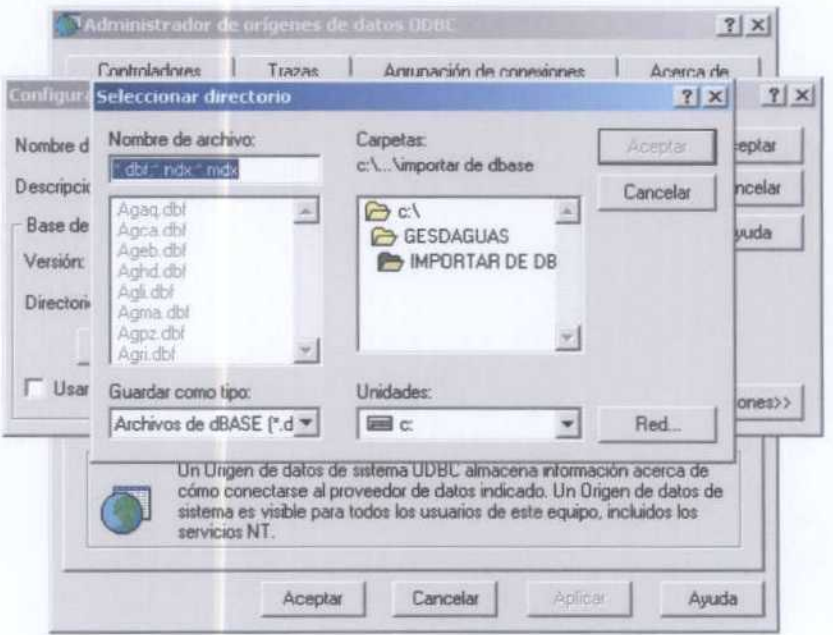

Figura 20. Ventana de selección de la ubicación de los ficheros dbf correspondiente a la Base de Datos AGUAS (dBase III-ITGEGRAF).

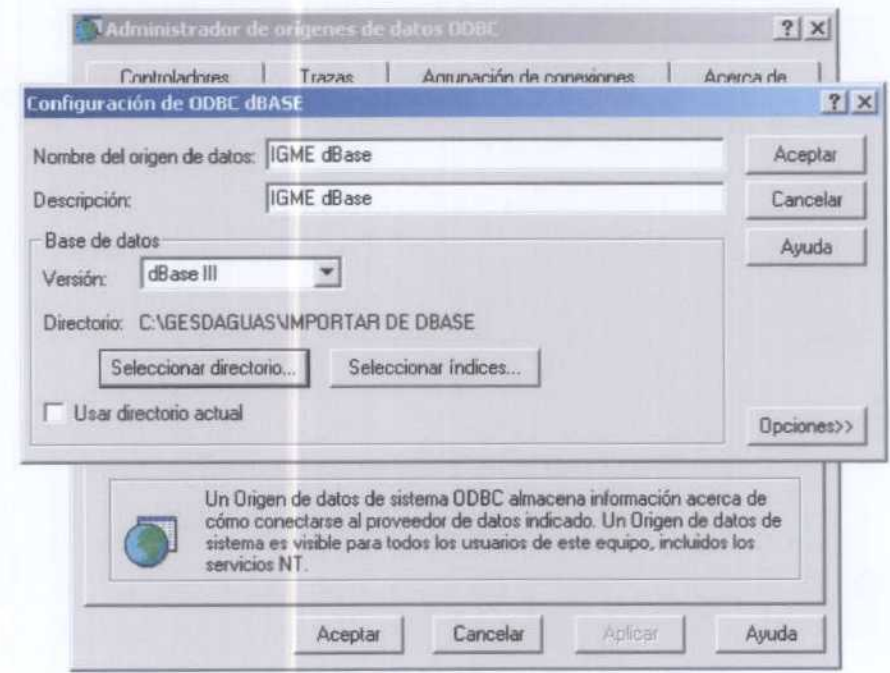

Figura 21. Aspecto final de la ventana de configuración de ODBC a la Base de Datos AGUAS (dBase III-ITGEGRAF).

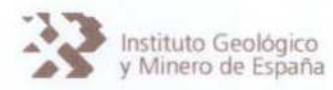

Una vez concluidas las operaciones de conexión a bases de datos la pestaña DSN de sistema correspondiente <sup>a</sup> la ventana del Administrador de orígenes de datos ODBC debe quedar configurada tal y como aparece en la figura 22. Pulsando en el botón Aceptar de la ventana Administrador de orígenes de datos ODBC (figura 22) se concluye la conexión <sup>a</sup> las bases de datos.

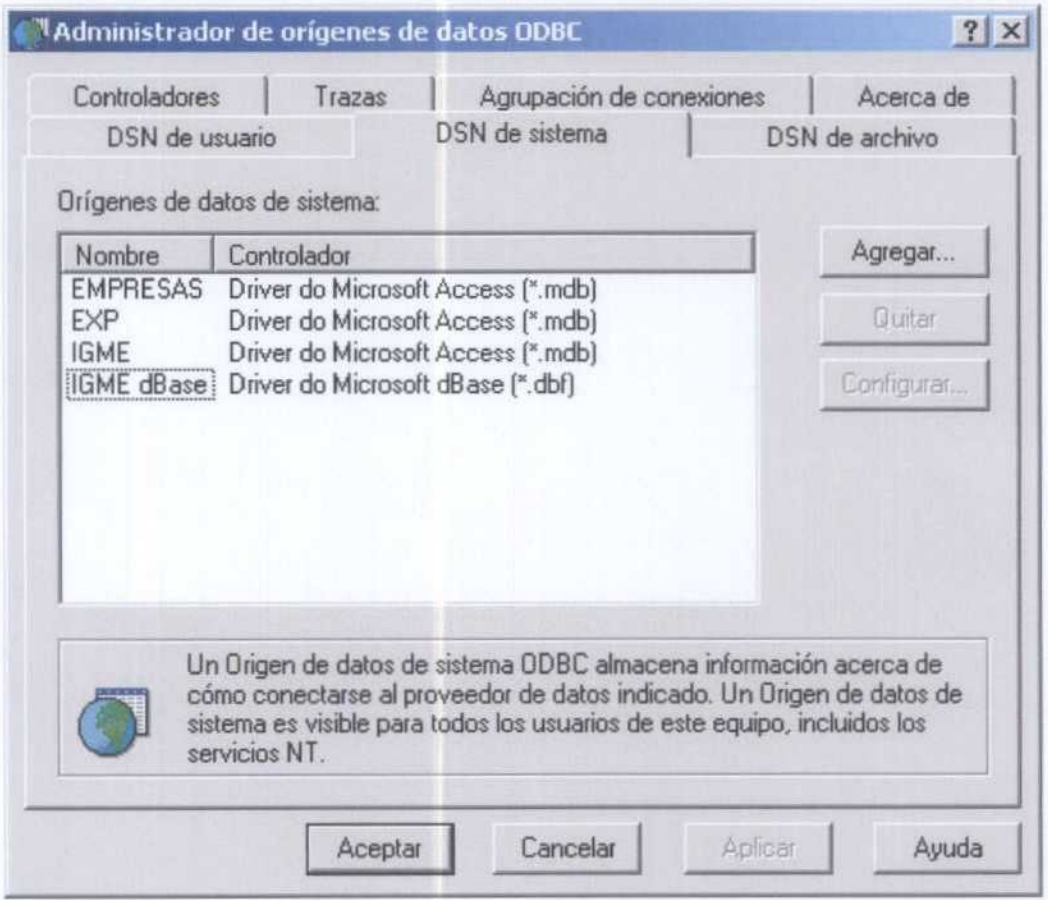

Figura 22. Aspecto final de la ventana de pestaña DSN de sistema correspondiente a la ventana del Adminístrador de orígenes de datos OD8C.

5.2.5. Acceso <sup>a</sup> AGUASXXI desde GesdAguas

Una vez instalado GesdAguas es necesario establecer la ruta donde se encuentra el programa msaccess.exe, para lo cual se operará de diferente manera según se haya instalado sobre Windows 98 o sobre Windows 2000.

BASE DE DATOS AGUASXXI y APLICACIÓN GesdAguas

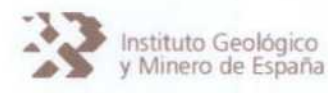

Windows 98

En Windows 98 es necesario introducir en el fichero autoexec.bat del sistema operativo el subdirectorio donde se encuentra instalado el programa Access 97 (fichero msaccess.exe). Habitualmente este fichero se instala en el subdirectorio c:\Archivos de programa\Microsoft Office\Office, pero es posible que en la instalación del paquete Office 97 se haya decidido instalar este programa en otra ruta, de tal manera que para evitar conflictos es conveniente teclear dicha ruta en la línea "path:" del autoexec.bat.

Esto es imprescindible para que GesdAguas no tenga problemas en encontrar el ejecutable msaccess.exe cuando se pretenda acceder a la base de Datos AGUASXXI desde el Menú de Iconos (figura 4). Por tanto en la línea "path:" del autoexec.bat será necesario añadir la ruta donde se encuentra msaccess.exe. A modo de ejemplo (figura 23) se indica la línea que se añadido en el ordenador donde se han realizado las pruebas.

Si ha sido necesario modificar el fichero autoexec.bat es necesario reiniciar el ordenador para que los cambios sean efectivos.

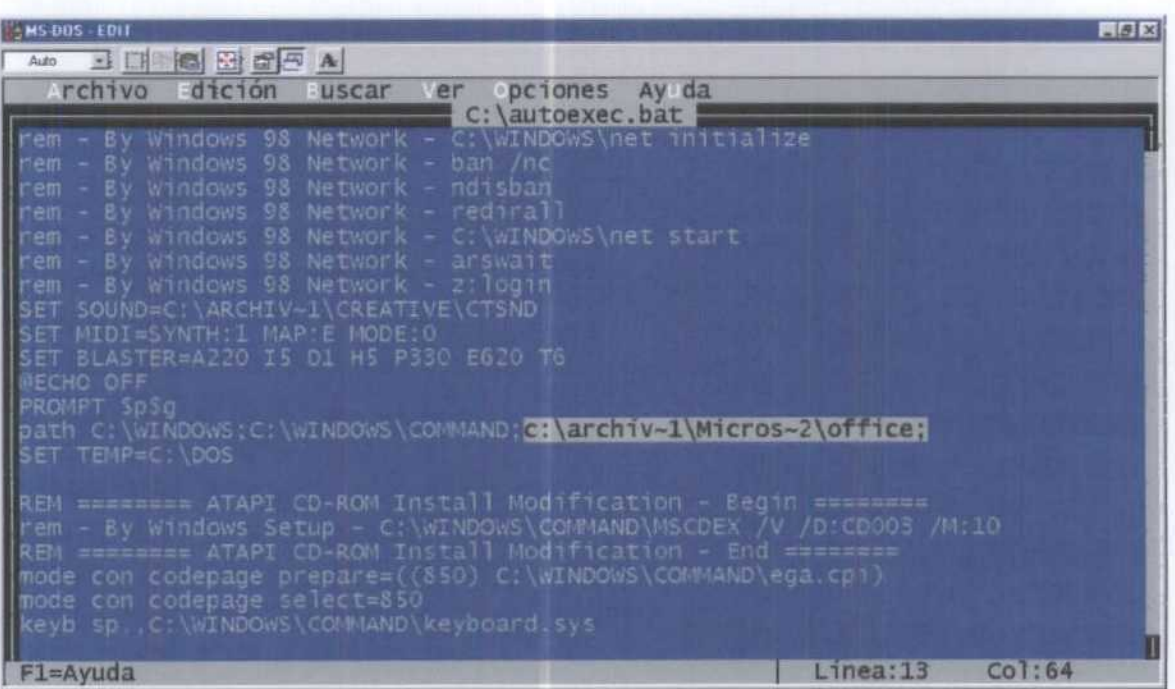

Figura 23. Ventana del autoexec.bat donde se indica la ruta (ptah:) donde está instalado el acces97 (msaccess.exe)

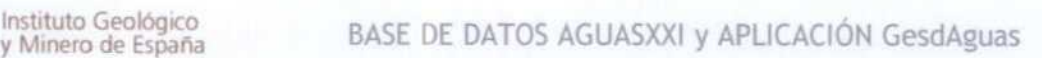

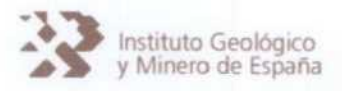

Windows 2000

En Windows 2000 se indica la ruta donde se ubica el programa msaccess.exe mediante Panel  $de Control - Sistema$ . En la ventana de Sistema seleccionar la pestaña Avanzado (figura 24) y aquí hacer cilck en el botón Variables de entorno.

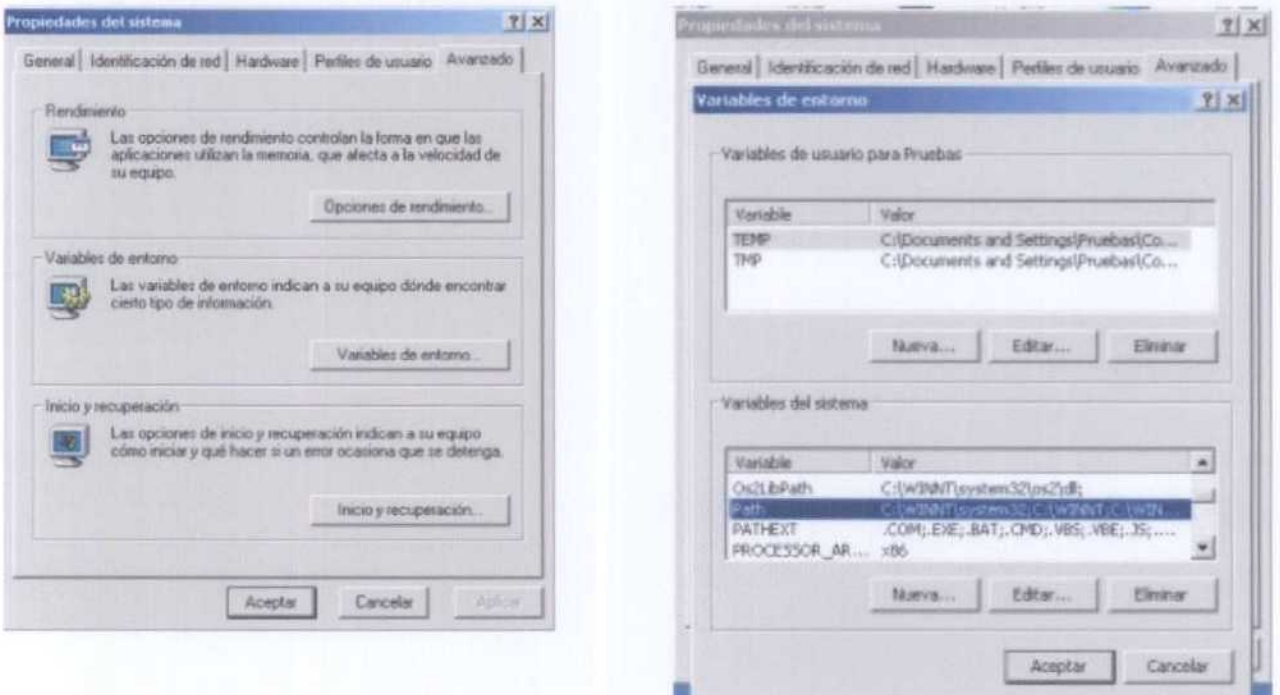

Figura 24. Acceso <sup>a</sup> la dedaración de ruta (path) en Windows 2000.

Se accede a una nueva ventana (figura 24) donde es necesario editar la línea Path de (as Variables del sistema (para esto es necesario que se haya accedido al sistema con privilegios de administrador). Al editar esta línea del sistema, para Lo cual basta con posicionarse sobre la misma en la ventana de variables del sistema y pulsar el botón Editar (que estará activo si se ha accedido al sistema con privilegios de administrador), es necesario añadir al final de la misma la ruta donde se ubica el programa msaccess.exe, que normalmente será C:\Archivos de programa Microsoft Office \Office, por tanto al final de la línea de Path se deberá añadir:

#### ;C:\Archivos de programa\Microsoft Office\Office

(no olvidar el simbolo ; delante de la ruta)

Basta con pulsar Aceptar en todas la ventanas para finalizar la operación

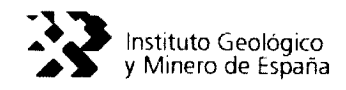

5.2.6. Fin de la instalación

A la finalización de la instalación es conveniente reiniciar el ordenador, para que los cambios que han sido realizados sean admitidos por el sistema.

Para desinstalar la aplicación, si esto fuese necesario, utilizar el desinstalador de Windows, al cual se accede mediante Panel de Control  $\rightarrow$  Sistema. Una vez desinstalado GesdAguas se aconseja reiniciar la máquina.

5.2.7. Carga Masiva Inicial de Datos

Una vez que el programa ha sido instalado y las conexiones con las Bases de datos AGUASXXI (Access 97) y AGUAS (dBase) han sido correctamente ejecutadas, es necesario volcar La información desde la Base de Datos AGUAS (dBase), para ello se seguirán las instrucciones correspondientes <sup>a</sup> (o que se denominará como CARGA MASIVA INICIAL de AGUASXXI. Se tomará como fuente origen (a Base de datos AGUAS dBase de tas Oficinas de Proyecto, ya que, aunque también es factible realizar la carga masiva inicial de AGUASXXI desde Oracle, resulta más conveniente que la carga masiva inicial de AGUASXXI se realice desde ITGEGRAF.

No obstante, previamente a la carga masiva inicial de AGUASXXI desde ITGEGRAF, es necesario actualizar y completar la Base de Datos AGUAS (dBase), para ello se realizará un backup completo, utilizando ITGEGRAF, desde AGUAS dBase hacia AGUAS Oracle. Posteriormente, se realizará un volcado masivo desde AGUAS Oracle a AGUAS dBase, utilizando como filtro de selección tas hojas que quedan dentro de¡ ámbito territorial de cada Oficina de Proyectos. Este trabajo inicial asegurará que la información existente en AGUAS dBase está actualizada y que contiene una información idéntica a AGUAS Oracie.

Una vez realizado estos trabajos previos, se procederá a importar la información contenida en los ficheros de AGUAs dBase, siguiendo el procedimiento que se explica en el apartado 6.4 del Manual de Usuario.

Durante (a carga masiva inicial de AGUASXXI es posible que se detecten errores asociados a ciertos registros, los cuales no serán cargados en AGUASXXI, ofreciendo GesdAguas ficheros (\*.log) con información sobre tos errores detectados. Estos ficheros de error, a Los que aludiremos como ficheros logs o simplemente logs, se registrarán en el subdirectorio c: \AguasxXXI\Importar de dBase.

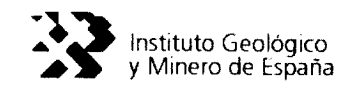

La carga <sup>a</sup> AGUASXXI de los registros rechazados durante la carga masiva inicial de AGUASXXI puede realizarse manualmente desde GesdAguas o en el propio ITGEGRAF. Para no provocar que tas bases de datos Access y dBase sean diferentes se aconseja la segunda vía, procediendo, una vez realizadas las modificaciones en la base de datos AGUAS dBase mediante ITGEGRAF a volver a realizar una importación de datos a AGUASXXI mediante GesdAguas (apartado 6.4 de este manual).

Si se ha procedido a corregir errores, será necesario formalizar una exportación de datos a Oracte (EXPORTACIóN MASIVA INCIAL de AGUASXXI <sup>a</sup> ORACLE), con el objetivo de conseguir que las tres bases de datos sean equivalentes en sus contenidos. Para ello, previamente será necesario que el fichero de exportación que genere GesdAguas sea retocado, generando una duplicación de registros con un código "M"; de tal manera que la información correspondiente a ta exportación masiva incial de AGUASXXI a ORACLE vaya por duplicado, con una "A" y una "M". Esta operación, a realizar sólo la primera vez que se exporte desde AGUASXXI a Oracte, se hará en las oficinas centrales det IGME en Madrid.

Cuando se formalice la exportación masiva inicial de AGUASXXI <sup>a</sup> ORACLE no será necesario indicar la Oficina de Proyecto de referencia, circunstancia que está registrada en AGUASXXI, ya que esta aplicación dispone de información sobre el dominio territorial que abarca dicha Oficina de Proyectos mediante los número de hoja 1:50.00 y los octantes que cubre, tanto para la introducción de nuevos registros como para las exportaciones a Oracle.

En resumen la carga masiva inicial de AGUASXXI consistirá en los siguientes pasos:

#### A. Actualización de AGUAS dBase

Paso 1. Backup completo AGUAS dBase a AGUAS Oracle utilziando ITGEGRAF. Paso 2. Migración desde AGUAS Oracle a AGUAS dBase según hojas 1:50.000.

#### B. Importación de AGUAS dBase a AGUASXXI

- Paso 3. Copiar los ficheros extensión dbf de AGUAs dBase a C:\GesdAguas\Importar de dBase y utilizar la opción del menú ITGEGRAF-Importar dBase de GesdAguas.
- Paso 4. Revisar los ficheros de errores (ASCII con extensión log)de importación que quedarán almacenados en ta carpeta C:\GesdAguas\Importar de dBase. Corregir los errores detectados mediante ITGEGRAF en los ficheros de AGUAS dBase.
- Paso S. Volver a ejecutar la importación de datos de AGUAS dBase a AGUASXXI mediante GesdAguas.

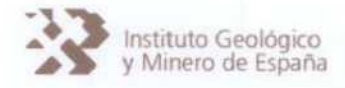

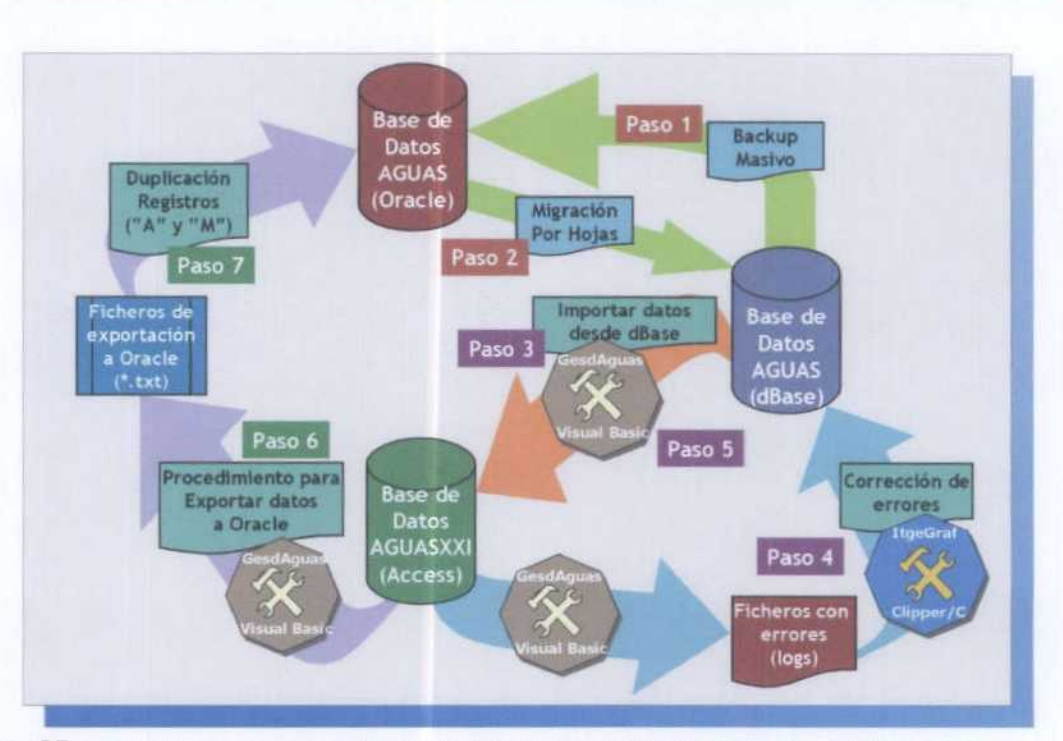

Figura 25. Procedimiento correspondiente a la CARGA MASIVA INICIAL de AGUASXXI desde dBase.

C. Igualar las tres bases de datos activas del IGME (AGUASXXI, AGUAS dBase <sup>y</sup> AGUAS Oracle)

Paso 6. Exportación masiva desde AGUASXXI a AGUAS Oracle utilizando GesdAguas.

Paso 7. Modificar los dicheros de exportación, duplicando los registros y colocando "M" como código de control en Las líneas duplicadas.

#### 5.3. Seguridad en el acceso a AGUASXXI desde GesdAguas

Desde la propia aplicación GesdAguas es factible acceder a la tabla AGUASXXI en Access, para ello se dispone de un icono. Al hacer "click" sobre este icono, situado en la Barra de Iconos de GesdAguas" (figura 4), se accede a AGUASXXI, bajo entorno Access 97.

Tanto las posibilidades de mantenimiento de AGUASXXI desde GesdAguas como la utilización de la propia base de datos bajo Access está restringida según los niveles de acceso que han sido impuestos y que se declaran at arrancar el GesdAguas. De hecho al iniciar la aplicación GesdAguas y antes de acceder at Menú Principal (figura 4), aparece una pantalla (figura 26),

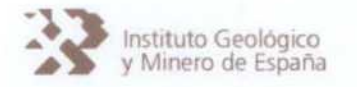

donde se debe declarar el tipo de Usuario y, por tanto, el nivel de seguridad en el acceso a GesdAguas y a AGUASXXI.

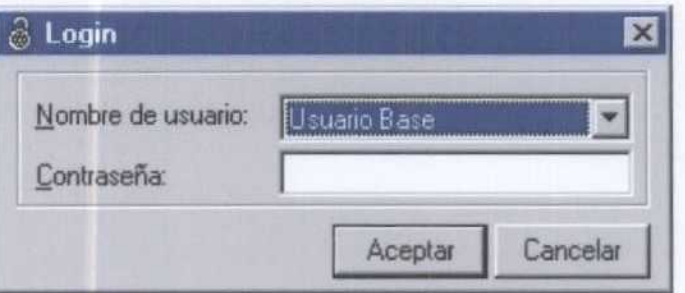

Figura 26. Ventana para declarar el Nivel de Seguridad en el acceso a GesdAguas y AGUASXXI

Los Niveles de Seguridad en el acceso a AGUASXXI y en la utilización de GesdAguas se resumen a continuación:

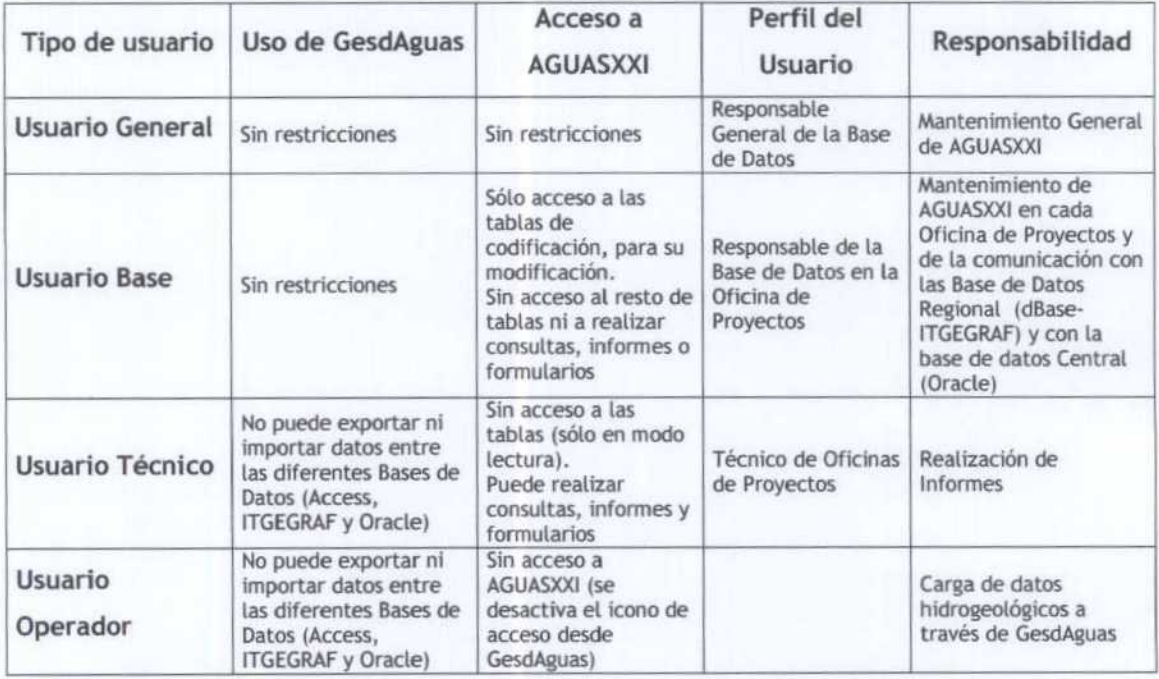

Es posible que en algunas Oficinas de Proyectos el Usuario Base y el Usuario Técnico recaiga en la misma persona, aún en estos supuestos y para asegurar la protección de los datos hidrogeológicos es necesario que queden definidas claramente las funciones que el usuario dispone respecto al mantenimiento y explotación de AGUASXXI en el acceso a través de GesdAguas.

## Instituto Geológico<br>y Minero de España de BASE DE DATOS AGUASXXI y APLICACIÓN GesdAguas

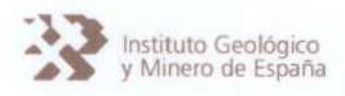

Por tanto, en los casos que la misma persona verifique ambos perfiles según el trabajo que vaya <sup>a</sup> desempeñar en cada momento deberá acceder a AGUASXXI <sup>a</sup> través de GesdAguas con un perfil definido, el cual le permitirá llevar a cabo los trabajos pretendidos.

Por esto cada vez que se efectúa una alteración documental en la Base de Datos AGUASXXI, entendiendo por tal, una modificación de (os datos ya grabados o la baja de registros en una determinada tabla, es necesario indicar el usuario y la razón objetiva de dicha modificación (ver figura 27), información que queda registrada en AGUASXXI, lo cual permite documentar los cambios que se registran en la Base de Datos.

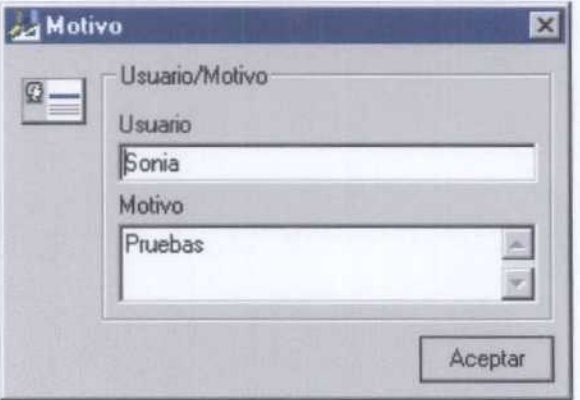

Figura 27. Ventana donde se exige al usuario el motivo de la alteración que se ha introducido en la Base de Datos.

## 5.4. Mantenimiento tablas Maestro y Principales de AGUASXXI

El menú de Mantenimiento de GesdAguas (figura 28) faculta al usuario las siguientes operaciones con la información contenida en las tablas Maestro <sup>y</sup> Principales (inventario y redes) de la Base de Datos AGUASXXI:

- Altas
- Bajas
- Modificaciones
- Papelera de Reciclaje
- Histórico de Modificaciones

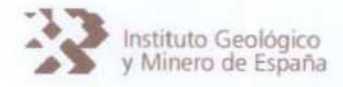

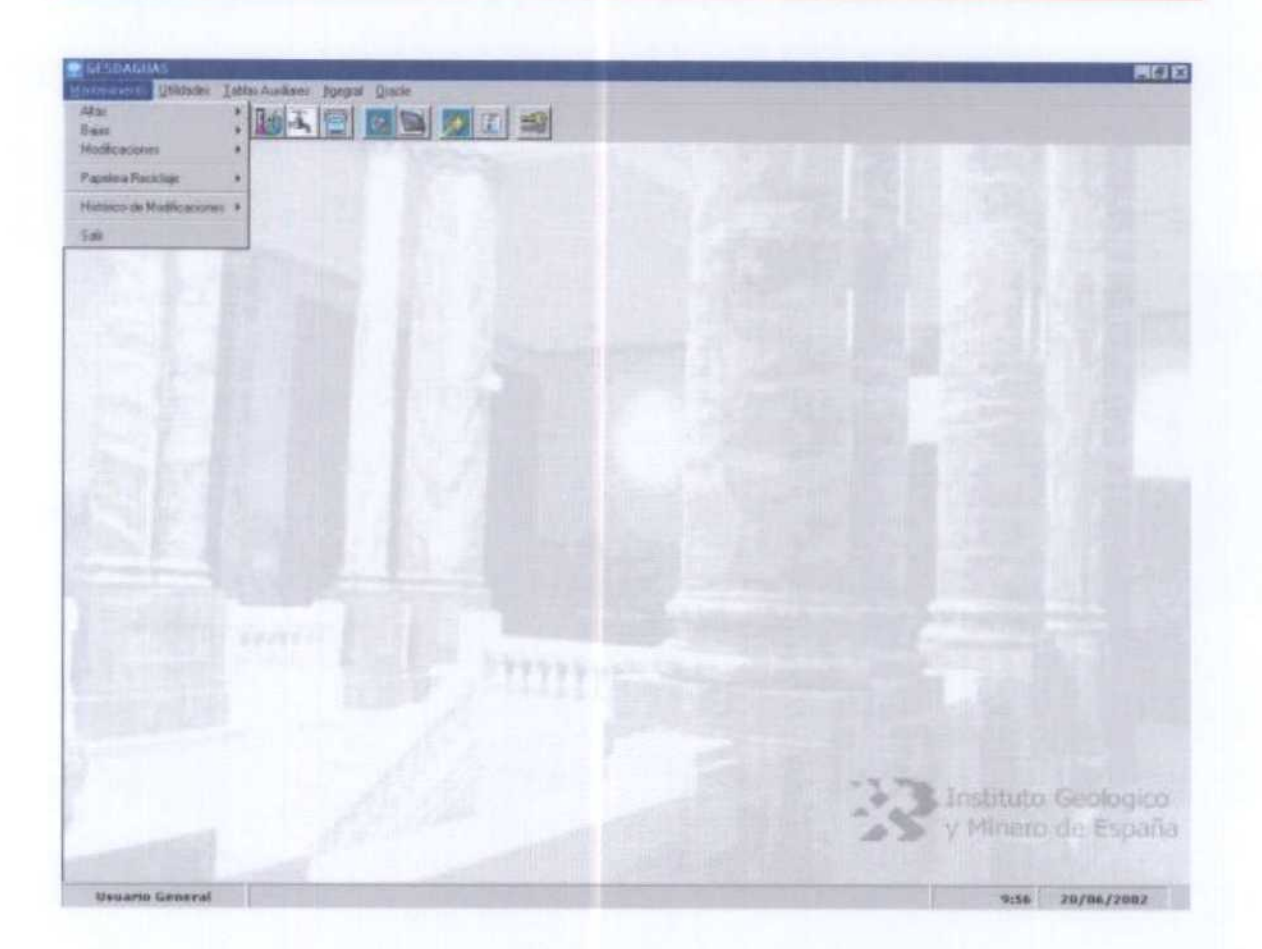

Figura 28. Opciones del menú Mantenimiento de GesdAguas

5.4. 1. Altas en AGUASXXI

La aplicación GesdAguas permite dar altas en la Base de Datos AGUASXXI, de tal forma que puede ser incorporada nueva información a las tablas maestro y principales (inventario y redes), si bien, esta función se rige por los condicionantes que se citan en los siguientes párrafos.

#### Altas en AGMA

Las altas en la tabla Maestro (AGMA) pueden ejecutarse de dos formas: utilizando la hoja de campo o utilizando la hoja de codificación. En el primer caso (figura 29), la aplicación ofrece ayuda para la codificación de los campos; mientras que en el segundo caso (figura 30) se carga directamente la información codificada.

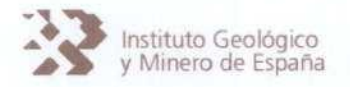

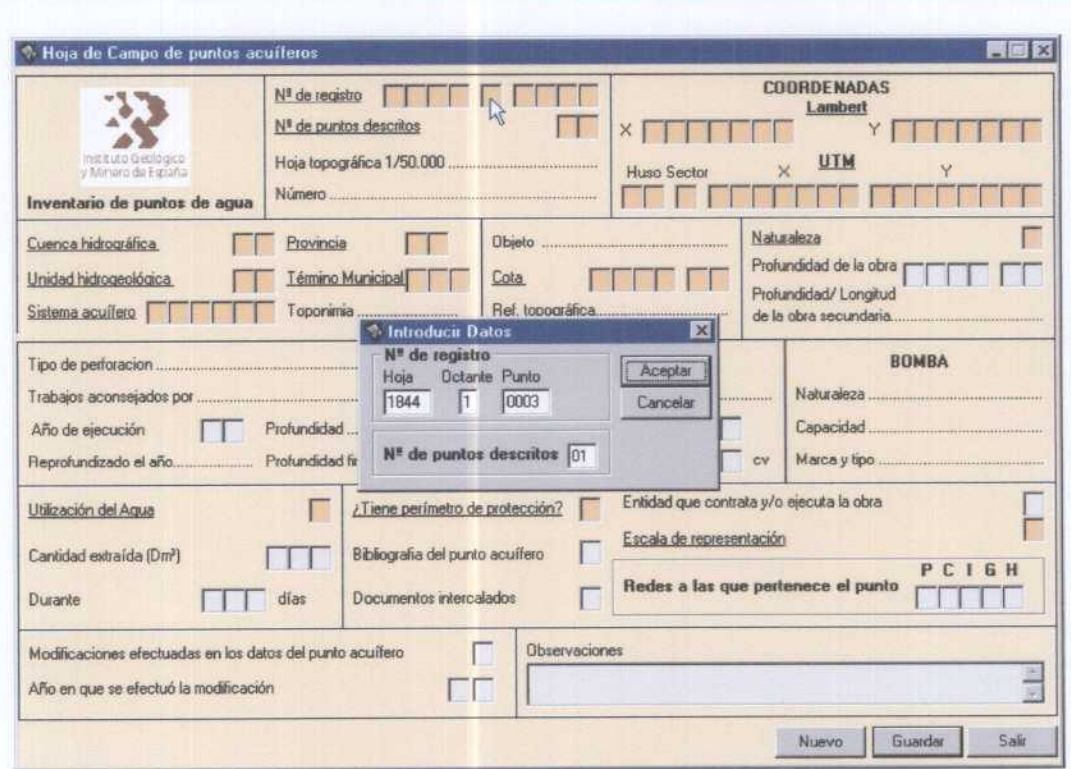

Figura 29. Ventana para la carga de datos del AGMA (Hoja de Campo)

Para que la carga de datos del AGMA sea efectiva, deben cargarse, al menos, información valida para una serie de campos, lo que se denominan como campos obligatorios. Estos campos están remarcados (figuras 29 y 30) y corresponden a:

- 1. Número de registro (hoja, octante y punto).
- 2. Número de puntos descritos.
- 3. Coordenadas Lambert y/o UTM.
- 4. Cuenca hidrográfica.
- 5. Unidad hidrogeológica.
- 6. Sistema acuífero.
- 7. Provincia.
- 8. Término Municipal.
- 9. La cota.
- 10. Naturaleza.
- 11. Utilización del agua.
- 12. Perímetro de protección.
- 13. Escala

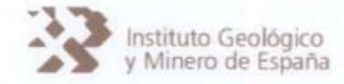

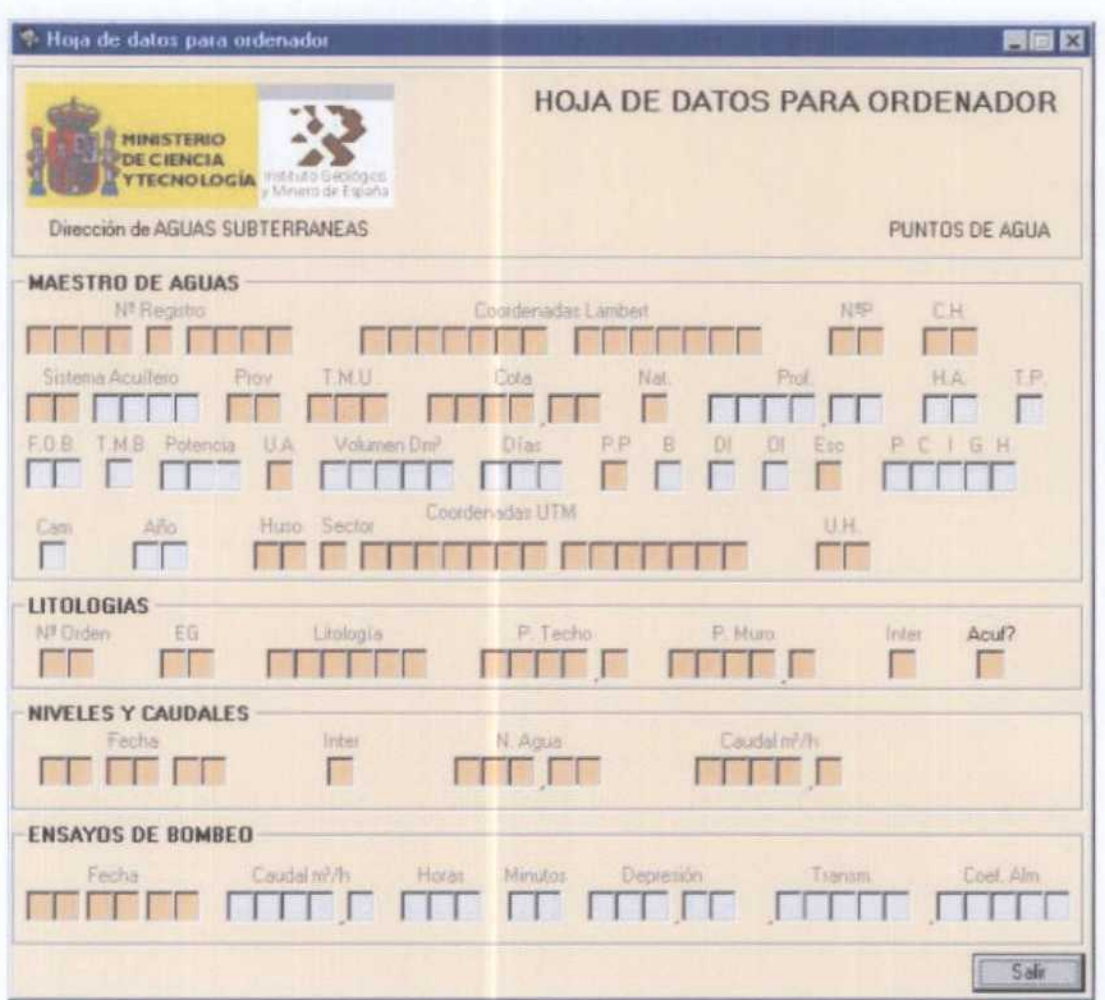

Figura 30. Ventana para la carga de datos del AGMA (Hoja de Codificación)

Durante la carga de Los datos, la propia aplicación verifica la información que va ser introducida en la tabla AGMA mediante la aplicación de una serie de filtros. Los filtros que se aplican al añadir registros son:

- 1. Que han sido cargados los campos obligatorios.
- 2. El campo octante debe estar comprendido entre <sup>1</sup> <sup>y</sup> 8.
- 3. El campo punto debe responder al siguiente esquema:
	- 4 digitos (que no sea 0000)
	- $\emptyset$  + letra + letra + letra (Espacio en blanco + 3 letras)
	- $\emptyset$  + letra + / + letra (Espacio en blanco + letra + / + letra)
- 4. La cota debe ser menor de 4000 m.

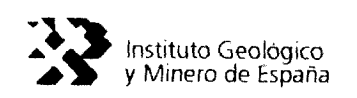

- 5. Si la naturaleza es Manantial o Cauce superficial, no pueden existir ni motor, ni tipo de perforación.
- 6. Si la naturaleza es pozo, el tipo de perforación sólo podrá ser Percusión o Excavación.
- 7. Sí (a naturaleza es manantial, no podremos dar de altas titotogías para dicho punto.

Para proceder a la carga de la información es necesario realizar una pulsación con el ratón en cualquiera de las celdas incluidas en el correspondiente marco de la ventana. La carga se ha organizado según bloques de información, tal y como se ordena en la propia hoja de campo det IGME.

Al pulsar sobre la celda de( bloque, éste se activa y es posible proceder a la carga de la información (figura 29).

En (a carga de datos de( AGMA es necesario seguir e( siguiente orden de carga:

- 1. Identificación det punto (hoja, octante, punto y número de puntos descritos).
- 2. Coordenadas (Lamber o UTM). $<sup>2</sup>$ </sup>

Este orden de carga de datos es necesario, puesto que, (a aplicación constata que (as coordenadas asignadas al punto están dentro de la hoja y el octante declarados, asimismo, cuando se le indica posteriormente la unidad hidrogeológica constata que el punto, según las coordenadas introducidas, se encuentra dentro de la poligonat asociada.

En la carga de datos desde cualquier ventana se puede utilizar el ratón o el teclado, en caso de utilizar el teclado se recomienda utilizar la siguientes combinaciones:

- $\bullet$  Tabulador ( $\stackrel{(4)}{\rightarrow}$ i), para pasar de un campo al siguiente, aceptando la información.
- Mayúscula+Tabulador ( $\mathbf{\hat{T}}$ + $\ddot{\div}$ i), pasar al campo anterior.
- Alternativa+Tecla abajo ( $Alt+\downarrow$ ), desplegar una lista.
- En las listas desplegables que se ofrecen en las ventanas como ayuda para completa r/codificar datos correspondientes a campos codificados, es posible seleccionar la codificación mediante el tecleo de la primera letra det texto a introducir.

 $2$  En la introducción de coordenadas es necesario declarar si se teclearán las Lambert o las UTM, ofreciendo GesdAguas ta opción de transformación.

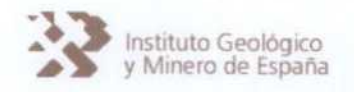

Altas en AGLI

Para dar de alta datos de litologías se puede proceder de dos formas:

- 1. Dar de alta litologías correspondientes a un punto de nuevo inventario, se procede a partir de la ventana de carga det AGMA (figura 29 -hoja de campo- o figura 30 -hoja de codificación-). Por tanto, se ejcutará La carga de las litologías una vez se cargue La tabla Maestro (AGMA) del punto de agua.
- 2. Dar de alta litologías correspondientes a un punto inventariado, se procede a partir del menú de *Mantenimiento* -- Altas -- Litologías (AGLI) (figura 31).

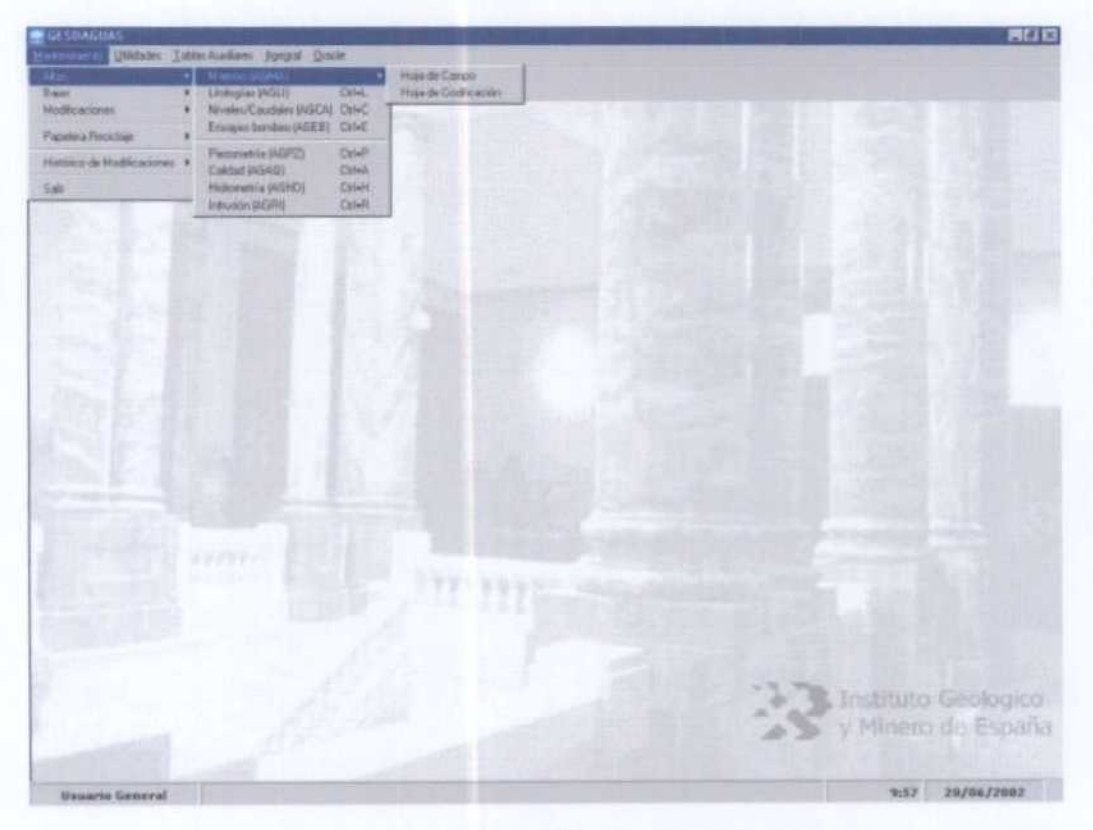

Figura 31. menú Mantenimiento en GesdAguas (Altas)

En el caso de titologías correspondientes <sup>a</sup> puntos de nuevo inventario que se carguen mediante la hoja de campo (figura 29), el acceso a la ventana de carga de litologías se hace desde la ventana que aparece en la figura 32. En el caso de litologías correspondientes a

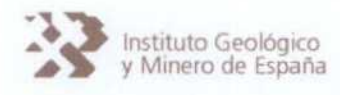

puntos de nuevo inventario que se carguen mediante ta hoja de codificación, la ventana de carga corresponde con La que aparece en la figura 33.

Tanto a partir del menú de Mantenimiento -Altas -Litologías (AGLI) (figura 31), procedimiento a utilizar cuando la carga de titologías corresponde a puntos ya inventariados, como desde la ventana de carga de puntos de nuevo inventario mediante la hoja de campo (figura 32), La carga de datos de litologías se efectúa a través de la ventana que aparece en la figura 34, donde los campos obligatorios se remarcan en negrita.

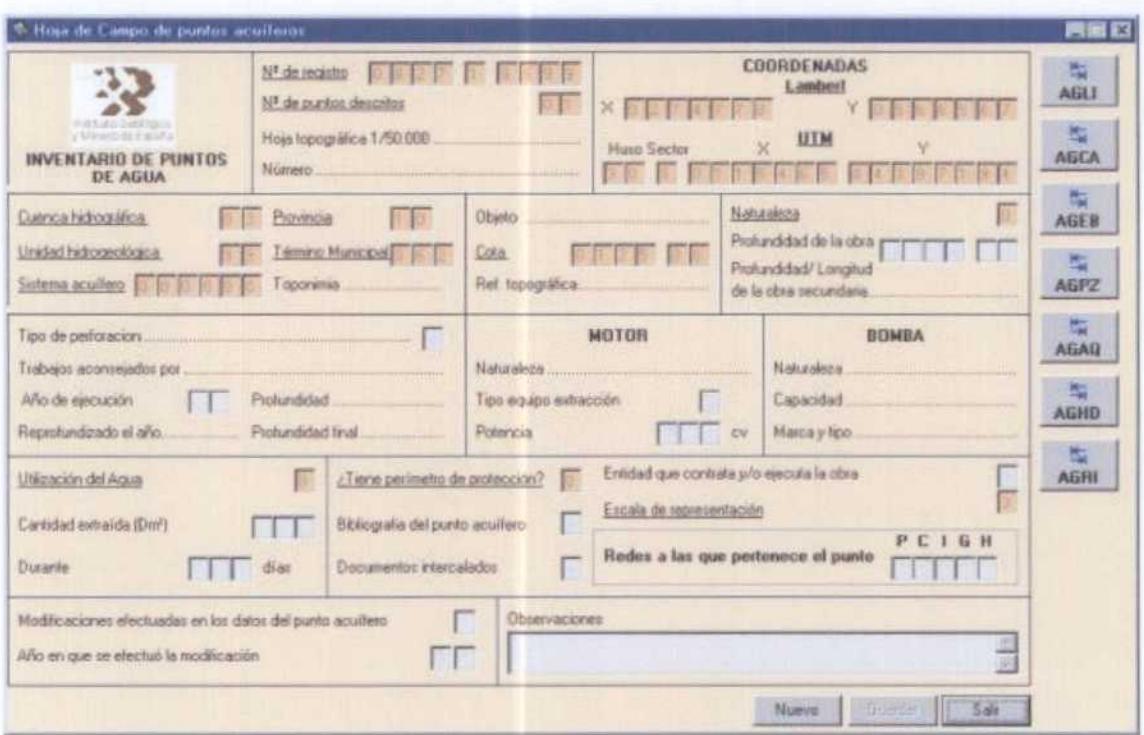

Figura 32. Acceso a la carga de litologías desde la hoja de campo.

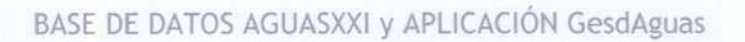

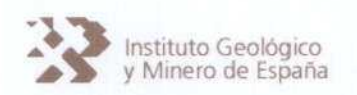

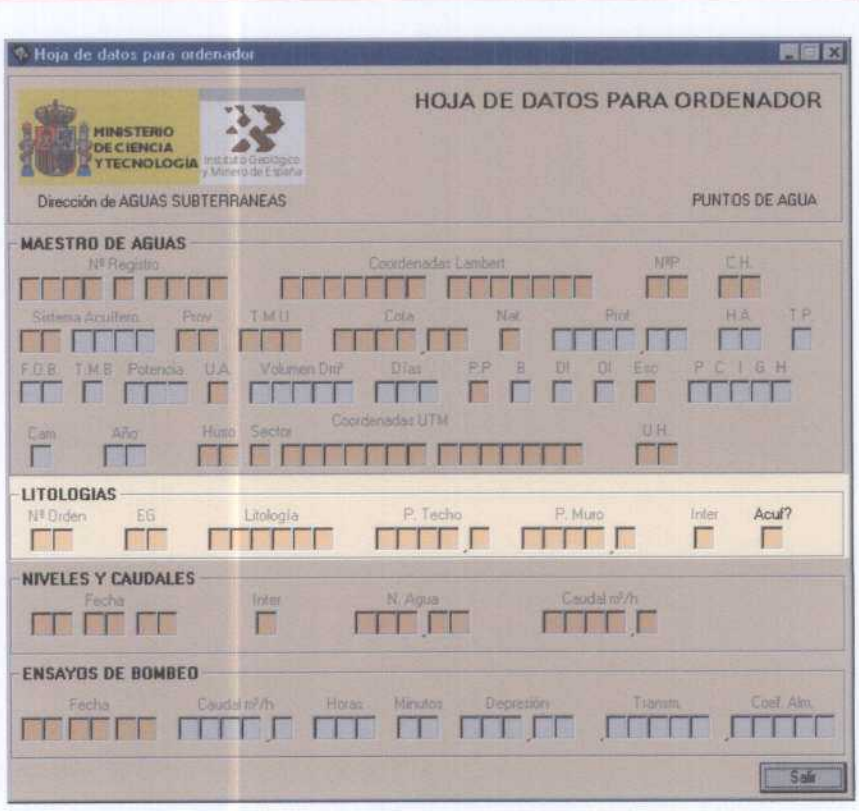

#### Figura 33. Acceso a la carga de litologías desde la hoja de codificación.

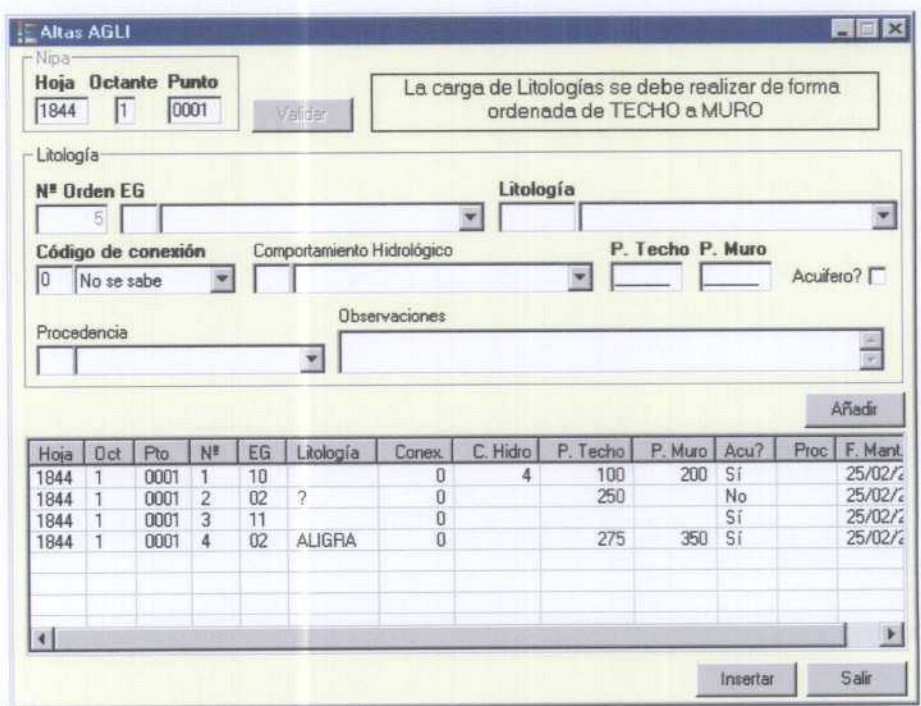

Figura 34. Ventana para la carga de datos de litologías de puntos de nuevo inventariado cuando se carga el AGMA con la hoja de campo o de litologías correspondientes a puntos ya inventariados.

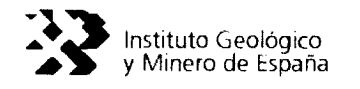

Cuando se procede a La carga de datos de titología, los filtros que se aplican corresponde a los siguientes:

- 1. Al menos unos de los campos de edad geológica y titotogía debe contener información.
- 2. El código de conexión es un campo obligatorio.
- 3. La profundidad del techo y la profundidad del muro no son obligatorias. Pero en caso de existir, deben cumplir los siguientes requisitos:
	- a) La profundidad del Techo debe ser menor que la del Muro. En caso de que ambos campos tengan valor.

ProfTecho < ProfMuro

b) La profundidad del Muro debe ser menor que la profundidad de la obra, en caso de que esta exista en AGMA.

ProfMuro <= ProfObra (AGMA)

c) La profundidad del Techo debe ser mayor o igual que la profundidad del Muro del nivel anterior que tenga valor.

 $ProofTecho_n$  > =  $ProfMuro_{anterior \, con \, valor}$ 

- 4. El número de titologías permeables debe coincidir con el número de horizontes acuíferos de AGMA. Para ello, el programa:
	- a) Por cada titotogía permeable insertada en AGLI añadirá un horizonte acuífero en AGMA.

Si Acuífero = Sí  $\rightarrow$  HA = HA + 1 Si no (Sí Acuífero = No)  $\rightarrow$  HA = HA

b) De la misma forma, si se diera de baja una titotogía permeable, se resta un horizonte acuífero.

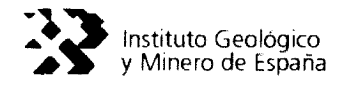

Sí Acuífero = Sí  $\rightarrow$  HA = HA - 1 Si no (Sí Acuífero = No)  $\rightarrow$  HA = HA

c) Si se restaurara una litología y esta fuera permeable, también se tendría en cuenta en los horizontes acuíferos de AGMA.

Sí Acuífero = Sí  $\rightarrow$  HA = HA + 1 Si no (Sí Acuífero = No)  $\rightarrow$  HA = HA

El usuario puede dar de alta tantos registros como desee. Para ello, basta usar el botón añadir, que irá insertando en la lista (no en ta base de datos) los registros. Sólo al pulsar el botón insertar, se ingresarán en la base de datos.

Esta interfaz permite al usuario, comprobar, modificar e incluso eliminar alguno de los registros añadidos a la lista, antes de proceder a insertar la información en la base de datos AGUASXXI.

Para ello es necesario posicionarse en ta lista de titologías generada, seleccionar el elemento en cuestión y hacer "click" en el botón derecho del ratón, para que se despliegue un menú contextual con las opciones de Editar elemento y Eliminar elemento (figura 35).

La edición, llevará los datos del registro seleccionado a la parte superior de la ventana (bloque de carga de datos de litología), permitiendo hacer las modificaciones que se consideren oportunas. La opción Eliminar Elemento, elimina de la lista el registro seleccionado y por tanto no será insertado posteriormente en la base de datos.

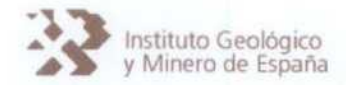

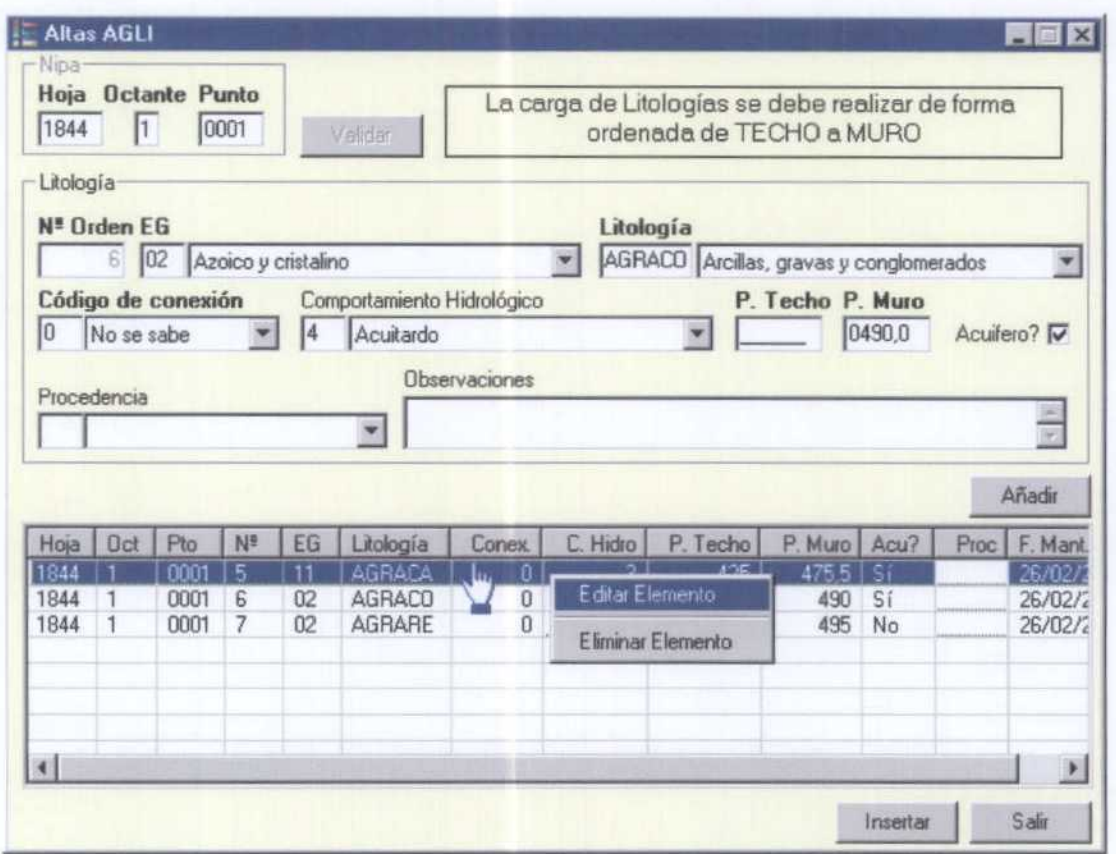

Figura 35. Posibilidad de editar y eliminar registros de litologías previamente a su ingreso en la Base de Datos AGUASXXI.

Altas en AGCA

Para dar de alta datos de niveles-caudales que se incluyen en las fichas de inventario del IGME se puede proceder de dos formas:

- 1. Dar de alta niveles-caudales correspondientes <sup>a</sup> un punto de nuevo inventario, se procede a partir de la ventana de carga del AGMA (figura 29 -hoja de campo- o figura 30 -hoja de codificación-). Por tanto, se ejecutará la carga de los niveles-caudales una vez se cargue la tabla Maestro (AGMA) del punto de agua.
- 2. Dar de alta niveles-caudales correspondientes a un punto inventariado, se procede a partir del menú de Mantenimiento -- Altas -- Niveles / Caudales (AGCA) (figura 31).

#### BASE DE DATOS AGUASXXI y APLICACIÓN GesdAguas

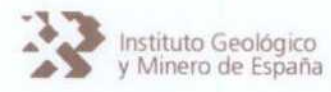

En el caso de niveles-caudales correspondientes a puntos de nuevo inventario que se carguen mediante la hoja de campo (figura 29), el acceso a la ventana de carga de niveles-caudales (AGCA) se ejecuta desde la ventana que aparece en la figura 32. En el caso de nivelescaudales correspondientes a puntos de nuevo inventario que se carguen mediante la hoja de codificación (figura 30), la ventana de carga corresponde con la que aparece en la figura 36.

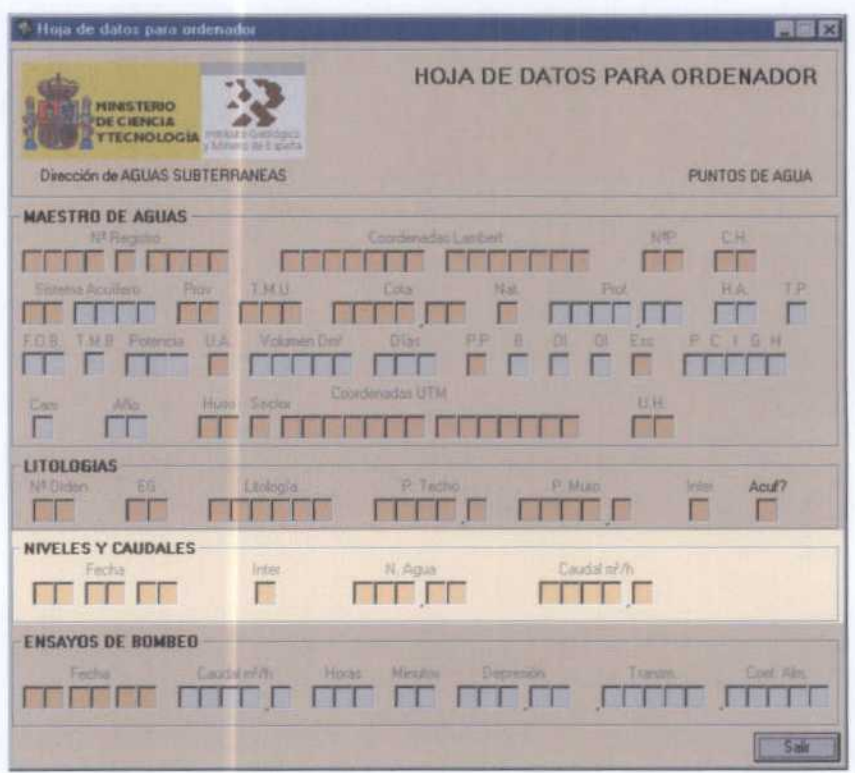

Figura 36. Acceso a la carga de niveles-caudales desde la hoja de codificación.

Tanto a partir del menú de Mantenimiento-Altas-Niveles/Caudales (AGCA) (figura 31), procedimiento a utilizar cuando la carga de niveles-caudales corresponde a puntos ya inventariados, como desde la ventana de carga de puntos de nuevo inventario mediante la hoja de campo (figura 32), la carga de datos de niveles-caudales se efectúa a través de la ventana que aparece en la figura 37 donde los campos obligatorios se remarcan en negrita.

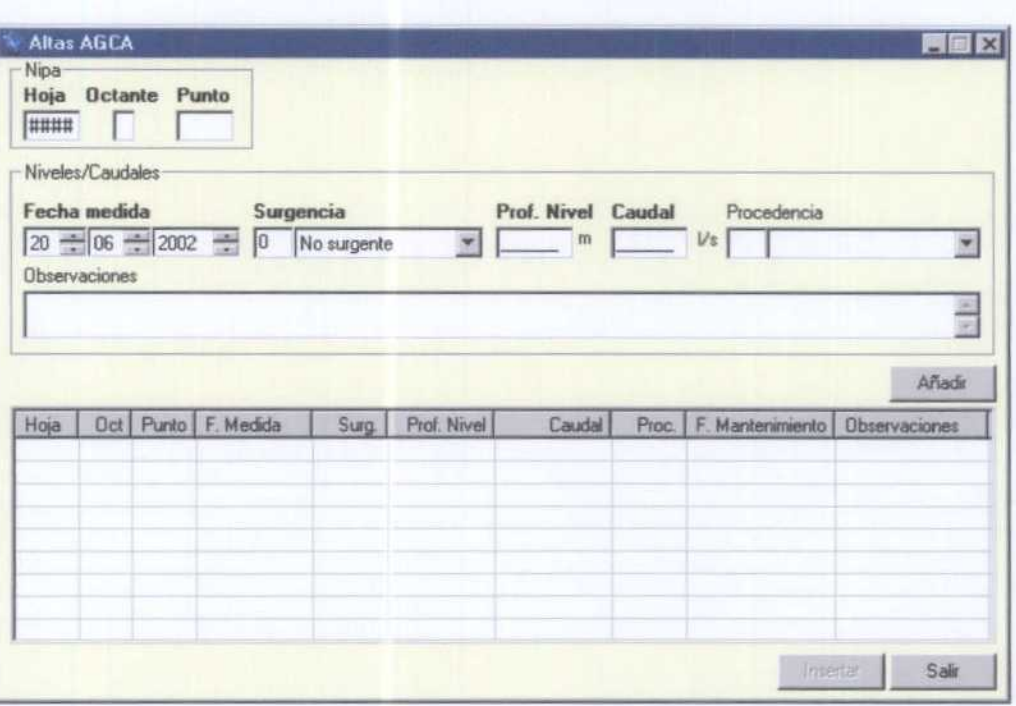

Figura 37. Ventana para la carga de datos de niveles-caudales de puntos de nuevo inventariado cuando se carga el AGMA con la hoja de campo <sup>o</sup> de niveles-caudales correspondientes <sup>a</sup> puntos ya inventariados.

Los filtros que se aplican para dar de alta un registro de niveles-caudales corresponden a los siguientes:

- 1. La fecha de medida es un campo obligatorio.
- 2. La surgencia es un campo obligatorio.
- 3. Si el código de surgencia es tres (seco), entonces la profundidad del nivel y el caudal son nulos (vacío, no insertamos nada en el campo). Si es distinto de tres, entonces o la profundidad del nivel o el caudal deben rellenarse.

| a) Si codSurg = $3 \rightarrow$  | NivProf = Vacío |    | Caudal = $Vaccio3$          |
|----------------------------------|-----------------|----|-----------------------------|
| b) Si codSurg <> $3 \rightarrow$ | NivProf <> NULL | or | Caudal <> NULL <sup>4</sup> |

<sup>&</sup>lt;sup>3</sup> El caudal aunque debe ser nulo, en Access se almacenara con un 0, por especificación del IGME. Oracle genera errores de no hacerlo así. Por ello, únicamente para el caudal, y en caso de Surgencia = 3 (seco), el caudal se almacena como 0.

<sup>4</sup> Al menos uno de ellos distinto de Nuil.

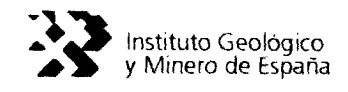

Antes de insertar los datos de la lista en la base de datos (al pulsar el botón insertar) es posible editar un elemento para hacer modificaciones o eliminarlo. Para ello seleccionamos el elemento de la lista, haciendo doble "click" sobre él, es factible hacer las modificaciones oportunas en el caso de la edición, o eliminarlo el elemento haciendo "click" en el botón derecho del ratón y eligiendo la opción Eliminar elemento (ver figura 35).<sup>5</sup>

Altas en AGEB

Para dar de atta datos de ensayos de bombeo que se incluyen en tas fichas de inventario de( IGME se puede proceder de dos formas:

- 1. Dar de alta ensayos de bombeo correspondientes a un punto de nuevo inventario, se procede a partir de la ventana de carga del AGMA (figura 29 -hoja de campo- o figura 30 -hoja de codificación-). Por tanto, se ejecutará la carga de los ensayos de bombeo una vez se cargue (a tabla Maestro (AGMA) de( punto de agua.
- 2. Dar de alta ensayos de bombeo correspondientes a un punto inventariado, se procede a partir del menú de Mantenimiento - Altas - Ensayos de Bombeo (AGEB) (figura 31).

En el caso de ensayos de bombeo correspondientes a puntos de nuevo inventario que se carguen mediante ta hoja de campo (figura 29), el acceso a la ventana de carga de ensayos de bombeo corresponde con la ventana que aparece en la figura 32. En el caso de ensayos de bombeo correspondientes a puntos de nuevo inventario que se carguen mediante (a hoja de codificación (figura 30), la ventana de carga corresponde con ta que aparece en la figura 38.

<sup>5</sup> Estas dos funcionalidades están disponibles en todas las ventanas de altas.

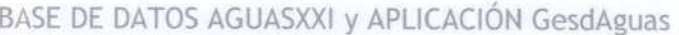

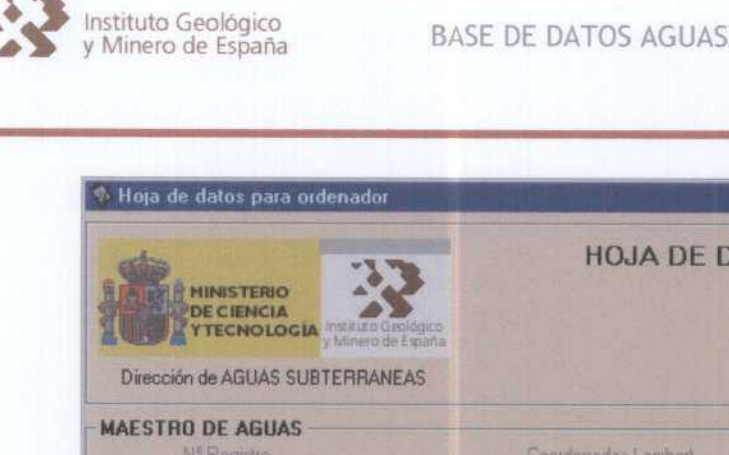

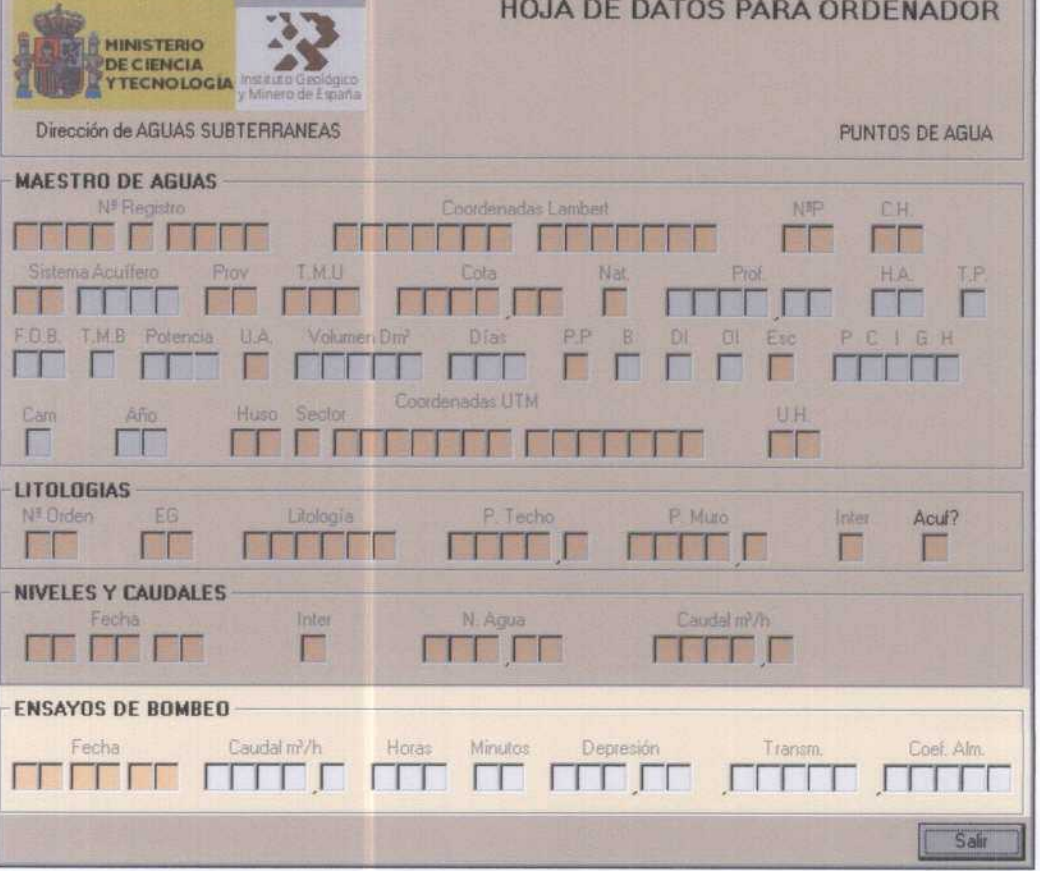

Figura 38. Acceso a la carga de ensayos de bombeo desde la hoja de codificación.

Tanto a partir del menú de Mantenimiento -Altas -Ensayos de Bombeo (AGEB) (figura 31), procedimiento a utilizar cuando la carga de ensayos de bombeo corresponde a puntos ya inventariados, como desde la ventana de carga de puntos de nuevo inventario mediante la hoja de campo (figura 32), la carga de datos de ensayos de bombeo se efectúa a través de la ventana que aparece en la figura 39, donde los campos obligatorios se remarcan en negrita.

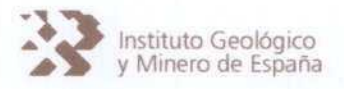

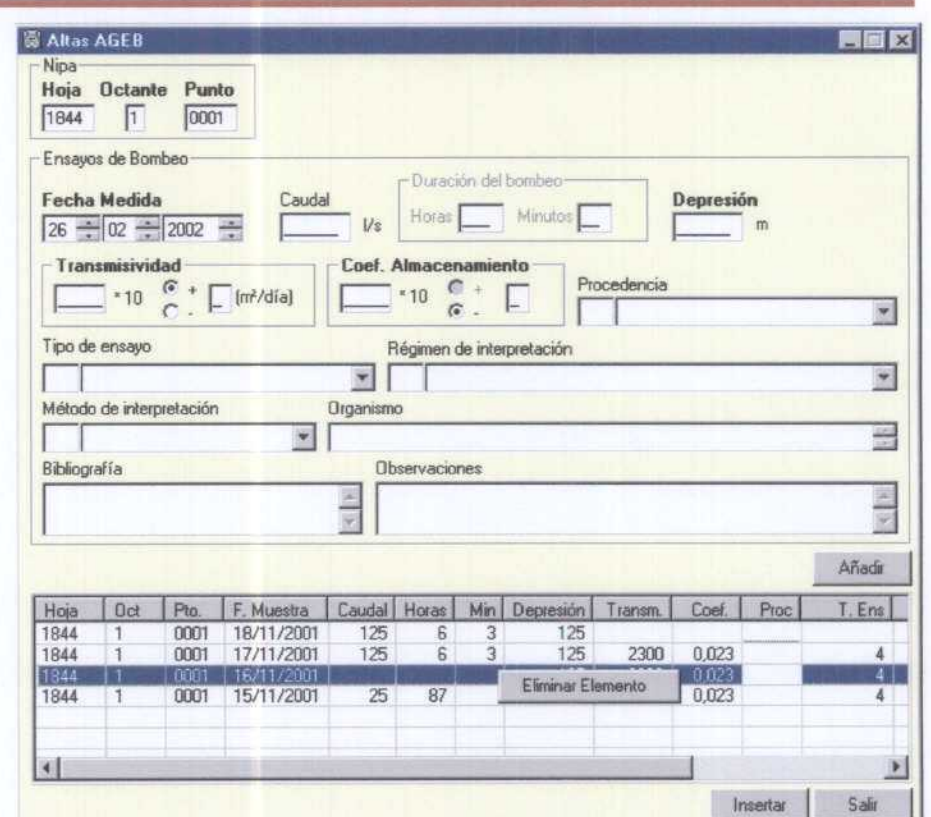

Figura 39. Ventana para la carga de datos de ensayos de bombeo de puntos de nuevo inventariado cuando se carga el AGMA con la hoja de campo o de piezometría correspondientes a puntos ya inventariados.

Los filtros que se aplican al cargar datos de ensayos de bombeo corresponden a:

1. Al menos uno de los campos: depresión, transmisividad o coeficiente de almacenamiento debe ser distinto de Null.

Depresión <> Null or Transmisividad <> Null or CoefAlm <> Null

2. Si el caudal es distinto de Null (vacío) entonces HorasDur o MinDur deben ser distintos de Null (Vacío).

Si Caudal <> Null  $\rightarrow$  HorasDur <> Null Or MinDur <> Null Si no HorasDur Null and MinDur = Null

- 3. El coeficiente debe ser siempre menor que uno.
- 4. La depresión por si sola no nos proporciona información, así que es necesario que además de ella, se rellene el caudal y/o transmisividad y/o coeficiente de almacenamiento.

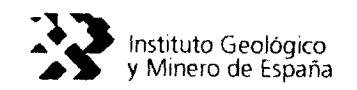

Altas en AGPZ

Para dar de alta datos de piezometría que se incluyen en las fichas de inventario o de redes de control del, IGME se puede proceder de dos formas:

- 1. Dar de alta datos de piezometría correspondientes a un punto de nuevo inventario, se procede a partir de la ventana de carga del AGMA (figura 29 -hoja de campo-). Por tanto, se ejecutará la carga de datos piezométricos una vez se cargue la tabla Maestro (AGMA) de( punto de agua. No es factible acceder a la carga directa de piezometría cuando se está cargando un punto de nuevo inventario desde ta hoja de codificación, en este caso el acceso a la carga de piezometría se hará desde e( Menú de *Mantenimiento* -→Altas -→Piezometría (AGPZ) (figura 31).
- 2. Dar de alta datos de piezometría correspondientes a un punto inventariado, se procede a partir del menú de Mantenimiento - Altas - Piezometría (AGPZ) (figura 31).

En el caso de datos piezométricos correspondientes a puntos de nuevo inventario que se carguen mediante la hoja de campo (figura 29), el acceso a la ventana de carga de datos de piezometría corresponde con la ventana que aparece en la figura 32.

Tanto a partir del menú de Mantenimiento - Altas - Piezometría (AGPZ) (figura 31), procedimiento a utilizar cuando la carga de datos piezométricos corresponde a puntos ya inventariados, como desde la ventana de carga de puntos de nuevo inventario mediante ta hoja de campo (figura 31), la carga de datos de piezometría se efectúa a través de la ventana que aparece en la figura 40, donde los campos obligatorios se remarcan en negrita.

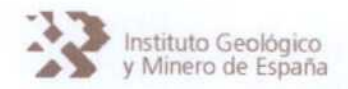

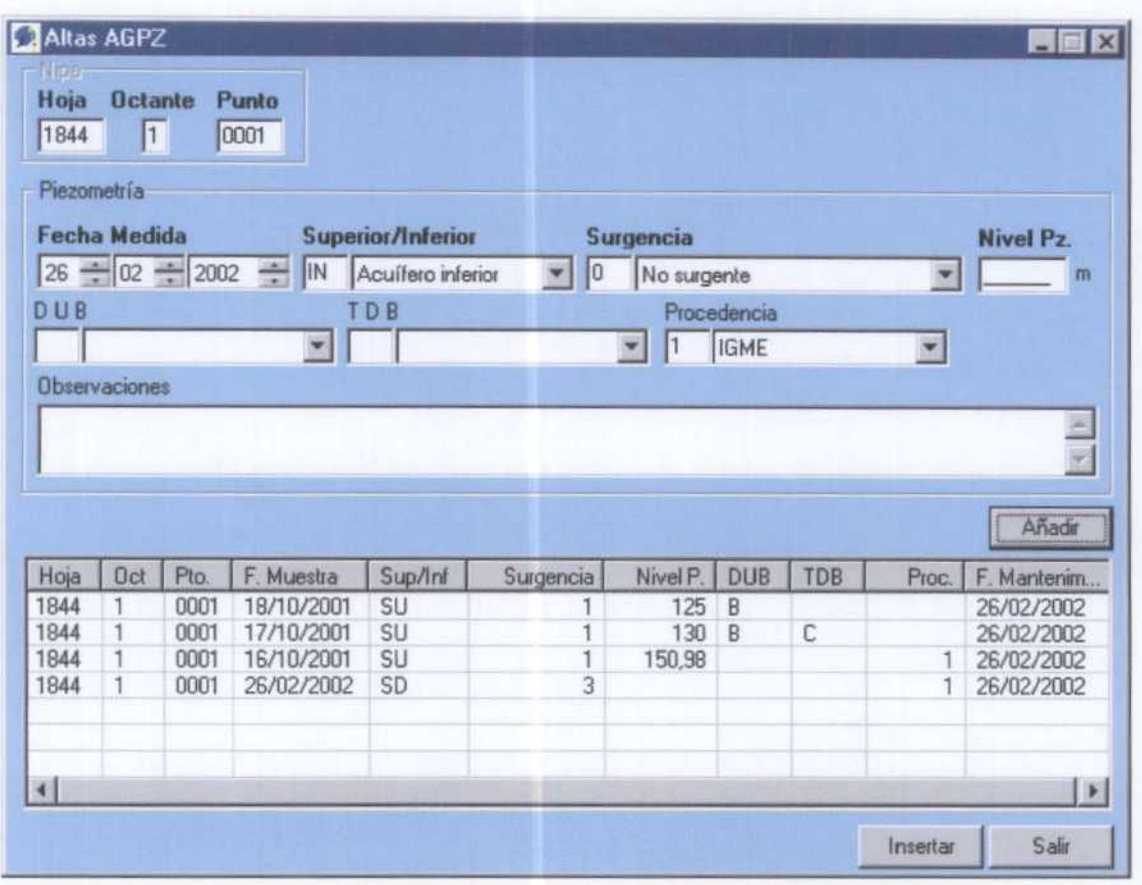

Figura 40. Ventana para la carga de datos de piezometría de puntos de nuevo inventariado cuando se carga el AGMA con la hoja de campo o de piezometría correspondientes <sup>a</sup> puntos ya inventariados.

Los filtros que se aplican al dar de alta un registro de piezometría corresponden a los siguientes:

1. Si el código de surgencia es 3 (seco), entonces el nivel piezométrico, la duración y el tiempo de bombeo deben ser nulos (vacíos). Si es distinto de 3, entonces el nivel debe ser distinto de Nulo (Vacío). Y la duración y el tiempo de bombeo son opcionales.

```
Sí codSurg = 3 \rightarrow NivelPZ = Null and DUB = Null and TDB = Null
Si no NivelPz <> Null
```
2. El nivel debe ser menor que la profundidad de la obra (AGMA) en el caso de que esta exista.

```
Si profObra <> Null (Vacío) \rightarrow NivelPz < ProfObra
```
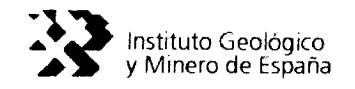

Altas en AGAQ

Para dar de alta datos de análisis químicos que se incluyen en tas fichas de inventario o de redes de control det IGME se puede proceder de dos formas:

- 1. Dar de alta datos de análisis químicos correspondientes a un punto de nuevo inventario, se procede a partir de la ventana de carga del AGMA (figura 29 -hoja de campo-). Por tanto, se ejecutará ta carga de datos de análisis químicos una vez se cargue ta tabla Maestro (AGMA) de( punto de agua. No es factible acceder a la carga directa de análisis químicos cuando se está cargando un punto de nuevo inventario desde la hoja de codificación, en este caso el acceso a (a carga de piezometría se hará desde el Menú de Mantenimiento -- Altas -- Análisis Químicos (AGAQ) (figura 31).
- 2. Dar de alta datos de análisis químicos correspondientes a un punto inventariado, se procede a partir del menú de Mantenimiento - Altas - Análisis Químicos (AGAQ) (figura 31).

En el caso de datos de análisis químicos correspondientes a puntos de nuevo inventario que se carguen mediante ta hoja de campo (figura 29), el acceso a ta ventana de carga de análisis químicos corresponde con la ventana que aparece en la figura 32.

Tanto a partir del menú de *Mantenimiento - Altas - Análisis Químicos (AGAQ)* (figura 31), procedimiento a utilizar cuando la carga de datos de análisis químicos corresponde a puntos ya inventariados, como desde la ventana de carga de puntos de nuevo inventario mediante la hoja de campo (figura 32), la carga de datos de análisis químicos se efectúa a través de la ventana que aparece en la figura 41, donde los campos obligatorios se remarcan en negrita.

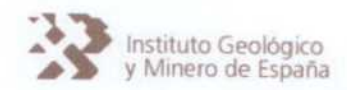

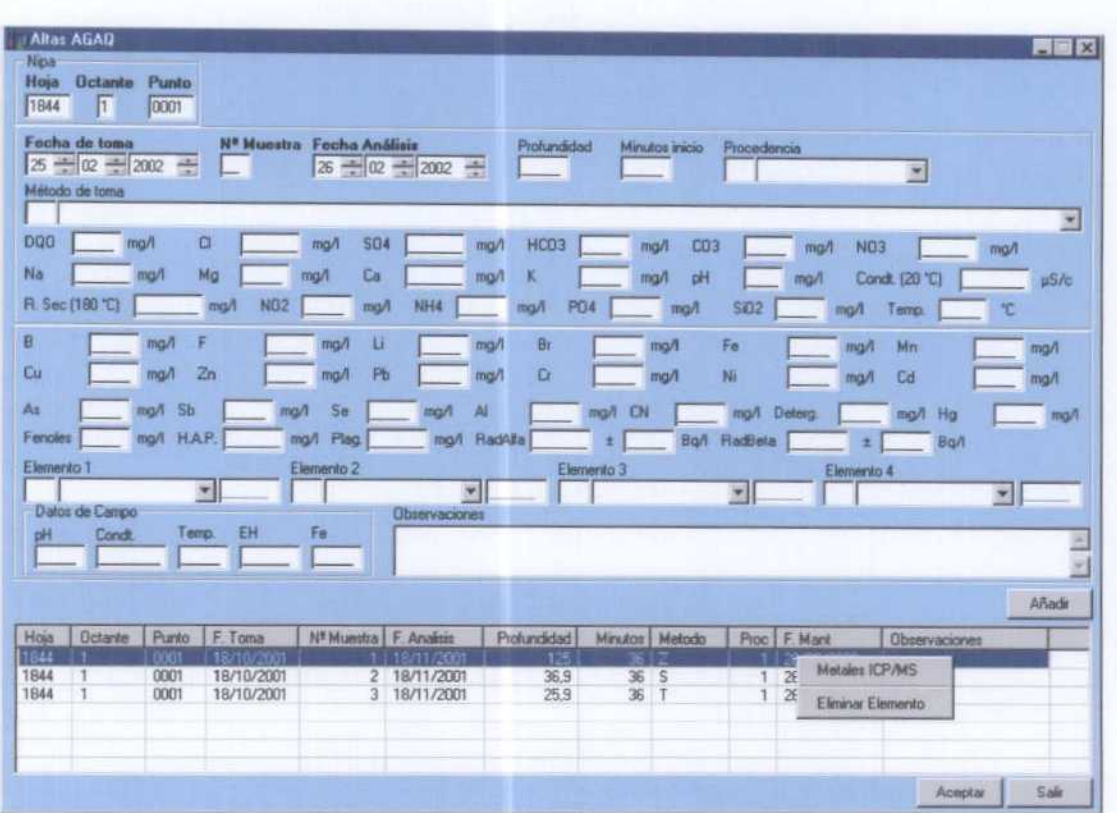

Figura 41. Ventana para la carga de datos de análisis químicos de puntos de nuevo inventariado cuando se carga el AGMA con la hoja de campo o de análisis químicos correspondientes a puntos ya inventariados.

Los filtros que se aplican al dar de alta un registro de análisis químicos corresponden a los siguientes:

1. El campo número de muestra es obligatorio y debe ser distinto de cero.

NumMuestra <> Null (Vacío) and NumMuestra <> 0

2. La fecha de toma y ta fecha de análisis también son campos obligatorios y la fecha de toma debe ser anterior o igual a la fecha de análisis.

Fecha\_toma\_AQ <= Fecha\_analisis\_AQ

3. Si los campos Elemento1, Elemento2, Elemento3 y Elemento4 no son nulos, los campos Cant1, Cant2, Cant3 y Cant4 no pueden ser nulos.

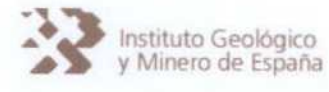

- Si Elemento1 <> Null  $\rightarrow$  Cant1 <> Null
- Si Elemento2 <> Null  $\rightarrow$  Cant2 <> Null
- Si Elemento3 <> Null  $\rightarrow$  Cant3 <> Null
- Si Elemento4 <> Null  $\rightarrow$  Cant4 <> Null

Una vez añadido el registro <sup>a</sup> la lista, es factible insertar los metales ICP/MS, para ello se selecciona el registro al cual se desea añadir dicha información (mediante un doble click en la lista), se pulsa el botón derecho del ratón y se elige la opción Metales ICP/MS (figura 41). La ventana que aparece se muestra en la figura 42.

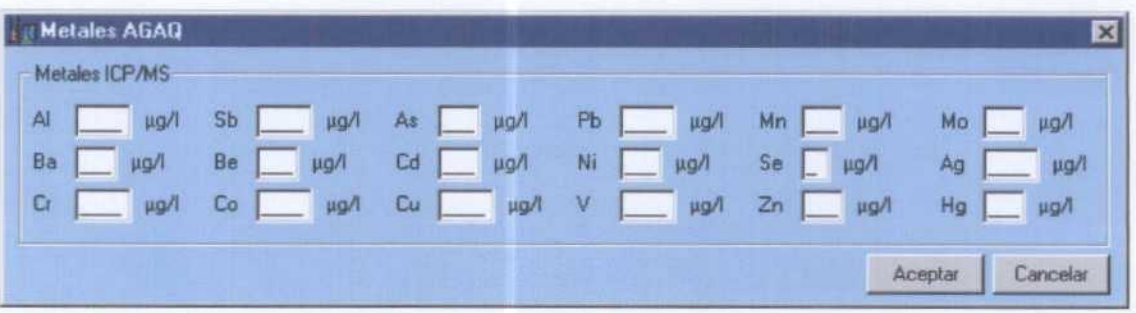

Figura 42. Ventana para la carga de metales ICP/MS.

Los datos que pueden introducirse en las tablas de AGAQ no permiten la inclusión del símbolos "<", ya que se trata de campo definidos como numéricos; de tal manera que no es factible introducir desde GesdAguas resultados analíticos correspondiente <sup>a</sup> datos que <sup>s</sup> encuentren por debaio del límite de detección.

Al objeto de no modificar la definición de los campos en AGUASXXI, conservando su carácter de numérico, se propone introducir en vez det signo "<" el signo menos "-", pero esto no es factible realizarlo en este momento desde GesdAguas, si directamente en AGUASXXI por el Usuario General, lo cual no es operativo y constituye una solución de futuro que será necesario modificar, incluso, en el sistema Oracle.

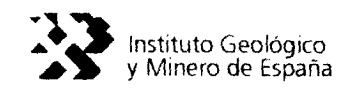

Altas en AGHD

Para dar de alta datos de hidrometría (aforos) que se incluyen en las fichas de inventario o de redes de control del IGME se puede proceder de dos formas:

- 1. Dar de alta datos de hidrometría correspondientes a un punto de nuevo inventario, se procede a partir de la ventana de carga del AGMA (figura 29 -hoja de campo-). Por tanto, se ejecutará la carga de datos de hidrometría una vez se cargue la tabla Maestro (AGMA) del punto de agua. No es factible acceder a la carga directa de aforos cuando se está cargando un punto de nuevo inventario desde ta hoja de codificación, en este caso el acceso a la carga de piezometría se hará desde el Menú de Mantenimiento →Altas →Hidrometría (AGHD) (figura 31).
- 2. Dar de alta datos de hidrometría correspondientes a un punto inventariado, se procede a partir del menú de Mantenimiento -- Altas -- Hidrometría (AGHD) (figura 31).

En el caso de datos de aforos correspondientes a puntos de nuevo inventario que se carguen mediante ta hoja de campo (figura 29), el acceso a la ventana de carga de aforos corresponde con la ventana que aparece en la figura 32.

Tanto a partir del menú de Mantenimiento - Altas - Hidrometría (AGHD) (figura 31), procedimiento a utitizar cuando la carga de datos de hidrometría corresponde a puntos ya inventariados, como desde la ventana de carga de puntos de nuevo inventario mediante la hoja de campo (figura 32), la carga de datos de hidrometría se efectúa a través de la ventana que aparece en ta figura 43, donde los campos obligatorios se remarcan en negrita.

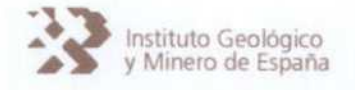

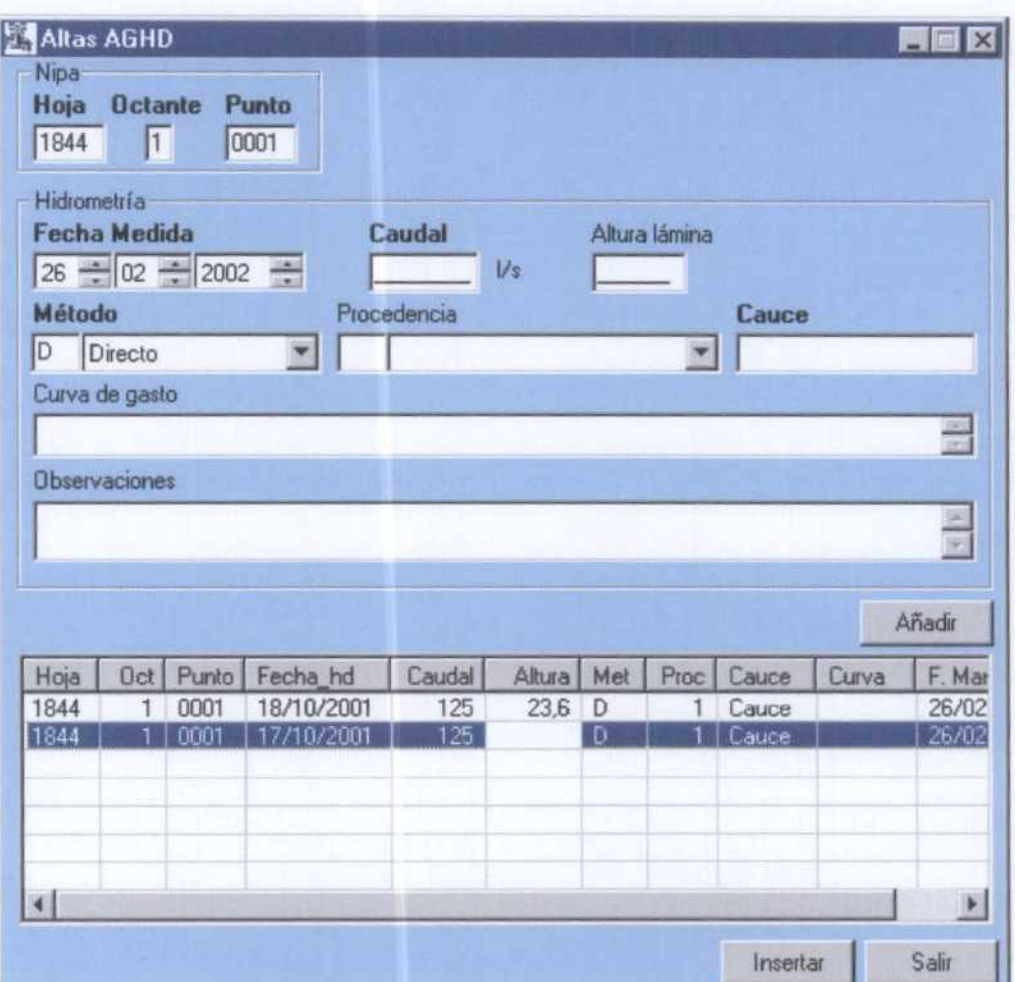

Figura 43. Ventana para la carga de datos de hidrometría de puntos de nuevo inventariado cuando se carga el AGMA con la hoja de campo o de hidrometría correspondientes a puntos ya inventariados.

Los filtros que se aplican al dar de alta a un registro de hidrometría corresponden a:

1. El caudal, el cauce y el método son campos obligatorios

El Caudal debe ser <> Null and Cauce debe ser <> Null and Método debe ser <> Null.

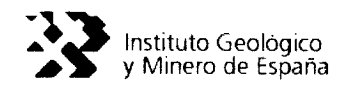

Altas en AGRI

Para dar de alta datos de intrusión marina que se incluyen en las fichas de inventario o de redes de control del IGME se puede proceder de dos formas:

- <sup>1</sup> . Dar de atta datos de intrusión correspondientes a un punto de nuevo inventario, se procede a partir de (a ventana de carga de( AGMA (figura 29 -hoja de campo-). Por tanto, se ejecutará la carga de datos de intrusión una vez se cargue ta tabla Maestro (AGMA) del punto de agua. No es factible acceder a la carga directa de intrusión cuando se está cargando un punto de nuevo inventario desde ta hoja de codificación, en este caso el acceso a ta carga de piezometría se hará desde el Menú de Mantenimiento  $\neg$ Altas  $\neg$ Intrusión (AGRI) (figura 31).
- 2. Dar de alta datos de intrusión correspondientes a un punto inventariado, se procede a partir del menú de Mantenimiento →Altas → Intrusión (AGRI) (figura 31).

En el caso de datos de aforos correspondientes a puntos de nuevo inventario que se carguen mediante la hoja de campo (figura 29), el acceso a La ventana de carga de intrusión corresponde con ta ventana que aparece en ta figura 32.

Tanto a partir del menú de Mantenimiento - Altas - Intrsuión (AGRI) (figura 31), procedimiento a utilizar cuando la carga de datos de intrusión corresponde a puntos ya inventariados, como desde ta ventana de carga de puntos de nuevo inventario mediante ta hoja de campo (figura 32), la carga de datos de intrusión se efectúa a través de la ventana que aparece en la figura 44, donde tos campos obligatorios se remarcan en negrita.

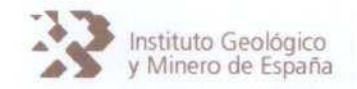

# Instituto Geológico<br>/ Minero de España BASE DE DATOS AGUASXXI y APLICACIÓN GesdAguas

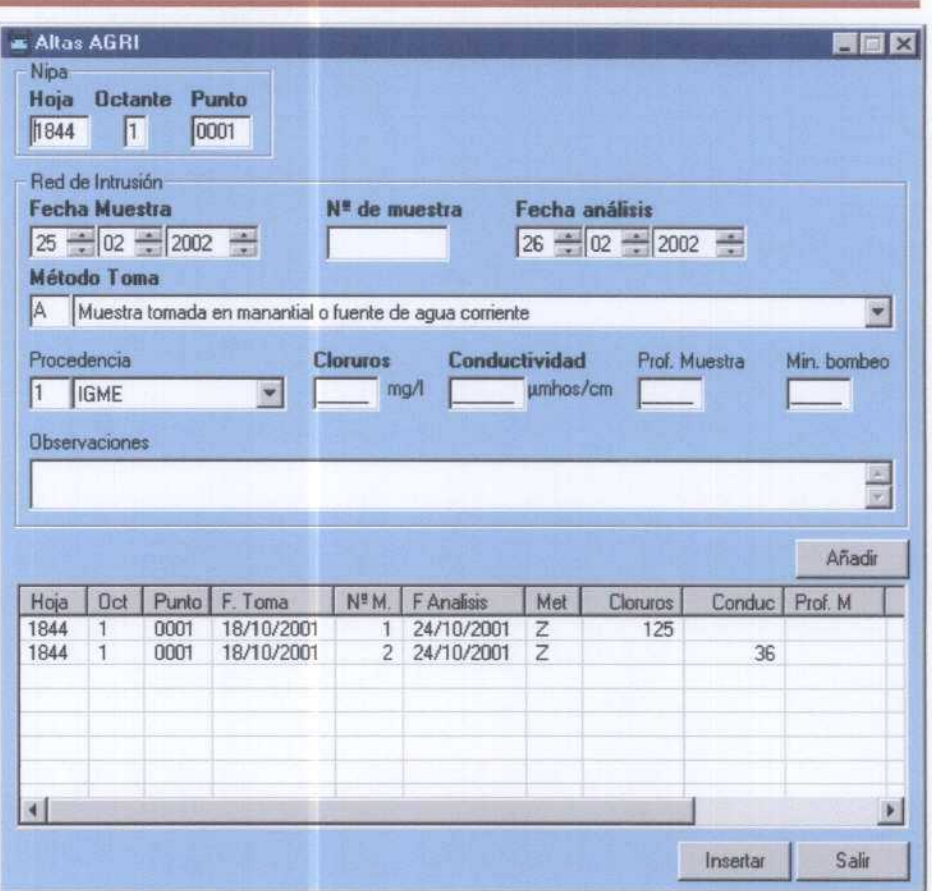

Figura 44. Ventana para la carga de datos de intrusión de puntos de nuevo inventariado cuando se carga el AGMA con la hoja de campo <sup>o</sup> de intrusión correspondientes <sup>a</sup> puntos ya inventariados.

Los fittros que se aplican at dar de atta a un registro de intrusión corresponden a:

1. La fecha de la toma de la muestra debe ser anterior o igual, a la fecha del análisis.

Fecha\_toma\_Ri <= Fecha\_analisis\_Ri

- 2. El número de muestra es un campo obligatorio, y que no puede ser cero. NumMuestra <> Null and NumMuestra <> 0.
- 3. Al menos uno de los campos, cloruros o conductividad, debe contener datos. Cloruros <> Null or Conductividad <> Null
- 4. El método de toma es un campo obligatorio Metodo\_toma <> Null

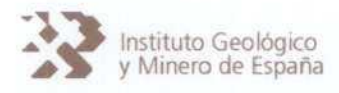

## 5.5. Bajas de registros en AGUASXXI

Cualquier modificación que se introduzca sobre los datos ya grabados en la Base de Datos AGUASXXI debe realizarse <sup>a</sup> través de GesdAguas, al objeto de asegurar (a integridad de los datos y Llevar a cabo un mantenimiento efectivo de esta Base de Datos, ya que GesdAguas permite visualizar un histórico de las modificaciones que ha sufrido el registro, posibilitando la recuperación de la información alterada.

Para dar Bajas de registros contenidos en AGUASXXI se dispone en el menú de mantenimiento de GesdAGuas de una opción *Mantenimiento - Bajas* (figura 45) que posibilita dar bajas a registros de la Tabla Maestro (AGMA) y de las Tablas principales (Inventario -AGLI, AGCA y AGEB- <sup>y</sup> Redes -AGPZ, AGAQ, AGHD y AGRI-).

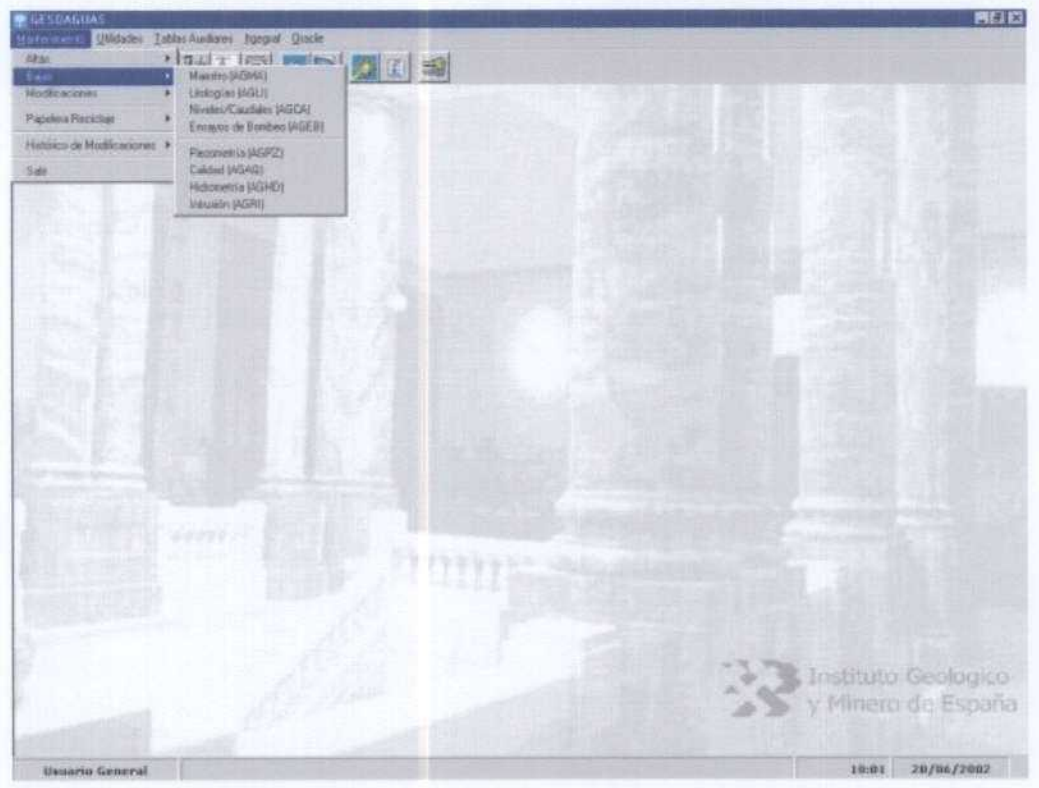

Figura 45. Menú de Mantenimiento en GesdAguas que da acceso a dar Bajas de registros en AGUA5XXI.

EL procedimiento para dar de baja a un registro es diferente si se trata de uno perteneciente a la tabla Maestro (AGMA) que a las tablas Principales (inventario y Redes), por tas diferentes implicaciones que presenta.
#### BASE DE DATOS AGUASXXI y APLICACIÓN GesdAguas

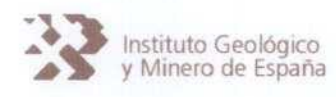

Así, en el caso de dar de baja a un registro de la Tabla Maestro (AGMA), la aplicación GesdAguas informa al usuario sobre si en la Base de Datos AGUASXXI existen, en las Tablas Principales (Inventario -AGLI, AGCA y AGEB- y Redes -AGPZ, AGAQ, AGHD y AGRI-), registros ligados al NIPA que se pretende borrar. La aplicación pregunta al usuario si desea borrar, también, los registros asociados al NIPA en cuestión en cada una de las Tablas Principales donde existen registros asociados (figura 46).

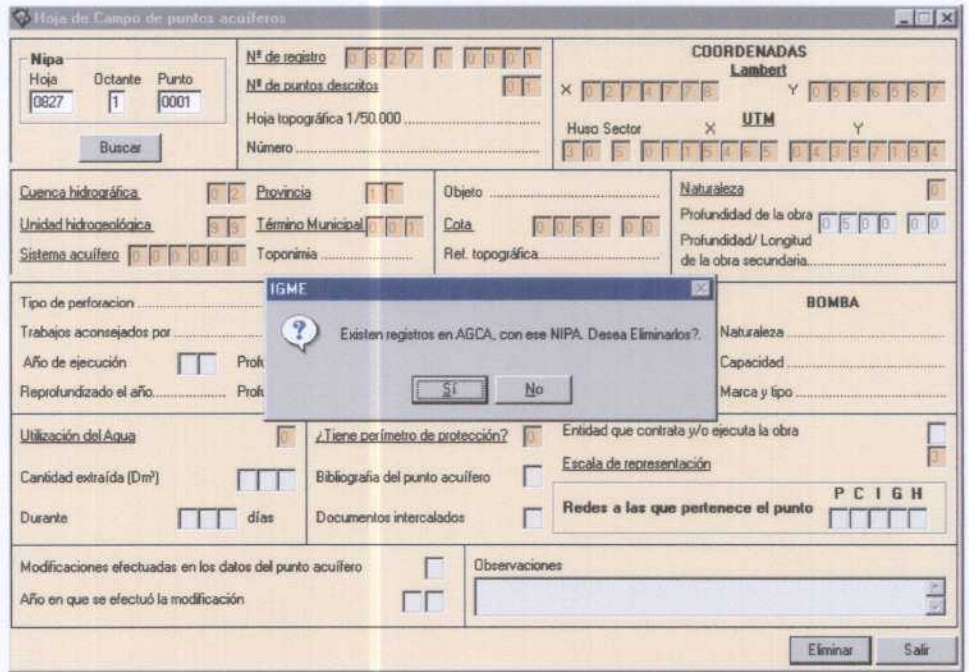

Figura 46. Información de GesdAguas sobre la existencia de registros en las Tablas Principales (Inventario -AGLI, AGCA y AGEB- y Redes -AGPZ, AGAQ, AGHD y AGRI-) asociados al registro (identificado por su NIPA) que se pretende eliminar del AGMA.

Por otra parte, es posible borrar registros de las Tablas Principales sin necesidad de borrar el registro correspondiente en la Tabla Maestro (AGMA). Esto es, GesdAguas permite eliminar un determinado registro, o varios, de las Tablas Principales.

No obstante, y en aras de dotar al sistema de un cierto control documental sobre las modificaciones que se impriman sobre la Base de Datos AGUASXXI, es necesario seguir un cierto procedimiento para dar de baja un registro de las Tablas Principales, que se resume en los siguientes pasos:

1. Seleccionar del menú Principal de Mantenimiento (figura 30) la opción Bajas y la tabla de la cual se desea eliminar el registro (en la figura 47 se muestra un caso de litologías).

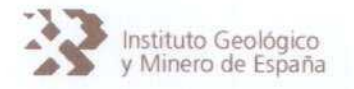

2. En la ventana de bajas se introduce la información del punto correspondiente al NIPA, esto es: hoja, octante y punto.

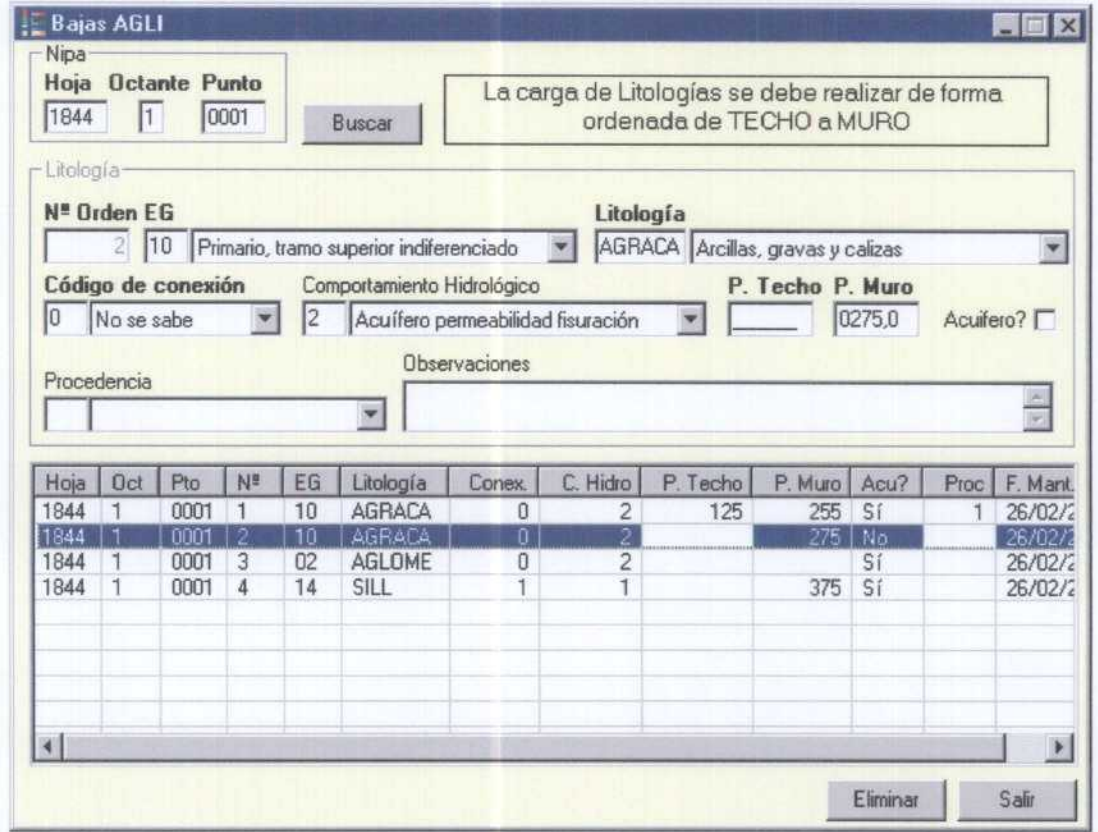

Figura 47. Venta que permite, desde GesdAguas, dar Bajas de forma controlada a registros, en este caso de litologías, de la Base de Datos AGUA5XXI.

3. Se pulsa el botón Buscar y en la lista inferior de la ventana aparecen todos los registros cuyo NIPA coinciden con el solicitado (figura 47). En el caso que no exista ningún registro en la tabla correspondiente de AGUASXXI para el NIPA introducido, el programa GesdAguas informe de ello mediante un mensaje de pantalla (figura 48).

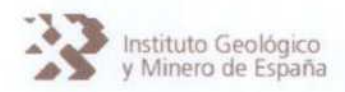

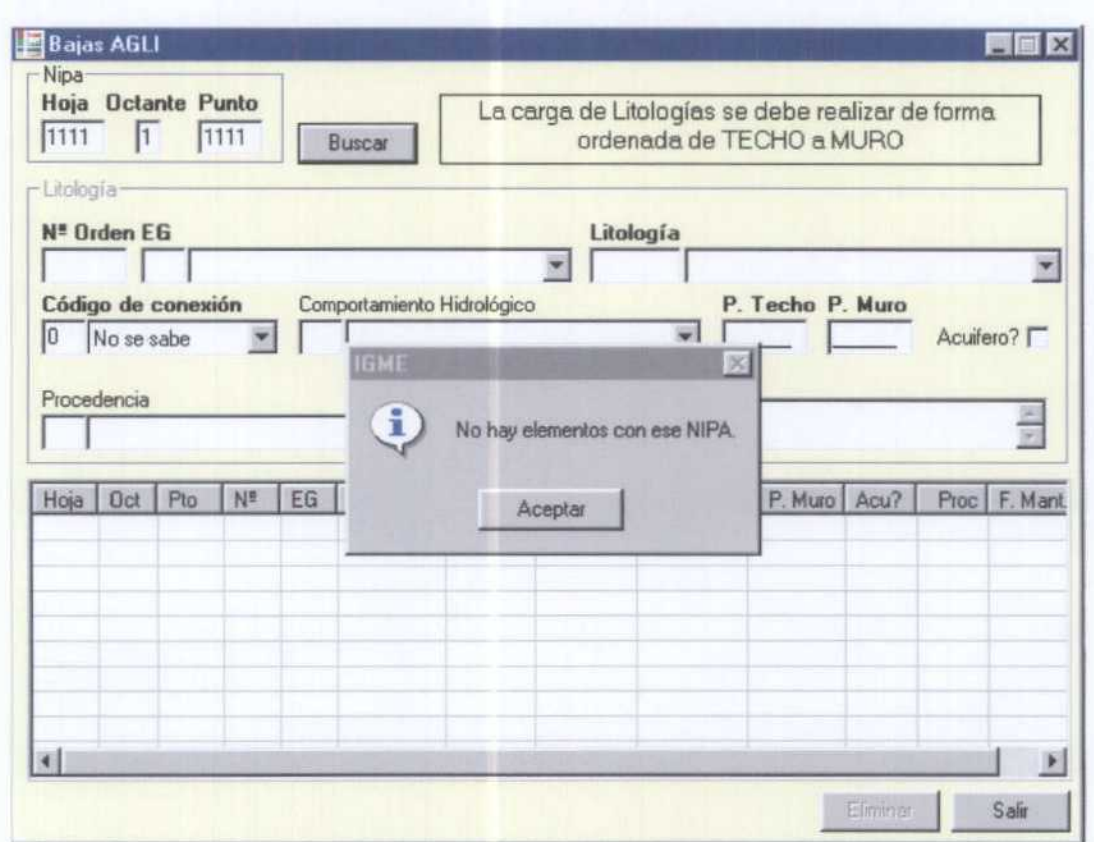

Figura 48. Información que ofrece GesdAguas cuando se pretende modificar un registro de las Tablas Principales (Inventario y Redes) que no existe en AGMA.

- 4. Para eliminar el registro, basta situarse en la lista inferior y seleccionar el elemento a eliminar. Haciendo sobre éste "doble click" consiguiendo que la información de dicho registro se edite en la parte superior de la lista. En este instante, se activa el botón Eliminar, pulsando sobre éste se procede a eliminar el registro de la Base de Datos AGUASXXI.
- 5. Al pulsar el botón Eliminar, aparece una ventana en la que debemos introducir el usuario y el motivo (figura 27). Una vez introducidos ambos datos, el registro se elimina de la tabla correspondiente en AGUASXXI.

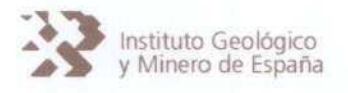

5.5.1. Papelera de reciclaje

El procedimiento de Bajas que se ha otorgado al Modelo de Datos de AGUASXXI no elimina físicamente dicho registro, simplemente te asigna en los Campos de Gestión Documental una codificación que informa a GesdAguas de la situación del punto.

De esta forma se permite al usuario la posibilidad de recuperar un registro borrado mediante la herramienta Papelera de Reciclaje, a La que puede accederse desde el menú de Mantenimiento -Papelera de Reciclaje (figura 49).

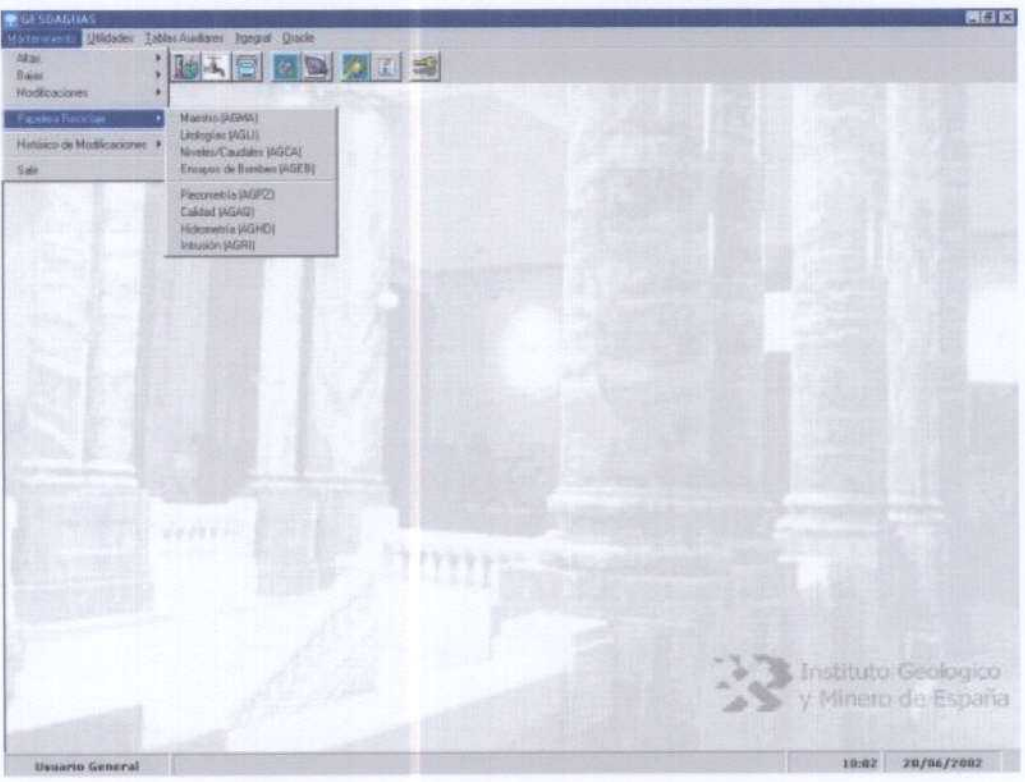

Figura 49. Acceso a la Papelera de reciclaje desde el menú principal.

La ventana desde donde se puede recuperar el registro o registros borrados es similar <sup>a</sup> la utilizada en la carga de datos y el procedimiento similar para las diferentes tablas.

No obstante, para la recuperación de registros de la Tabla Maestro (AGMA) que hayan sido dados de baja, la ventana de comunicación con el usuario es similar a la hoja de campo (figura 50). Desde esta ventana se indica la identificación (NIPA) del registro a recuperar. Una

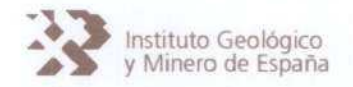

vez que se opta por recuperar el registro (pulsando sobre el botón Recuperar), GesdAguas informa al usuario si existen registros de las Tablas Principales (Inventario y Redes), asociados al NIPA que se pretende reciclar, que fueron dados de baja y pueden ser ahora recuperados.

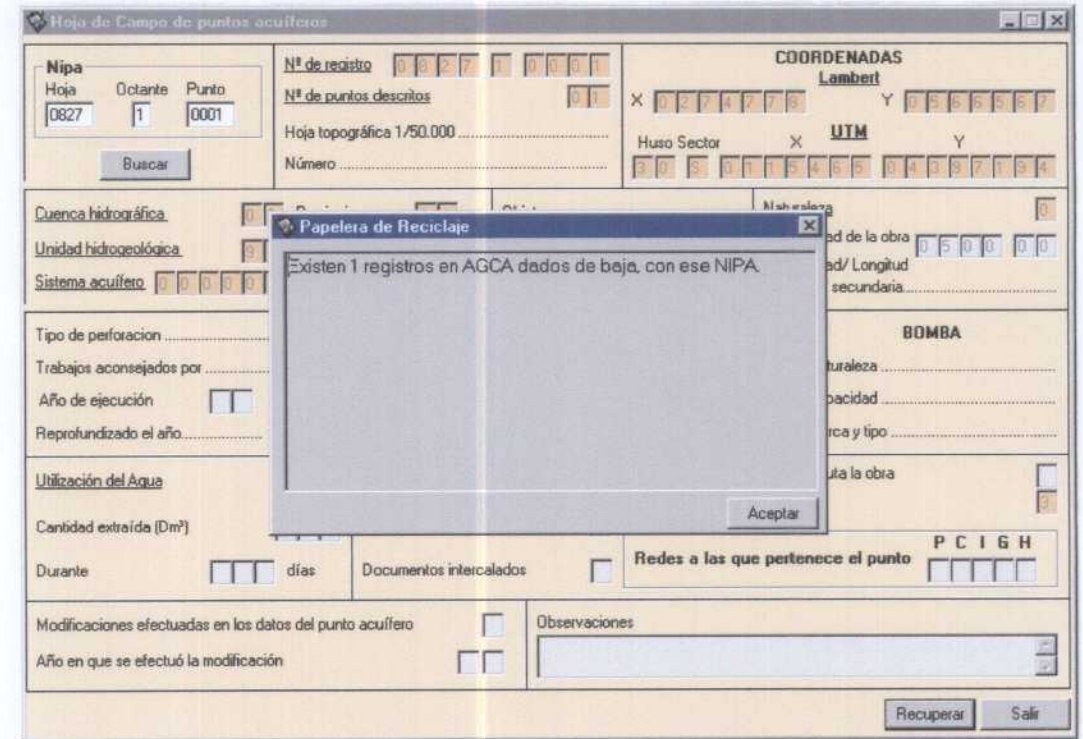

Figura 50. Ventana desde la que se informa al usuario sobre la existencia de registros en las Tablas Principales (Inventario y Redes), asociados al NIPA que se pretende recuperar, que pueden ser recuperados.

Para la recuperación de registros de las Tablas Principales se sigue un procedimiento similar al explicado para dar Bajas, estos es:

- 1. Seleccionar del menú Principal de Mantenimiento (figura 30), la opción Papelera de Reciclaje y la tabla de la cual se desea eliminar el registro (figura 49).
- 2. En la ventana de Histórico de Bajas (figura 51) se introduce la información del punto correspondiente al NIPA, esto es: hoja, octante y punto.

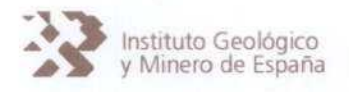

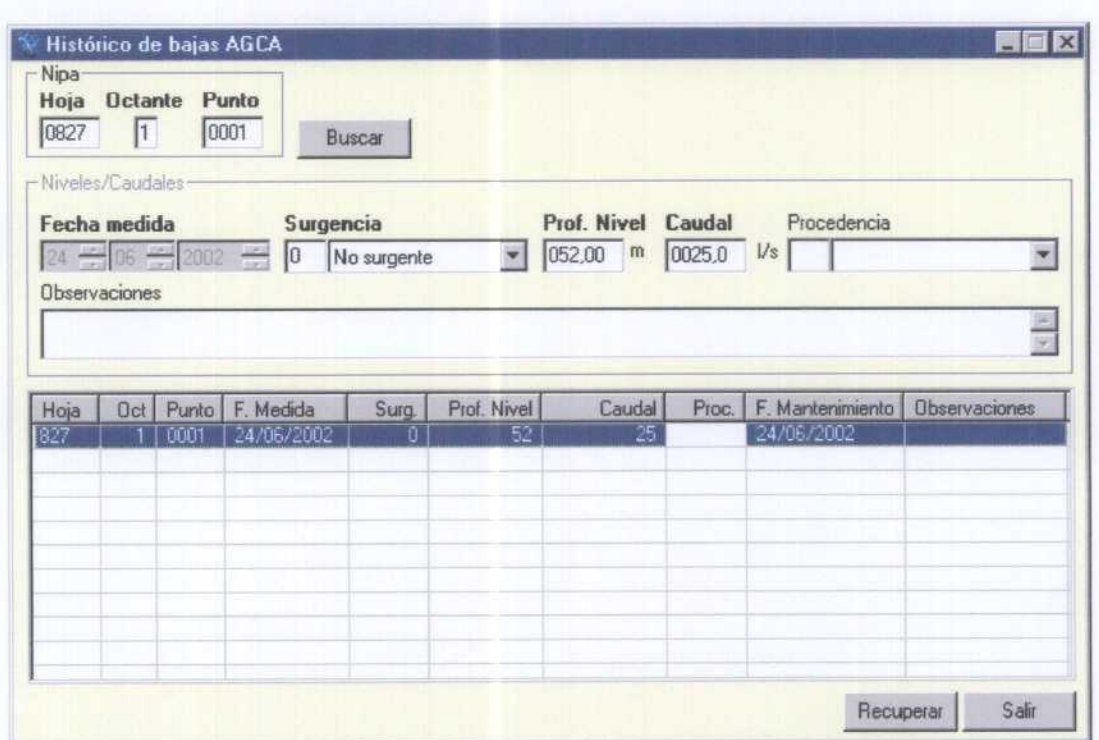

Figura 51. Ventana de Histórico de Bajas desde la que se pueden recuperar los registros de las Tablas Principales (en este caso AGCA)

- 3. Se pulsa el botón Buscar y en la lista inferior de la ventana aparecen todos los registros cuyo NIPA coinciden con et solicitado. En et caso que no exista ningún registro en la tabla correspondiente de AGUASXXI para el NIPA introducido, el programa GesdAguas informe de ello mediante un mensaje de pantalla.
- 4. Para recuperar el registro, basta situarse en la lista inferior y seteccionar el elemento <sup>a</sup> eliminar. Haciendo sobre éste "doble click" consiguiendo que la información de dicho registro se edite en la parte superior de la lista. En este instante, se activa el botón Recuperar, putsando sobre éste se procede <sup>a</sup> recuperar (activar) el registro de la Base de Datos AGUASXXI.
- 5. Al pulsar el botón Recuperar, aparece una ventana en la que debemos introducir el usuario y et motivoffigura 27). Una vez introducidos ambos datos, el registro se recupera para la tabla correspondiente en AGUASXXI.

El ModeLo de Datos diseñado para AGUASXXI permite recuperar la información eliminada en cualquier instante, puesto que la información y seguimiento de bajas y/o recuperación que se

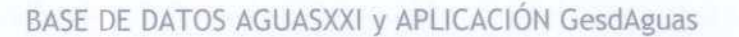

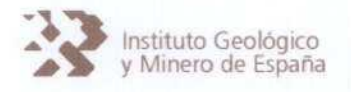

realiza sobre AGUASXXI mediante GesdAguas, se traslada a las Bases de Datos AGUAS (dBase-ITGEGRAF) y AGUAS (Oracle), de tal manera que el mantenimiento de la información de los datos hidrogeológicos del IGME se verifica de forma coordinada entre las tres bases de datos vigentes, sin intervención del usuario, operación que es ejecutada por GesdAguas de forma controlada.

#### 5.6. Modificaciones de registros en AGUASXXI

Los procedimientos para introducir modificaciones en los datos contenidos en la Base de Datos AGUASXXI se ejecutan a través de GesdAguas, de forma que se asegura un correcto mantenimiento de la información y <sup>1</sup> <sup>a</sup> coordinación entre las tres bases de datos vigentes, sin intervención del usuario.

Las modificaciones de datos hidrogeológicos de la Base de Datos AGUASXXI se hacen <sup>a</sup> través del menú de Mantenimiento -Modificaciones (figura 52).

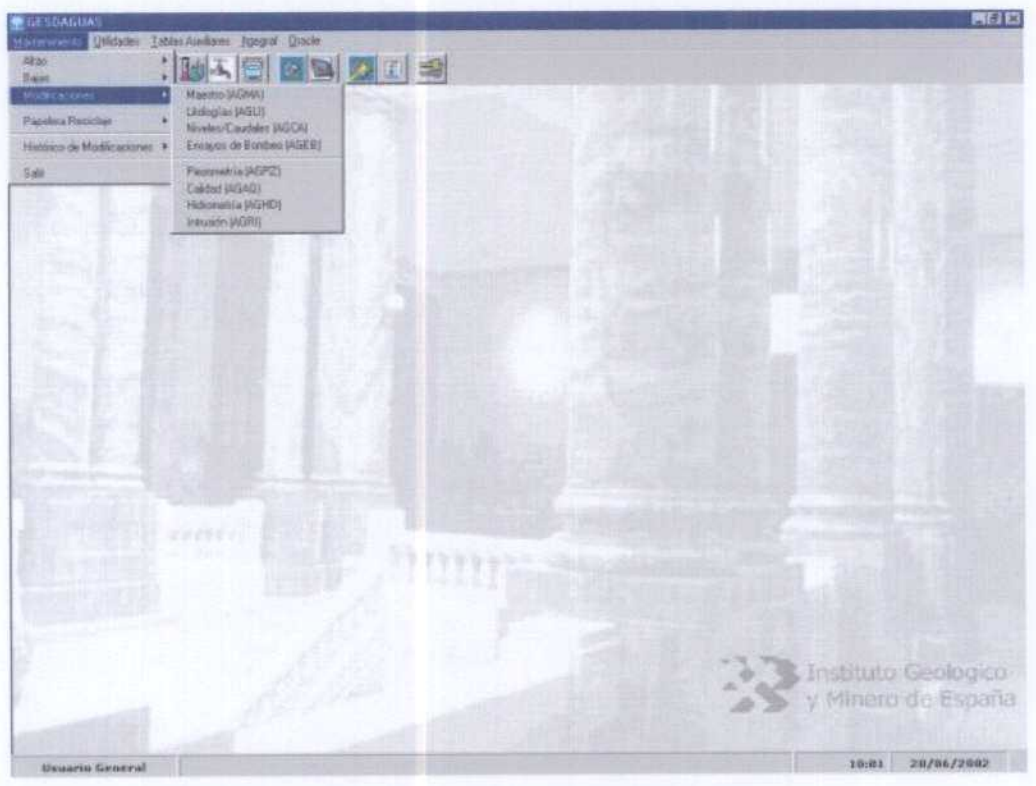

Figura 52. Acceso desde el menú de Mantenimiento a la realización de modificaciones.

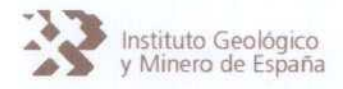

Las modificaciones que se deseen introducir en la Tabla Maestro se hacen a través de una ventana similar a la Hoja de Codificación (ver figura 53).

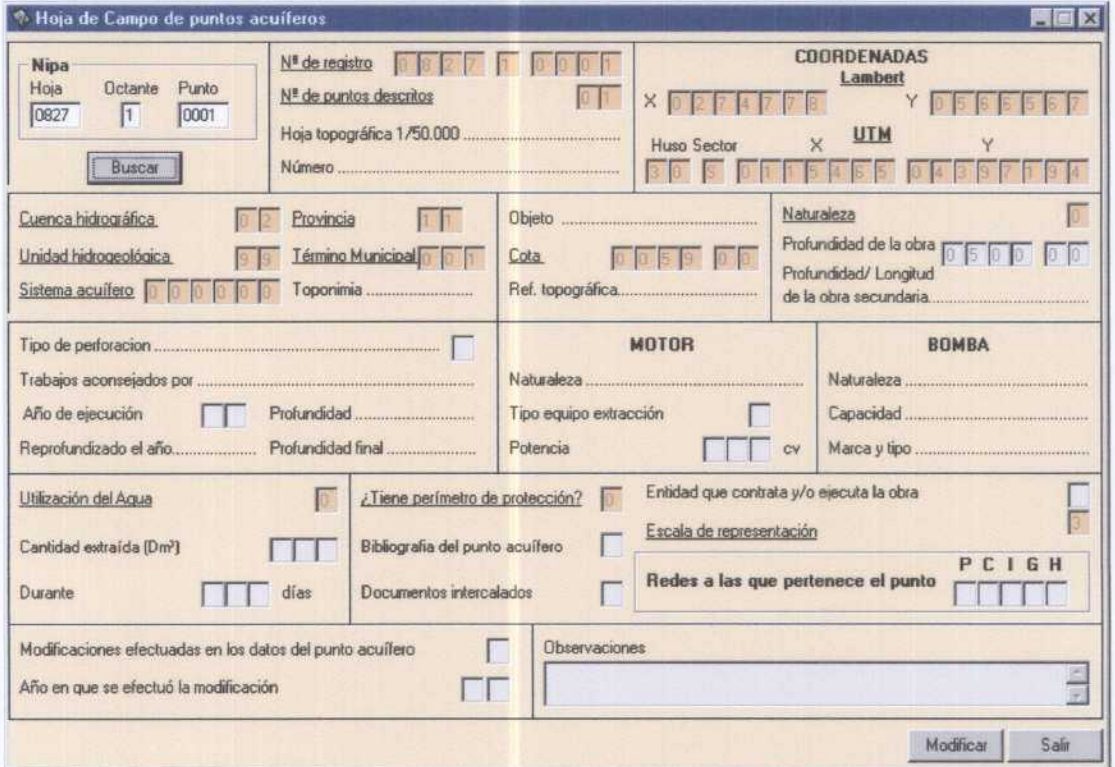

Figura 53. Ventana desde la que se ejecutan las modificaciones de datos del AGMA.

Una vez introducido el NIPA del registro a modificar y pulsando sobre el botón Buscar, se ofrece al usuario la información almacenada sobre el punto en cuestión, permitiendo la edición de la misma para su modificación.

Para hacer efectiva la modificación se pulsa sobre el botón Modificar, de tal manera que se aplican todos los filtros de control que se ejecutan cuando se da de alta a un punto, al objeto de verificar que la información modificada es lógica.

La modificación de datos correspondientes a registros de las tablas Principales se hace a través del menú de Mantenimiento (figura 52), accediendo a las distintas ventana que permiten cambiar la información almacenada en AGUASXXI.

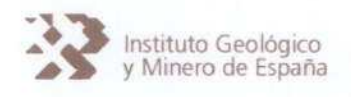

El procedimiento para realizar modificaciones en los datos de los registros de las tablas Principales (Inventario y Redes) de la Base de Datos AGUASXXI, a través de GesdAguas, se resume a continuación, siendo similar para todas las tablas.

- 1. Seleccionar del menú de Mantenimiento la opción Modificaciones y la tabla de la cual queremos modificar el registro (figura 52). Esto da acceso a la ventana de modificación de datos.
- 2. Introducimos la hoja, el octante y punto del registro a modificar. Pulsamos el botón Buscar (figura 54) y en la lista inferior de la ventana (figura 54) aparecen todos los registros cuya hoja, octante y punto coinciden con el solicitado.

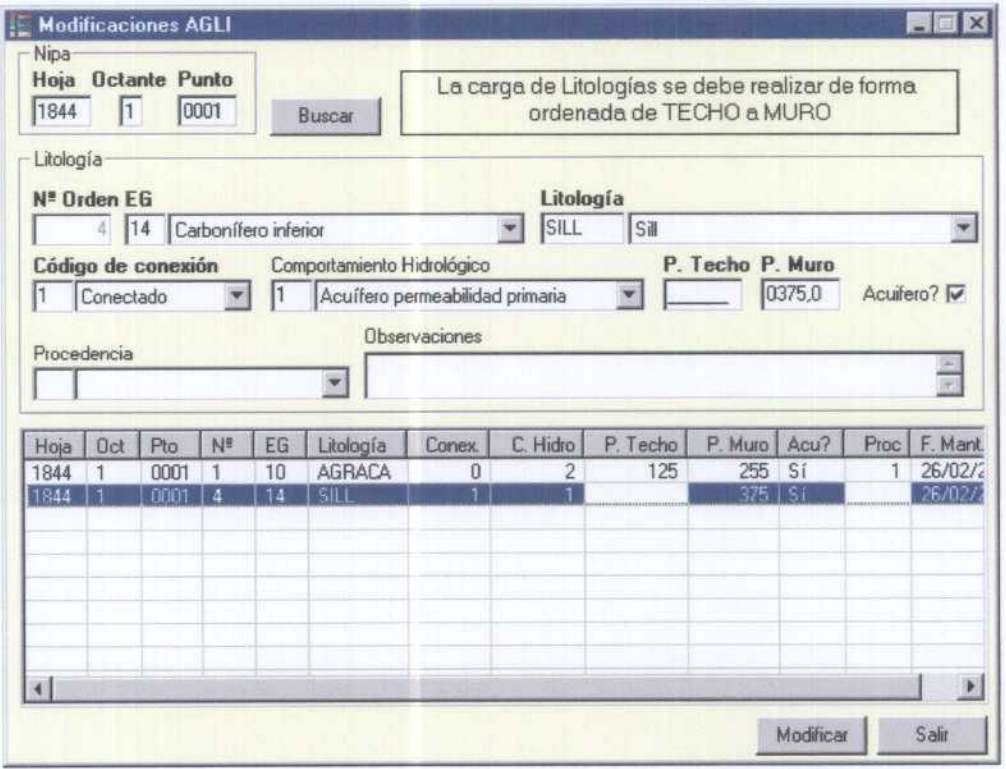

Figura 54. Ventana de acceso a la datos para modificación de registros de la Tablas Principales (ejemplo: litologías -AGLI).

3. Para modificar el registro, es necesario situarse, en la lista inferior, sobre el elemento a editar y hacer "doble click" sobre él, de forma que la información de dicho registro se sitúe en la parte superior de la lista. Basta con modificar los datos oportunos y pulsar el botón Modificar.

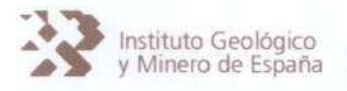

Todos los cambios que se realicen serán sometidos a Los filtros que en cada están están programados y que coinciden con los descritos para tas altas, de tat forma que GesdAguas informará, antes de hacer efectiva la modificación en AGUASXXI de si existen incoherencias, para que el usuario las subsane.

Al pulsar el botón Modificar, aparece una ventana en ta que se debe introducir el usuario y el motivo de ta modificación. Una vez introducidos ambos datos, el registro se modifica en AGUASXXI, almacenando en ta propia Base de Datos quién y por qué se realiza la operación, así como la fecha en la que se produce.

5.6. 1. Histórico de Modificaciones

La aplicación GesdAguas permite observar el histórico de tos cambios (bajas y modificaciones) que un determinado registro ha sufrido, permitiendo que el usuario compare visualmente los cambios introducidos.

El acceso a esta utilidad se realiza desde el menú de Mantenimiento-Histórico de Modificaciones (figura 55).

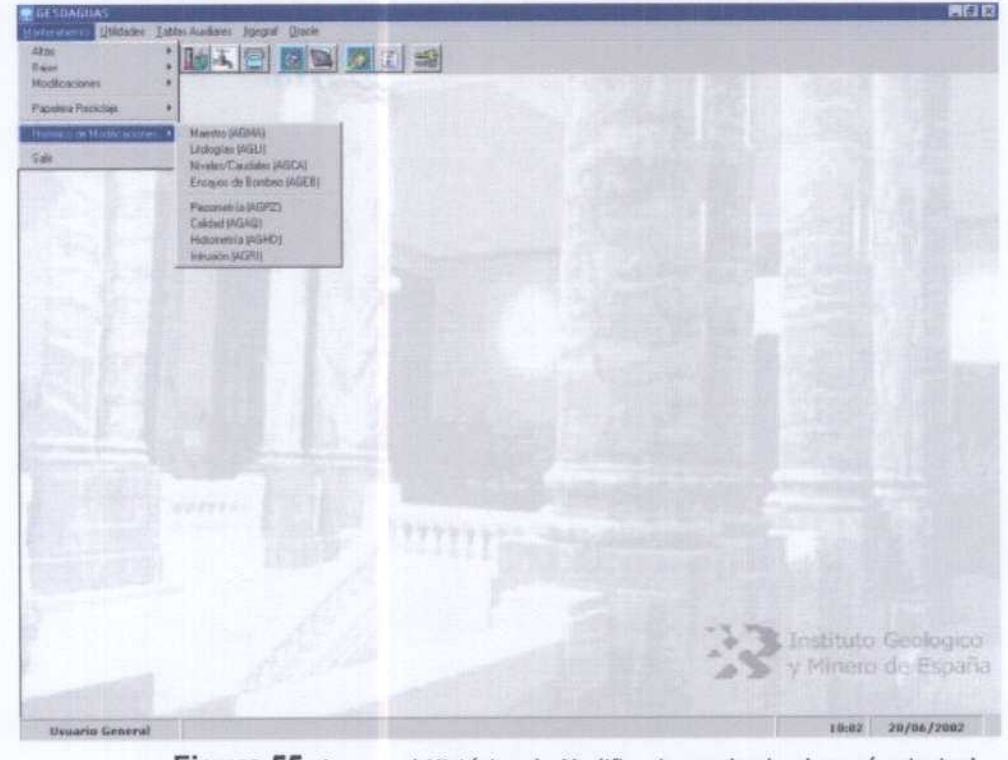

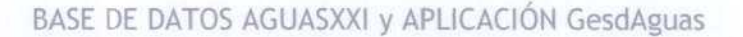

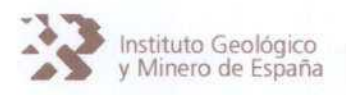

La ventana del Histórico de Modificaciones (figura 56) permite acceder a al historial de un determinado registro mediante la introducción del NIPA (Hoja, Octante y Punto). Pulsando sobre el botón Buscar el programa ofrece a modo de listado el historial de ese registro.

En la venta det Histórico de Modificaciones (figura 56) se pueden observar tos datos actuales (color azul) de un determinado registro, los datos que estaban almacenados previamente a dar una baja a ese registro (rojo) y los datos que estaban grabados antes de realizar una modificación (negro).

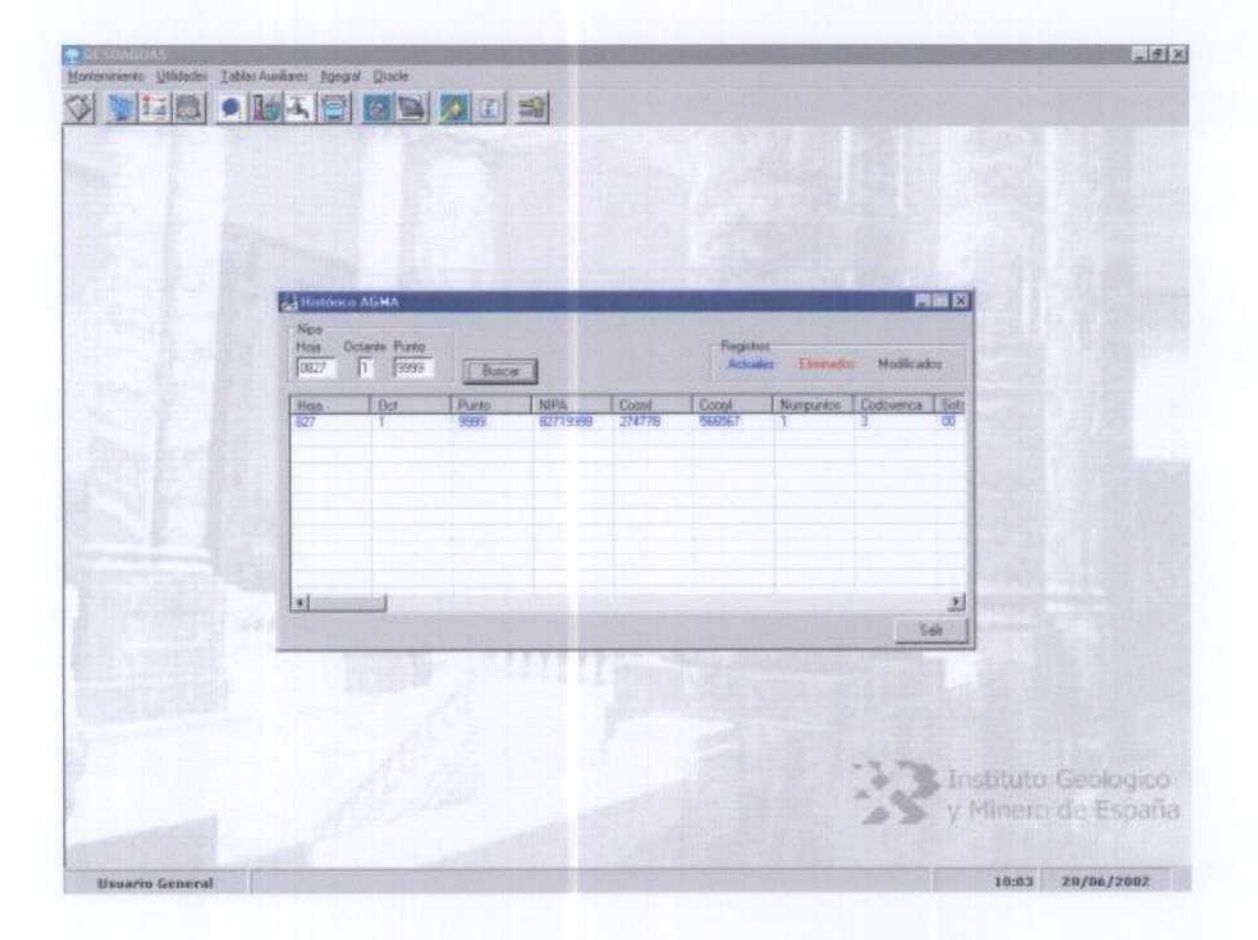

Figura 56. ventana correspondiente al Histórico de Modificaciones (Tabla Maestro -AGMA-)

De tal manera que se ofrece al usuario una herramienta para conocer la evolución documental de los registros almacenados en AGUASXXI y la recuperación de datos antiguos.

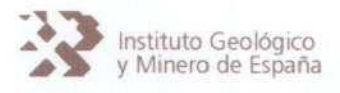

5.7. Tablas Auxiliares

Junto a las tablas que ya existían en la Base de Datos AGUAS del ITGE, en la Base de Datos AGUASXXI se han introducido otras tablas, a las que se denomina como Tablas AuxIliares que permiten la introducción de información hidrogeológica de gran utilidad.

EL objetivo de este tipo de tablas es que el usuario autorizado pueda incorporar información hidrogeológica de diferente naturaleza, asociada a los Puntos de Agua, incluso generando nuevas tablas, respetando siempre que debe existir un nexo de unión con el resto de tablas, esto es, respetando lo que se denomina en Access Integridad Referencial, sobre todo con la Tabla Maestro.

En principio se han generado tres Tablas Auxiliares (Otras Redes de Control -AGRE-, Datos de Localización -AGLO-, Datos de Características Técnicas -AGTE-, Datos de Gráficos -AGGR- y de Información sobre (as Migraciones -Migraciones-) de las cuales, mediante GesdAguas, sólo se tiene acceso a tres de ellas (Otras Redes de Control -AGRE-, Datos de Localización -AGLO- y Datos de Características Técnicas -AGTE-).

La Tabla Auxiliar AGGR está pendiente de definir con detalle y la Tabla Auxiliar Migraciones es de uso interno, por estas razones, no han sido incluidas en GesdAguas en su versión actual. No obstante, en un futuro próximo es previsible que se incorpore el acceso a la Tabla Auxiliar

AGGR, de hecho en el menú GesdAguas está incluido.

Para el acceso a esta Tablas Auxiliares desde GesdAguas se utiliza el menú Utilidades (figura 55).

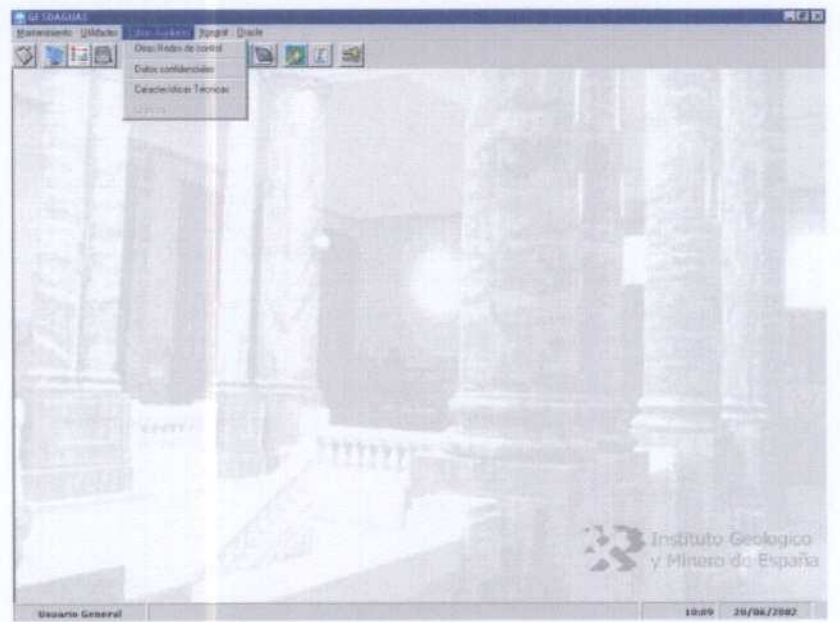

Figura 57. Menú Utilidades para el acceso a las Tablas Auxiliares.

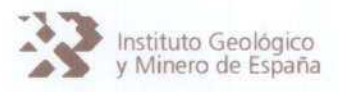

5.7. 1. Otras redes de control

Mediante esta tabla se permite al usuario almacenar datos sobre las redes de control de otros organismos oficiales y su correspondencia con las redes del IGME.

Desde La aplicación GesdAguas se permite la carga de información en esta tabla, lo cual se realiza mediante la ventana que se muestra en la figura 58.

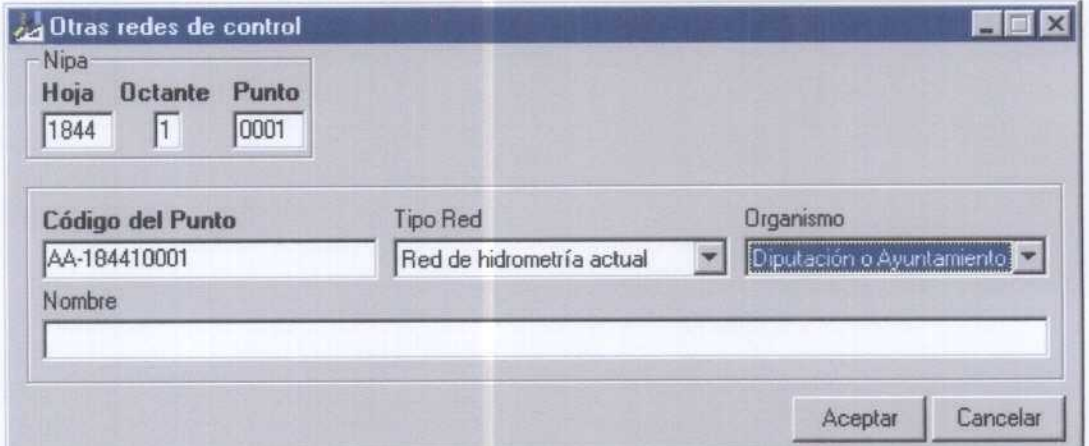

Figura 58. Ventana para la carga de datos correspondiente a Otras Redes de Control (AGRE).

Por cada punto de agua de la tabla AGMA, sólo se podrá definir un punto de las redes de control externas al IGME. El único requisito es rellenar el campo código del punto (figura 58).

Previendo que un determinado punto de las redes de control del IGME corresponda con diferentes puntos de redes de control externas se optado por este tipo de tabla.

5.7.2. Datos confidenciales

Esta tabla permite almacenar datos sobre cómo localizar <sup>a</sup> los propietarios o encargados de ciertos puntos de agua. Estos puntos suelen responder <sup>a</sup> abastecimientos urbanos, puntos de Las redes de control, etc. y el interés de almacenar esta información es facilitar los trabajos de investigación hidrogeológica, que, en ocasiones, exige La colaboración de propietarios particulares sobre cuyos datos es necesario garantizar cierta confidencialidad.

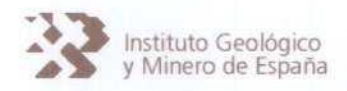

Por tanto, almacenar esta información en AGUASXXI tiene un interés estrictamente científico y no administrativo y bajo esta óptica debe ser considerada esta información adicional.

Para guardar datos confidenciales relativos a un punto de agua mediante Gesdaguas se usa la ventana de la figura 59.

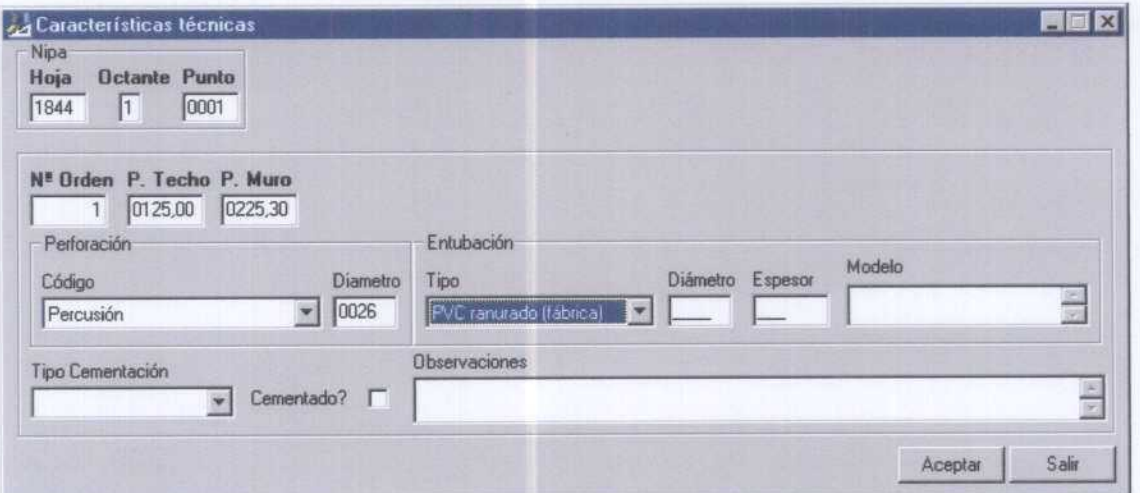

Figura 59. Ventana para la carga de datos correspondiente a Datos Confidenciales (AGLO).

Por cada punto de agua en AGMA, únicamente, será factible almacenar un registro en AGLO.

El único requisito al cumplimentar la información confidencial es que, al menos, uno de los campos (persona de contacto, dirección, teléfono, observaciones) contenga información.

#### 5.7.3. Características técnicas

Mediante esta tabla se permite al usuario introducir datos relativos a las características técnicas de los puntos del inventario, información contenida en las propias ficha de inventario, que en ocasiones es de gran utilidad, pero que hasta la fecha no existía la posibilidad de informatizar.

Desde GesdAguas es posible introducir datos sobre las características técnicas de un punto de agua mediante la ventana de la figura 60.

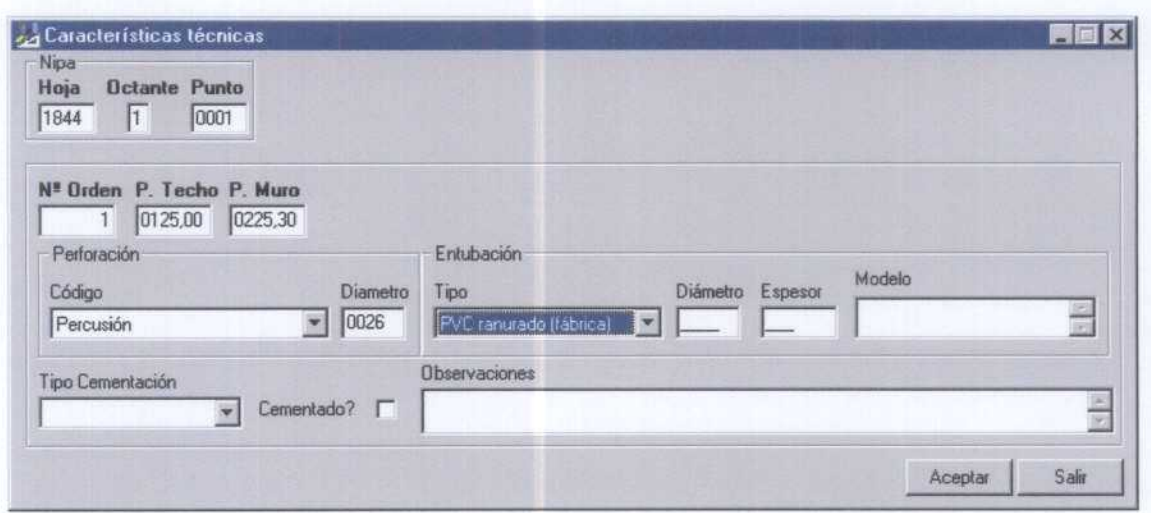

Figura 60. Ventana para la carga de datos correspondiente a Características Técnicas (AGTE).

Por cada registro en AGMA, sólo podrá existir un registro en la Tabla Auxitiar AGTE, exigiendo GesdAguas que el campo número de orden no puede ser nulo, ni cero; que la profundidad det techo <sup>y</sup> la det muro no pueden ser nulas, y que la profundidad det techo debe ser mayor <sup>a</sup> ta del muro.

#### 5.8. Tablas de Codificación

Este tipo de tablas se utilizan para codificar la información hidrogeológica incluida en los campos de las Tablas Maestro <sup>y</sup> Principales, así como en tas Tablas Auxiliares.

Su actualización es posible accediendo <sup>a</sup> AGUASXXI desde GesdAguas (figura 4), recayendo esta tarea en el Usuario Base de ta Oficina de Proyectos y según consta en el Protocolo de Mantenimiento de la Información Hidrogeológica Básica (PROMHIDRO) del IGME que se acompaña <sup>a</sup> este Manual de Usuario.

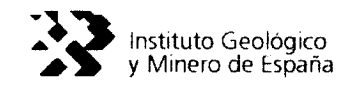

#### 6. MIGRACIONES,

La aplicación GesdAguas no sólo permite el mantenimiento de las tablas incluidas en la Base de Datos AGUASXXI, sino que también, permite la conexión entre ésta y las bases de datos hidrogeológicas (puntos de agua) que el IGME dispone en las Oficinas de Proyectos (AGUAS dBase) y en sus Oficinas Centrales de Madrid (AGUAS Oracle).

Por otra parte, el Modelo de Datos impuesto en la gestión documental de AGUASXXI, controlada mediante GesdAguas, permite el mantenimiento paralelo de (as tres bases de datos activas de que dispone el IGME (AGUAS XXI ~Access 97-, AGUAS dBase y AGUAS Oracie).

Para ello, GesdAguas ofrece al usuario la posibilidad de Importar datos desde la Base de Datos AGUAS Oracle y desde la Base de datos dBase (ITGEGRAF), así como, Exportar datos a estas bases de datos desde AGUASXXI.

Para asegurar el correcto funcionamiento de este sistema de bases de datos bajo distintos sistemas (Access, dBase y Oracle) es necesario seguir el nuevo Protocolo de Mantenimiento de la Información Hidrogeológica Básica (PROMHIDRO) del IGME que se acompaña a este Manual de Usuario.

En síntesis el PROMHIDRO persigue que el mantenimiento de la información hidrogeológica se realice mediante GesdAguas y AGUASXXI, mientras que la explotación de los datos se realice mediante ITGEGRAF y Oracie, además de( resto de programas específicos de que dispone licencia el IGME (Excel, Surfer, ArcView, etc.)

A continuación se explica como debe procederse para llevar a cabo el intercambio de información entre AGUASXXI y AGUAS dBase-AGUAS Oracie, mediante la herramienta GesdAguas.

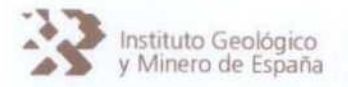

6.1. Access  $\rightarrow$  Oracle

Para acceder a la ventana de exportación de Access a Oracle se emplea el menú Oracle que ofrece GesdAguas (figura 61).

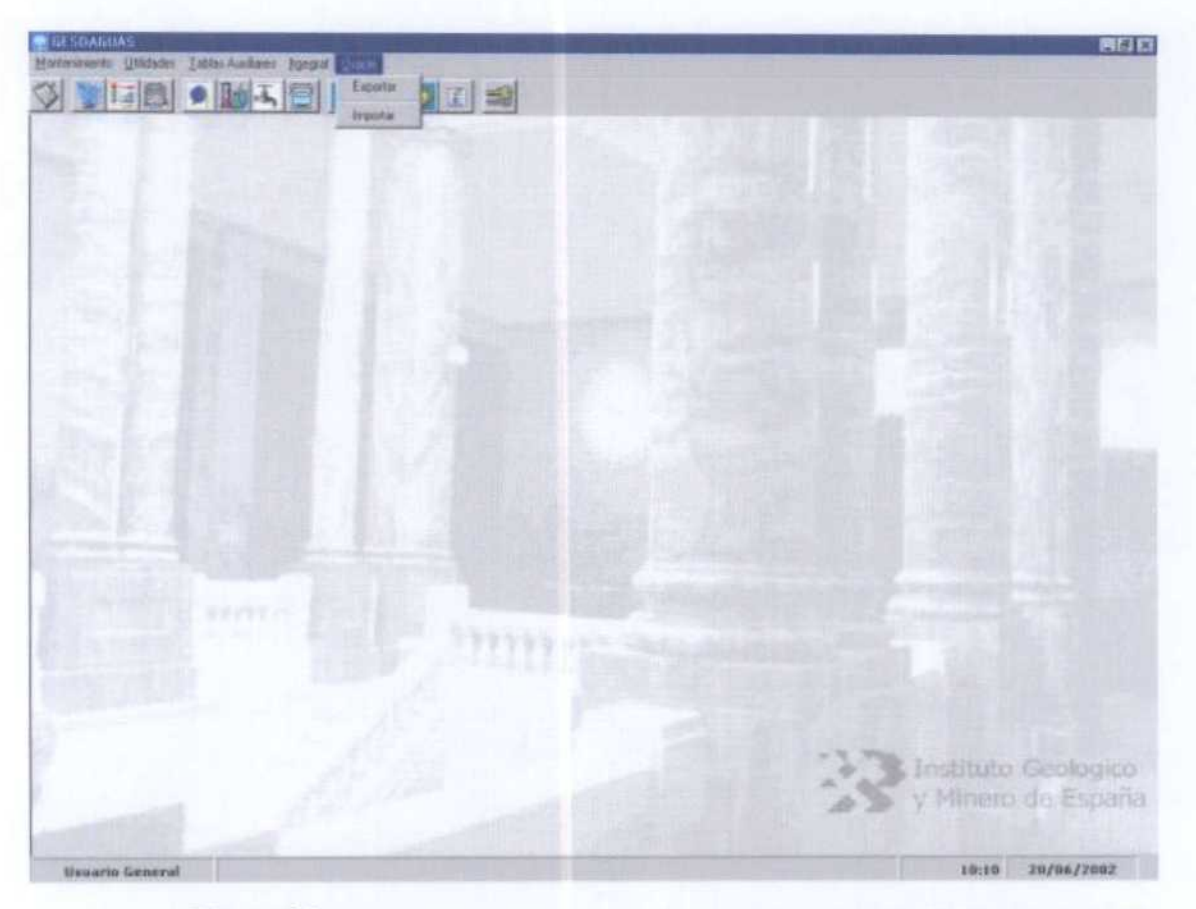

Figura 61. Menú de acceso a la exportación de datos desde AGUASXXI a AGUAS Oracle.

La exportación de datos desde AGUASXXI, mediante GesdAguas, <sup>a</sup> la Base de Datos AGUAS Oracle se materializará mediante la ventana de la figura 62.

Para realizar la exportación se debe indicar la fecha de inicio y la fecha de fin, ya que sólo se exportarán los registros dados de alta, modificados o eliminados entre las fechas seleccionadas.

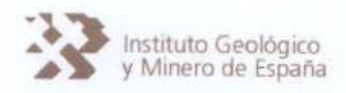

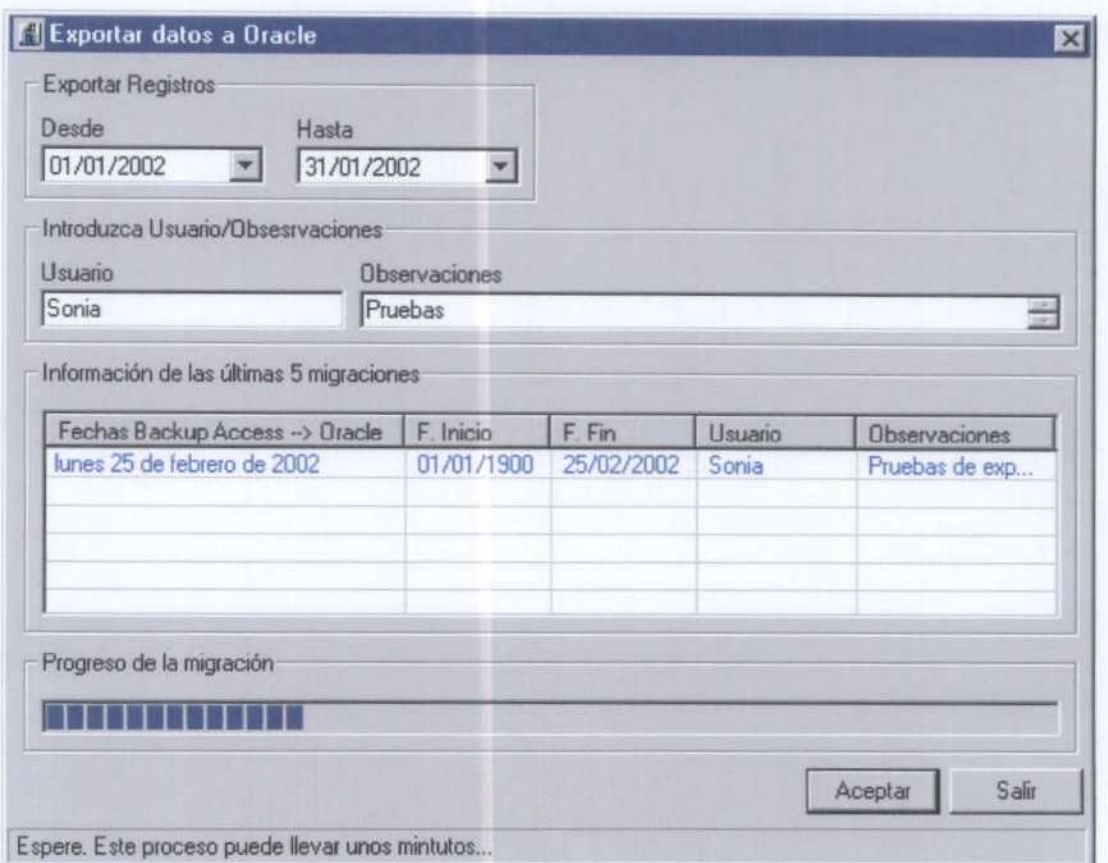

Figura 62. Ventana de GesdAguas desde donde se controla la exportación de datos a AGUAS Oracle.

La aplicación GesdAguas controla que sólo se exporten Los registros incluidos en el ámbito territorial de la Oficina de proyectos que ejecuta la exportación. Para ello, AGUASXXI dispone de una tabla donde se indican Las hoja y octantes que definen el ámbito territorial de ta Oficina de Proyectos.

Para efectuar la exportación es necesario indicar el usuario que la ejecuta y el motivo o las observaciones a dicha migración, información que queda grabada en AGUASXXI.

Además la ventana consta de una lista, en la que el usuario podrá ver las últimas 5 migraciones realizadas a Oracie. Ya que cada vez que se realiza una migración, se guarda la información relativa a ella. La barra inferior, nos indica el progreso de la migración.

Los ficheros de exportación a Oracle (ficheros ASCII de texto) se almacenarán en el directorio Exportación a Oracle, dentro de la carpeta de instalación de la aplicación (figura 63).

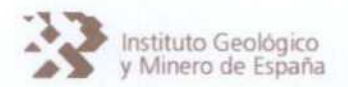

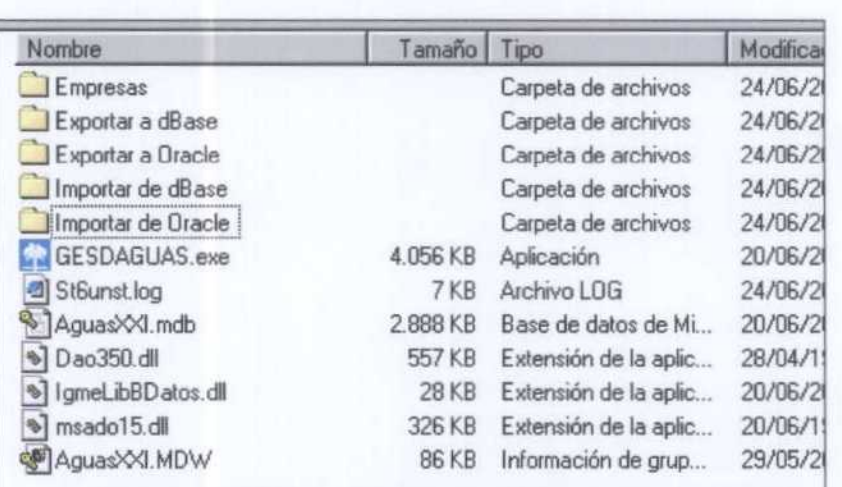

Figura 63. Estructura de carpetas de la aplicación GesdAguas.

Los nombres de estos ficheros y su estructura siguen las especificaciones indicadas por el IGME para la exportación al sistema AGUAS Oracle.

Durante la exportación a Oracle se tiene en cuenta la tabla de conversión de unidades (figura 64), ya que ciertos campos de AGUASXXI disponen de unas unidades de referencia diferentes que AGUAS Oracle.

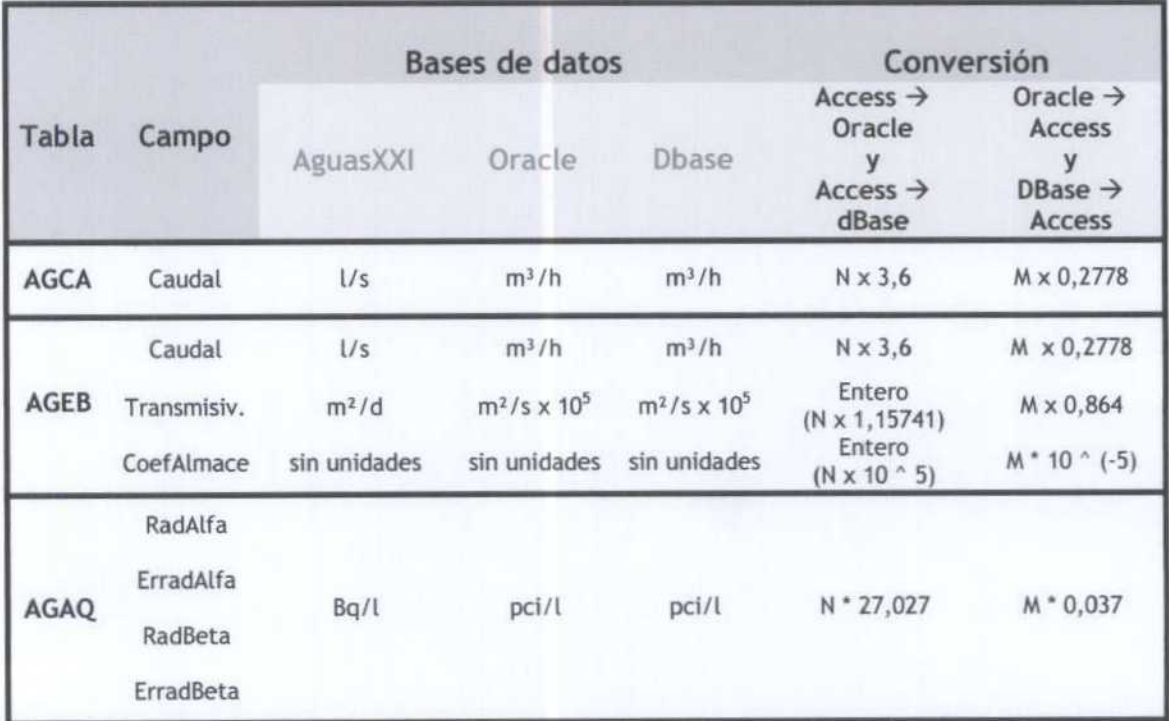

Figura 64. Tabla para la conversión de unidades en la exportación/importación

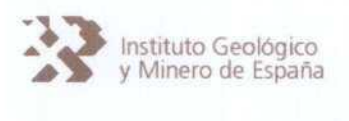

#### 6.2. Oracle  $\rightarrow$  Access

Para acceder a la ventana de exportación de Access a Oracle se emplea el menú Oracle que ofrece GesdAguas (figura 61).

Previamente <sup>a</sup> ejecutar la importación de datos a AGUASXXI mediante GesdAguas, el usuario debe haber colocado los ficheros procedentes de AGUAS Oracle en la carpeta Importar de Oracle que se generó durante la instalación de GesdAguas en la carpeta de de instalación de dicha aplicación (ver figura 63).

La importación de datos procedentes de AGUAS Oracle a la Base de Datos desde AGUASXXI, mediante GesdAguas, se materializará mediante la ventana de la figura 65.

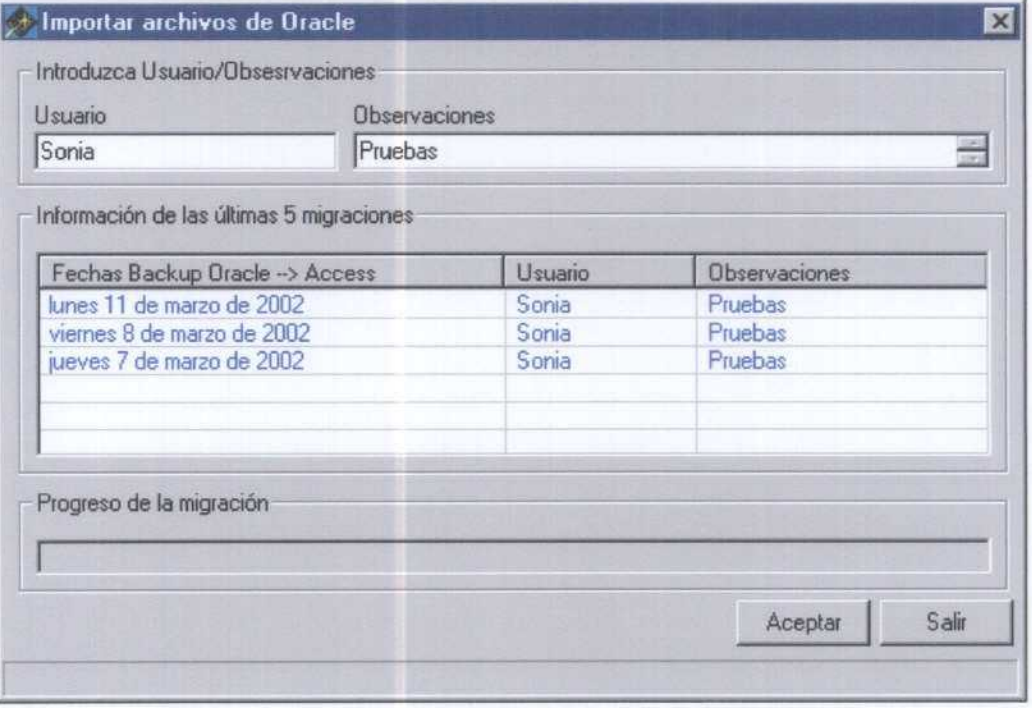

Figura 65. Ventana de GesdAguas desde donde se controla la exportación de datos a AGUAS Oracle.

En esta ventana, el usuario debe indicar su nombre y el motivo o las observaciones a la migración, información que quedará grabada en AGUASXXI. No es necesario indicar fechasen la importación de registros procedentes de AGUAS Oracle.

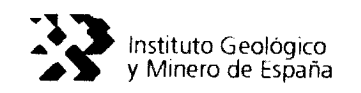

Al hacer la migración, se comprobará que los registros no existen ya en ta base de datos, no aplicando filtros, puesto que se supone que tos sistemas AGUAS Oracte y AGUASXXI disponen de tos mismos filtros.

Para todas las tablas, excepto AGMA, se comprueba que además de no existir dicho registro, en su tabla correspondiente, si existe en ta tabla AGMA. Es decir, que para un registro de la tabla AGLI, dicho registro debe existir en AGMA, pero no en AGLI. En el caso de la tabla AGMA, sólo se comprueba que no existe.

Mediante esta pantalla, el usuario también podrá ver las últimas 5 importaciones que se han realizado de Oracte a Access. Así como el progreso de la importación que esté realizando.

Cada vez que se realiza una importación se guarda ta información relativa a ella. La fecha en la que se realiza, el usuario y las observaciones. En este caso, tos campos fecha inicio y fecha fin de la tabla migraciones se rellenan con la fecha en la que se realiza la importación.

Al igual que en la exportación, se tienen en cuenta las distintas unidades, y se aplica tabla de conversión de unidades (figura 64).

Los errores que se detecten durante la importación se reflejarán en ficheros ASCCI (extensión log) que GesdAguas grabará en la carpeta *Importar de Oracle*, situada en la carpeta de instalación de GesdAguas (figura 63).

El usuario podrá consultar los ficheros de error mencionados, para lo que tendrá en cuenta que GesdAguas los nombrará siguiendo el siguiente criterio:

<nombre Tabla> dd-mm-yyyy hh mm ss.log

Así, por ejemplo el fichero log de nombre AGAQ 11-03-2002 12 15 32.log, correspondería al fichero de errores detectados durante la importación del fichero de análisis químicos procedente de AGUAS Oracle, cuya importación se ejecutó el día 11-03-2002 a las 12h15'32".

De esta forma, es factible conservar tos ficheros de error generados en todas tas importaciones que se ejecuten.

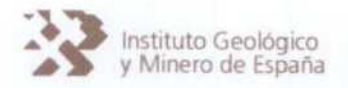

6.3. Access  $\rightarrow$  dBase

Para acceder <sup>a</sup> ta ventana de exportación de Access <sup>a</sup> dBase se emplea el menú ITGEGRAF que ofrece GesdAguas (figura 66).

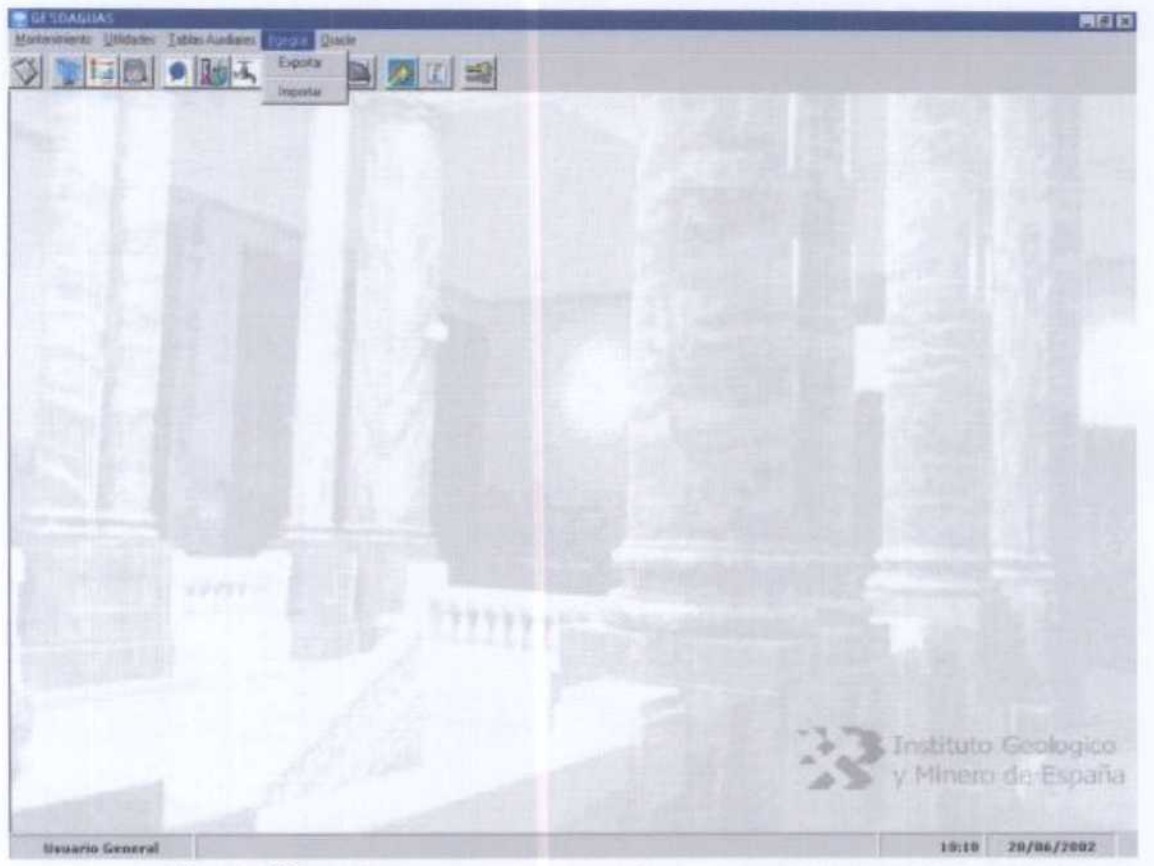

Figura 66. Menú de acceso a la exportación de datos desde AGUASXXI a AGUAS Oracle.

La exportación de datos desde AGUASXXI, mediante GesdAguas, <sup>a</sup> la Base de Datos AGUAS dBase se materializará mediante la ventana de la figura 67.

Previamente <sup>a</sup> materializar la exportación <sup>a</sup> AGUAS dBase será preciso que se copien los ficheros de extensión dbf de ITGEGRAF (AGMA, AGLI, AGCA, AGEB, AGPZ, AGHD, AGAQ y AGRI) en la carpeta Exportar a dBase (figura 63), realizando una exportación masiva a ficheros DBF desde ITGERAF, para que GesdAguas disponga de ficheros de referencia donde almacenar la información a exportar.

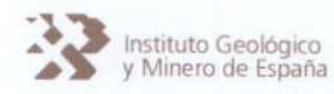

Para realizar la exportación no es necesario indicar la fecha de inicio y la fecha de fin de referencia para la exportación, ya que la aplicación toma como fecha de inicio la correspondiente a la carga masiva inicial de AGUASXXI que se realice desde ITGEGRAF y como fecha de fin la fecha del sistema, exportando todos los registros dados de alta, modificados o eliminados entre las fechas seleccionadas por GesdAguas.

De esta forma se consigue que el usuario no intervenga en la exportación, lo cual facilita el mantenimiento paralelo de ambas bases de datos (AGUASXXI y AGUAS dBase) y asegura que la aplicación ITGEGRAF, que explota la Base de Datos AGUAS dBase, dispondrá de toda la información actualizada.

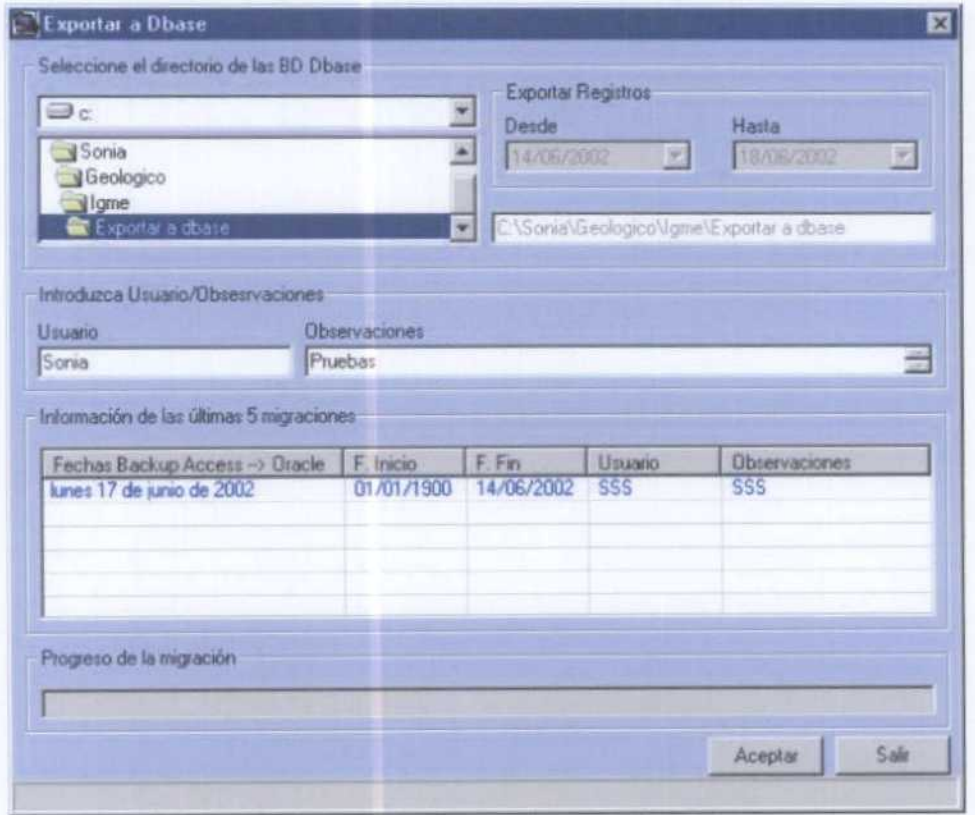

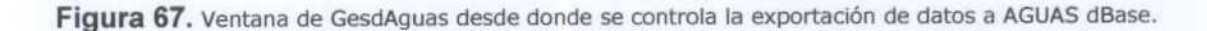

Para efectuar la exportación es necesario indicar el usuario que la ejecuta y el motivo o las observaciones a dicha migración, información que queda grabada en AGUASXXI.

Además la ventana consta de una lista, en la que el usuario podrá ver las últimas 5 migraciones realizadas a dBase. Ya que cada vez que se realiza una migración, se guarda la información relativa a ella. La barra inferior, nos indica el progreso de la migración.

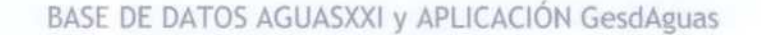

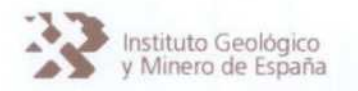

Los ficheros de exportación a dBase (ficheros formato dBase 111) se almacenarán en el directorío Exportación a dBase, dentro de la carpeta de instalación de La aplicación (figura 63).

Estos ficheros, que responderán a formato dBase 111, deberán ser grabados en el directorio donde se ubique el ITGEGRAF, machacando los ficheros de dBase existentes en este subdirectorio. Antes de efectuar esta operación y como medida precautoria, es aconsejable realizar un bakcup de seguridad de los ficheros de datos de ITGEGRAF.

6.4. dBase  $\rightarrow$  Access

Para acceder <sup>a</sup> la ventana de importación de datos procedentes de AGUAS dBase (ITGEGRAF) a AGUASXXI, <sup>a</sup> través de GesdAguas, se utilizará el menú ITGEGRAF que ofrece GesdAguas (figura 66).

La exportación de datos desde AGUASXXI, mediante GesdAguas, <sup>a</sup> la Base de Datos AGUAS dBase se materializará mediante ta ventana de la figura 68.

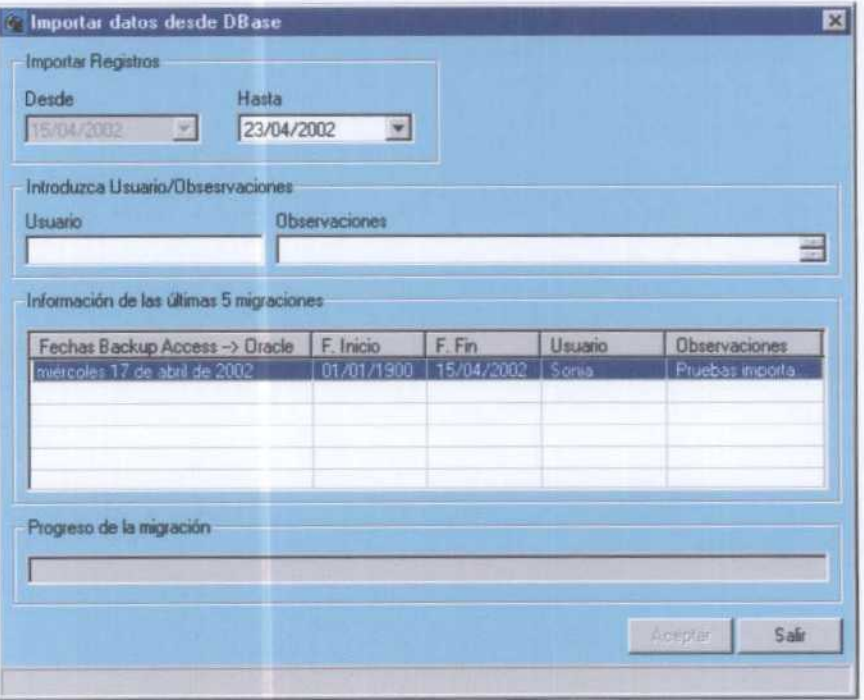

Figura 68. Ventana de GesdAguas desde donde se controla la importación de datos desde AGUAS dBase hacia AGUASXXI a través de GesdAguas

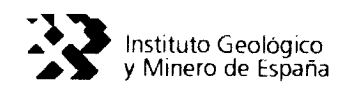

Antes de ejecutar La importación de datos procedentes de AGUAS dBAse a AGUASXXI mediante GesdAguas, es necesario que los ficheros fuentes, en este caso los ficheros de extensión dbf que contienen la información (AGMA, AGLI, AGCA, AGEB, AGPZ, AGHD, AGAQ y AGRI) y los ficheros dbf que contienen los registros borrados con ITGEGRAF (AGMA\_del, AGLI\_del, AGCA-del, AGEB-del, AGPZ-del, AGHD\_det, AGAQ\_del y AGRI-det), sean copiados en ta carpeta Importar de dBase (figura 61), para ellos basta con efectuar una exportación masiva a ficheros DBF con ITGEGRAF, copiando los dicheros \*.dbf generados y (os ficheros \*-del.dbf en la carpeta indicada del directorio de instalación de GesdAguas.

Para realizar la exportación se debe indicar la fecha de fin, puesto que la fecha de inicio de la importación de registros, la muestra por defecto la aplicación GesdAguas, tomando la fecha final de la última importación. Por tanto, el usuario únicamente deberá indicar la fecha final de tos registros a importar, el usuario y el motivo u observaciones de la importación.

Mediante esta pantalla, el usuario también podrá ver las últimas 5 importaciones que se han realizado de dBase a Access. Así como el progreso de la importación que esté realizando.

Cada vez que se realiza una importación se guarda la información relativa a ella. La fecha en la que se realiza, la fecha de inicio y fin de ta importación, el usuario y las observaciones.

Al igual que en Las migraciones de Oracte, se tienen en cuenta las distintas unidades, y se aplica la tabla de conversión de unidades (figura 64).

Al hacer ta importación, GesdAguas comprueba que los registros no existen en la Base de Datos AGUASXXI. En caso de existir se informa mediante ficheros de error (ficheros ASCCI de extensión log). Para todas las tablas, excepto AGMA, se comprueba que además de no existir dicho registro, en su tabla correspondiente, si existe en ta tabla AGMA. Es decir, que para un registro de la tabla AGLI, dicho registro debe existir en AGMA, pero no en AGLI. En el caso de ta tabla AGMA, sólo se comprueba que no existe.

También se importarán los registros eliminados en dBase. Para ello es necesario que existan y que se encuentren en el directorio de importación, tas tablas que almacenan los registros eliminados. Estas tablas, y según las especificaciones dadas por el IGME, estarán nombradas de la siguiente forma: tabla\_del.dbf (por ejemplo, Agli\_del.dbf).

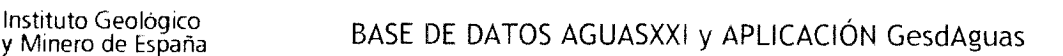

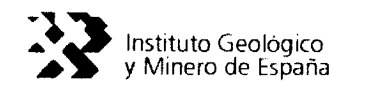

Es importante que antes de importar los datos de dbase, se generen dichos ficheros de registros borrados. Ya que de no ser así, el programa no detectará los registros eliminados.

Los ficheros de error (ASCII con extensión log), se guardaran en la carpeta Importación de dBase incluida dentro del directorio de instalación de la aplicación (figura 63). Dichos ficheros informarán al usuario de los errores que haya habido al importar, indicando el motivo por el que un registro no ha sido importado. También te indicarán el número total de registros importados. Los ficheros de error, se nombran de la siguiente forma:

#### <nombre Tabla> dd-mm-yyyy hh mm ss.log

El usuario deberá corregir dichos errores, para que en la siguiente importación dichos registros sean importados.

#### 6.5. Importación datos externos

Habitualmente la carga de datos hidrogeológicos en la Base de Datos AGUAS dBase del, IGME se realizaba mediante la aplicación Cargaguas, ejerciendo esta actividad personal del IGME ajeno al mantenimiento de la propia base de datos o empresas colaboradoras de[ IGME.

Estos datos cargados mediante Cargaguas eran ingresados en (as correspondientes tablas de la Base de Datos AGUAS dBase mediante una aplicación específica de ITGEGRAF.

Considerando que esta forma de trabajar se seguirá respetando se ha desarrollado una herramienta (CargaDatos) similar a GesdAguas, que permite la carga de datos a personal del IGME ajeno al mantenimiento de la Base de Datos AGUASXXI o a empresas colaboradoras del, IGME.

A estos datos cargados mediante CargaDatos se les denomina datos externos.

Dentro de GesdAguas se ha desarrollado una aplicación que permite ingresar la información asociada a los datos externos. Se accede a esta utilidad desde el menú Utilidad  $\rightarrow$  Importar datos Access (figura 69).

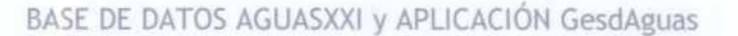

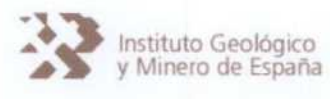

La importación de datos externos se efectúa desde GesdAguas mediante la ventana que aparece en la figura 70.

Previamente a ejecutar la importación de datos externos es necesario copiar la Base de Datos de Access 97 DATOS.mdb <sup>y</sup> en la carpeta Empresas (figura 61), al objeto que GesdAguas disponga del fichero de lectura.

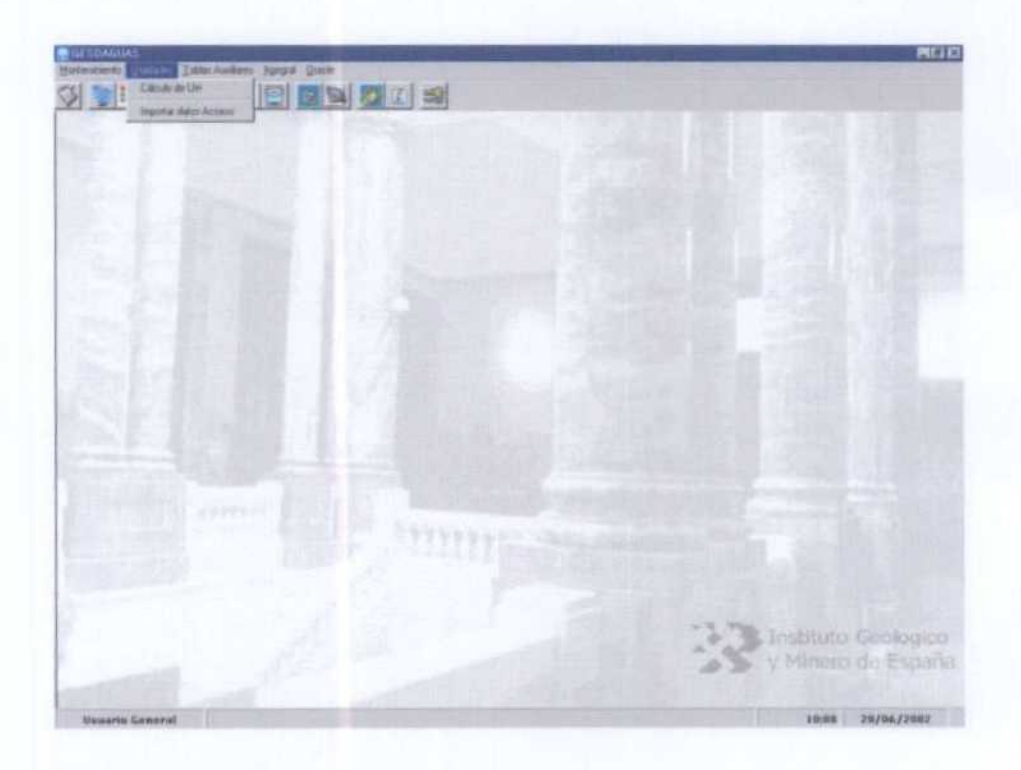

Figura 69. Menú de acceso a Utilidades en GesdAguas (Cálculo de la Unidad Hidrogeológica e Importación de datos Access).

Al concluir la importación de datos externos (o datos Access) bsata pulsar el botón Cancelar de la venta correspondiente (figura 68).

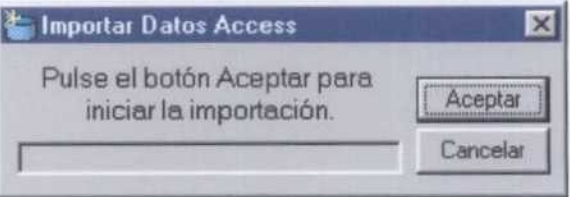

Figura 70. Ventana de GesdAguas donde se controla la importación de datos a AGUASXXI desde datos extemos

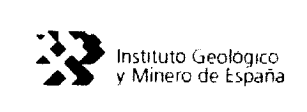

**Cambio de las Aplicaciones** Informáticas programadas en Clipper a la nueva configuración a realizar en Visual Basic

HICHA: 10.23.2002 Página nº:1 de 28

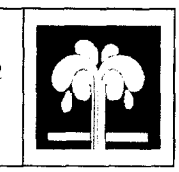

# Especificaciones de la Base de Datos **AGUASXXI** y la aplicación GesdAguas

Modelo de Datos

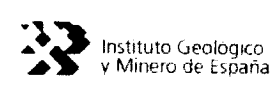

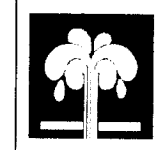

## ÍNDICE DE CONTENIDOS

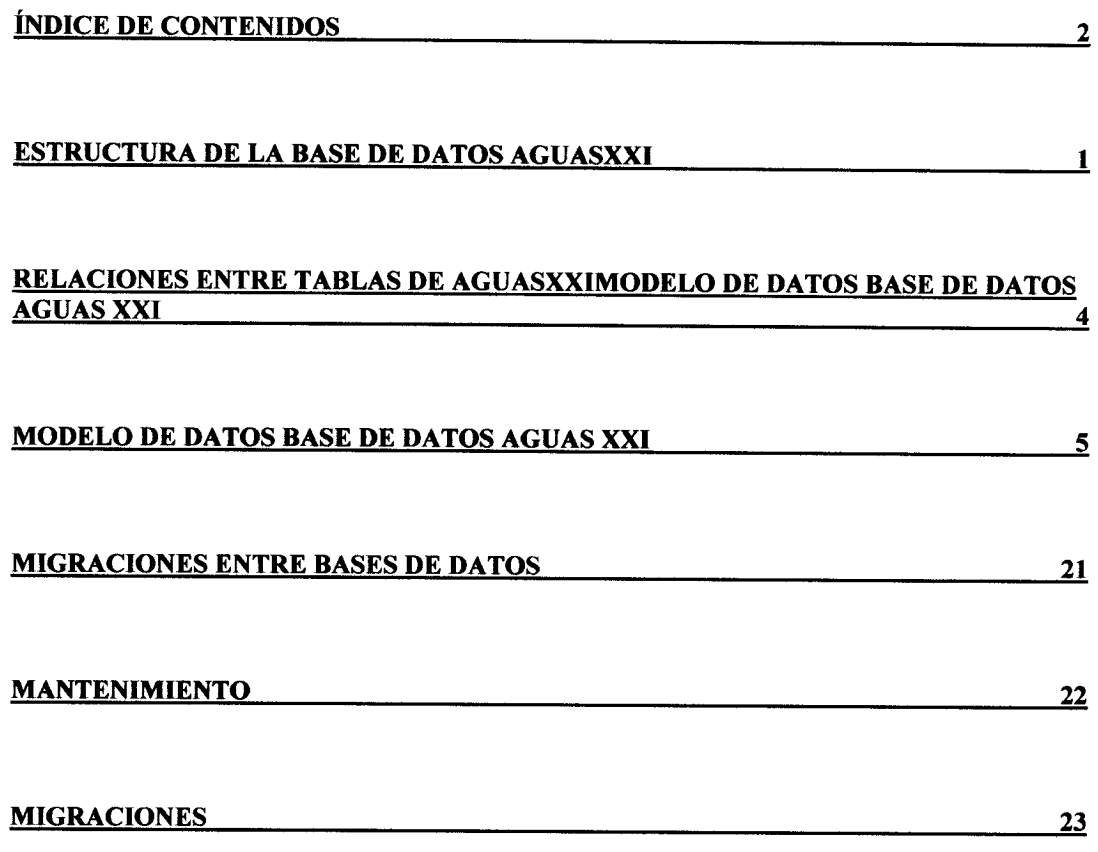

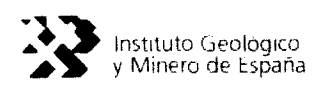

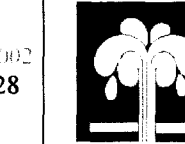

## ESTRUCTURA DE LA BASE DE DATOS AGUASXXI

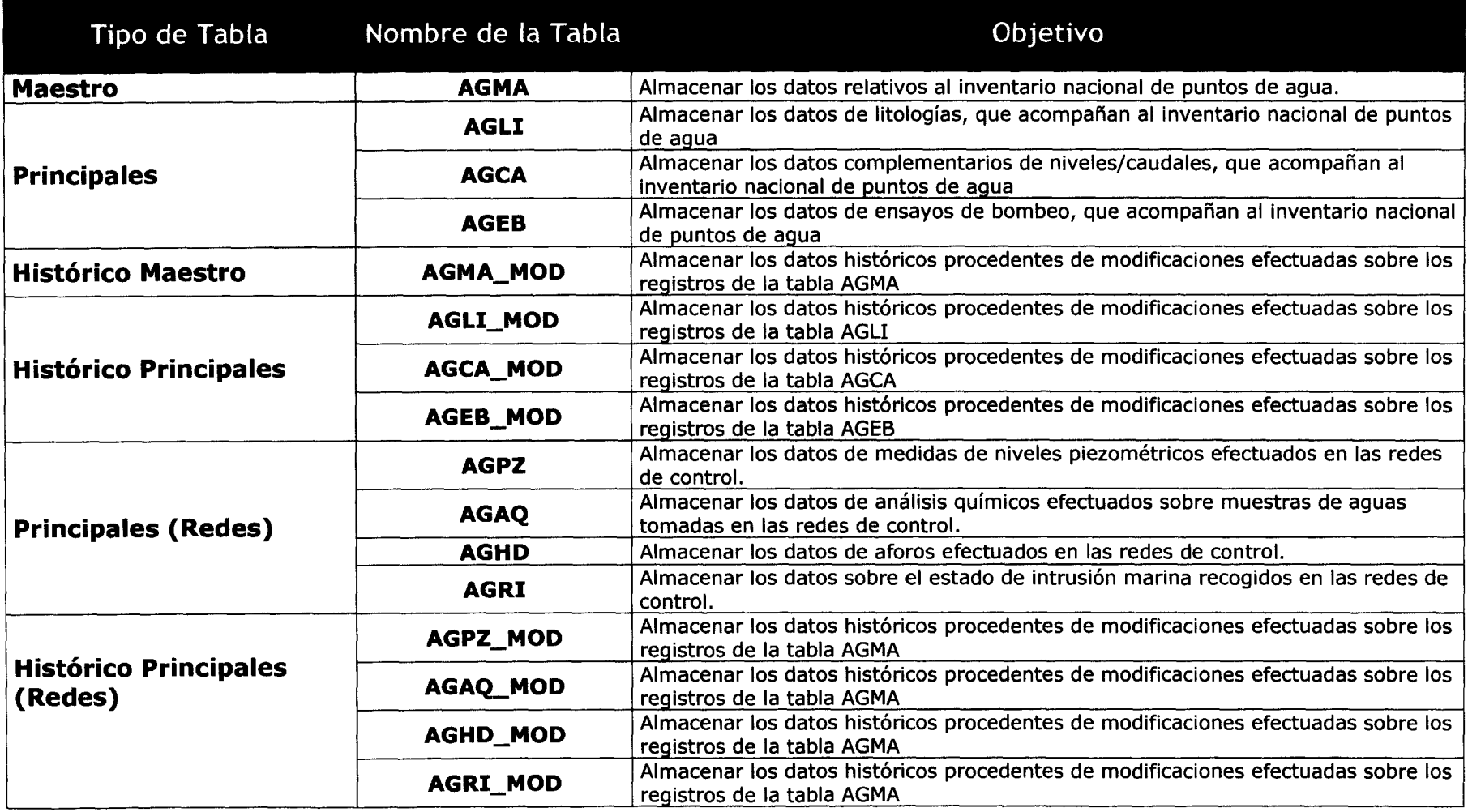

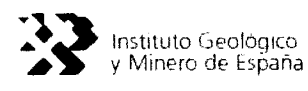

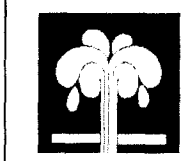

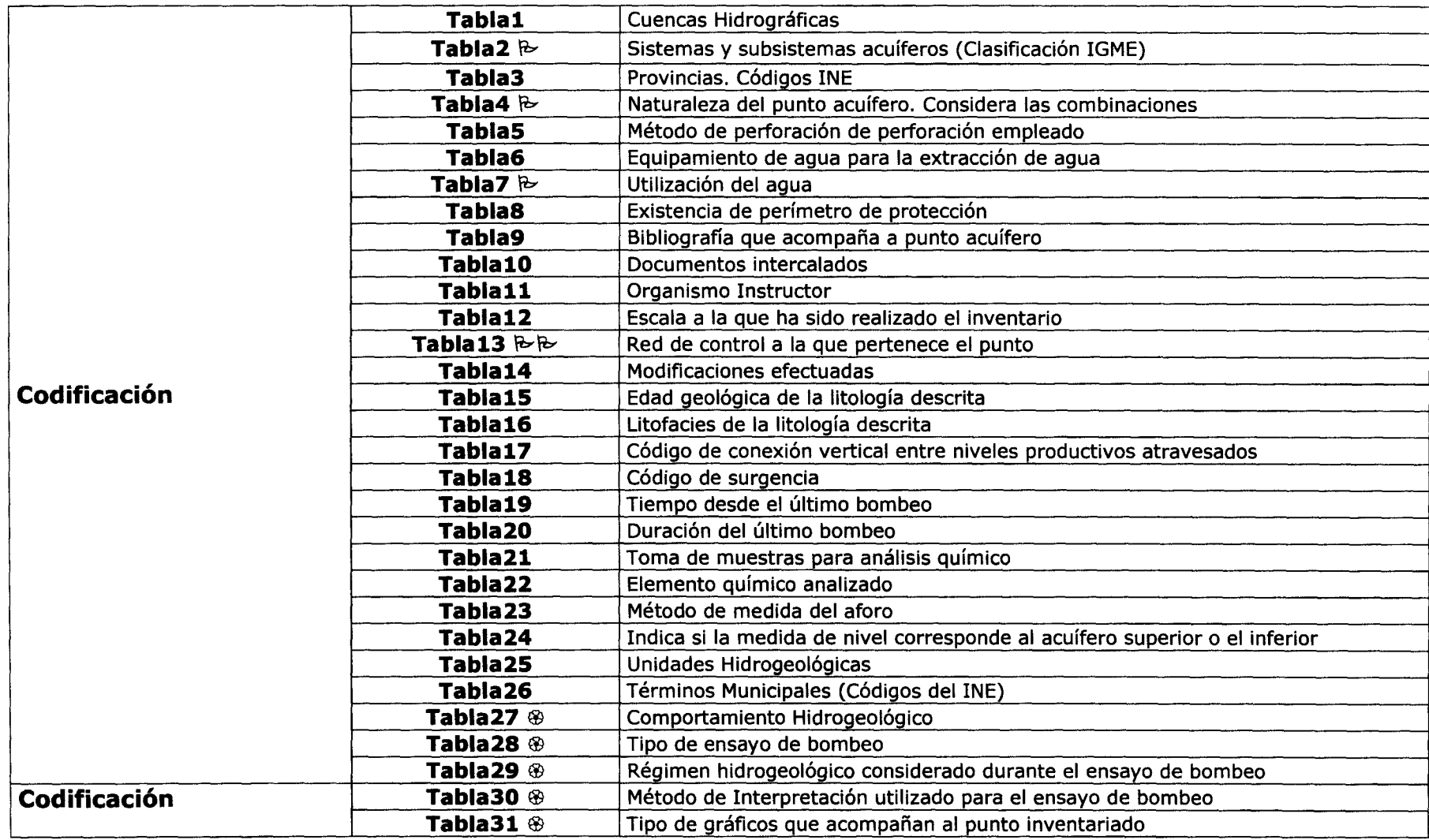

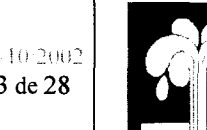

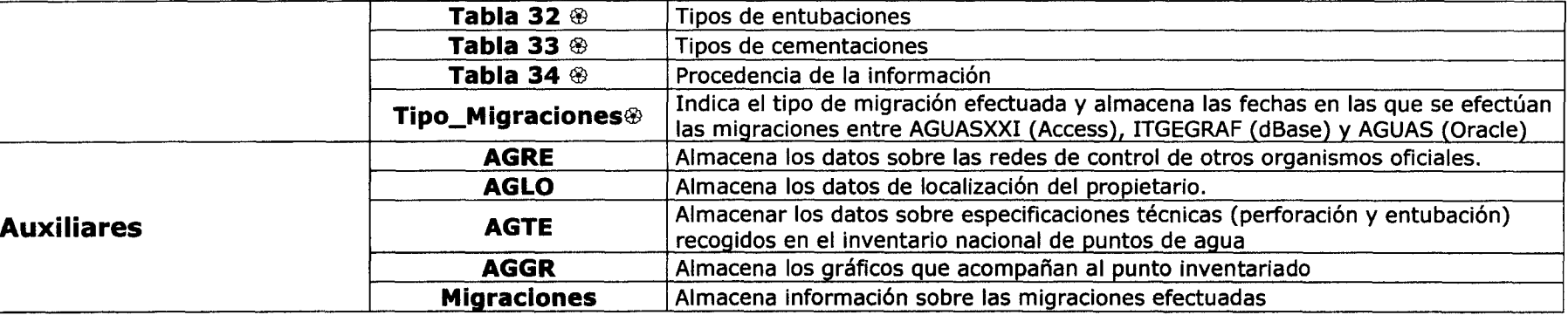

 $\mathbb{R}$ Tablas que han sido modificadas respecto a las originales del IGME. Las modificaciones corresponden a la inclusión de campos adicionales, no al contenido de las mismas.<br> $B\rightarrow B$ 

Tablas que han sido modificadas respecto a las originales del IGME. Las modificaciones corresponden a los registros.<br>Tablas que han sido incorporadas a la Base de Datos para la codificación de los nuevos campos que han sid

8 Tablas que han sido incorporadas <sup>a</sup> la Base de Datos para la codificación de los nuevos campos que han sido insertados.

En el gráfico adjunto se expresan las relaciones que guardan entre sí las distintas tablas que constituyen la Base de Datos AGUASM.

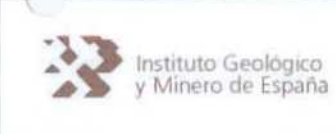

Cambio de las Aplicaciones Informáticas programadas en Clipper a la nueva FECHA: 23/10/2002 configuración a realizar en Visual Basic Página n°:4 de 28

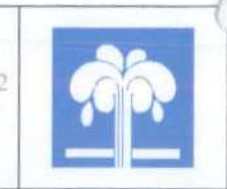

### RELACIONES ENTRE TABLAS DE AGUASXXI

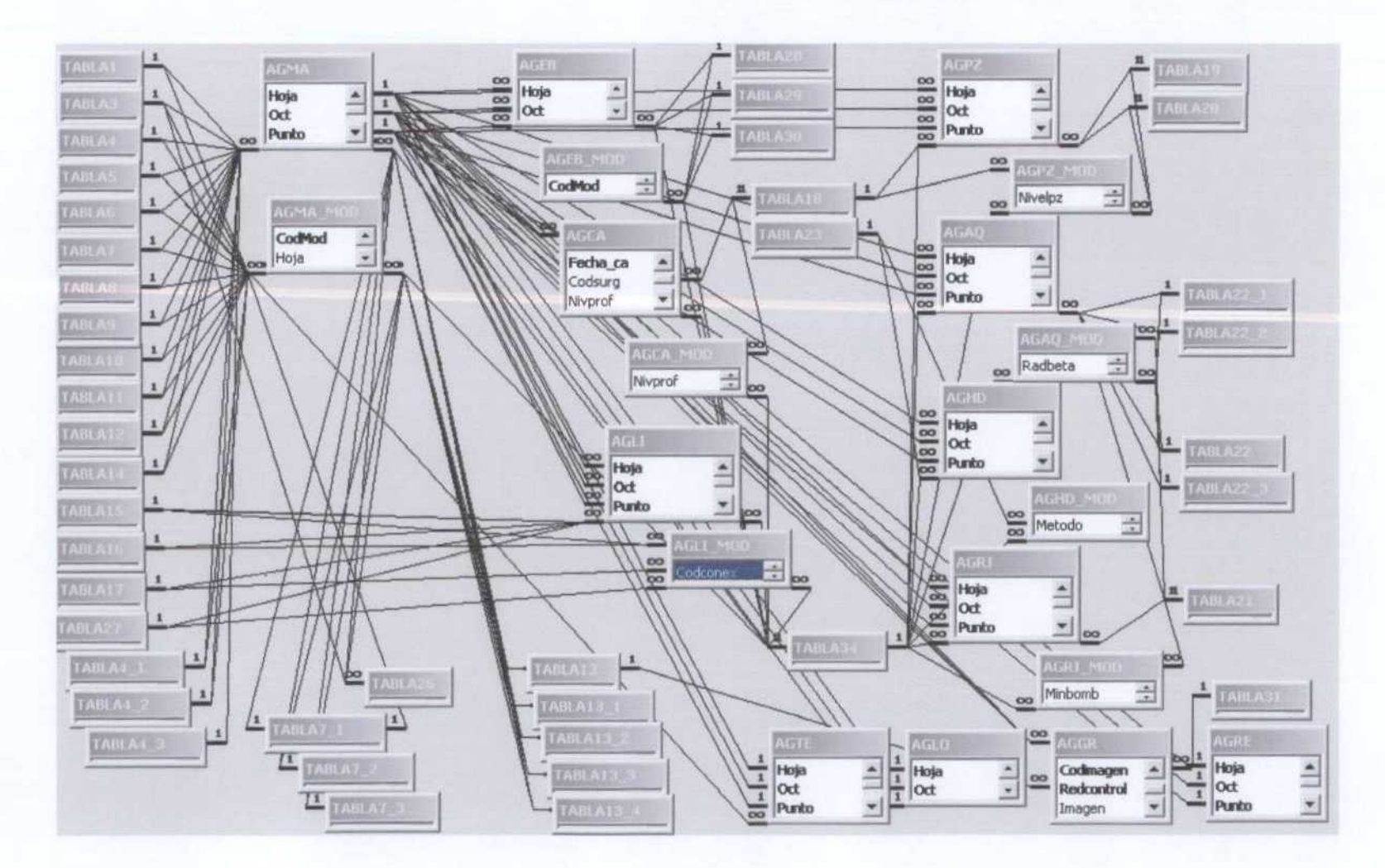

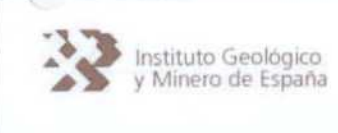

Instituto Geológico **Cambio de las Aplicaciones Informáticas programadas en Clipper a la nueva**<br>y Minero de España **configuración a realizar en Visual Basic** icaciones Informáticas programadas en Clipper a la nueva<br> **Configuración a realizar en Visual Basic Púgina rítica de 28**<br>
Página n<sup>o</sup>:5 de 28

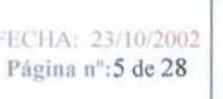

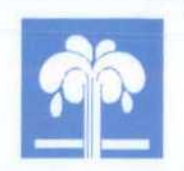

### MODELO DE DATOS BASE DE DATOS AGUAS XXI

Los campos con la inicial en Mayúscula son objeto de migración entre bases de datos, mientras que los que tienen la inicial minúscula sólo se almacenarán en la tabla de datos ACCESS.

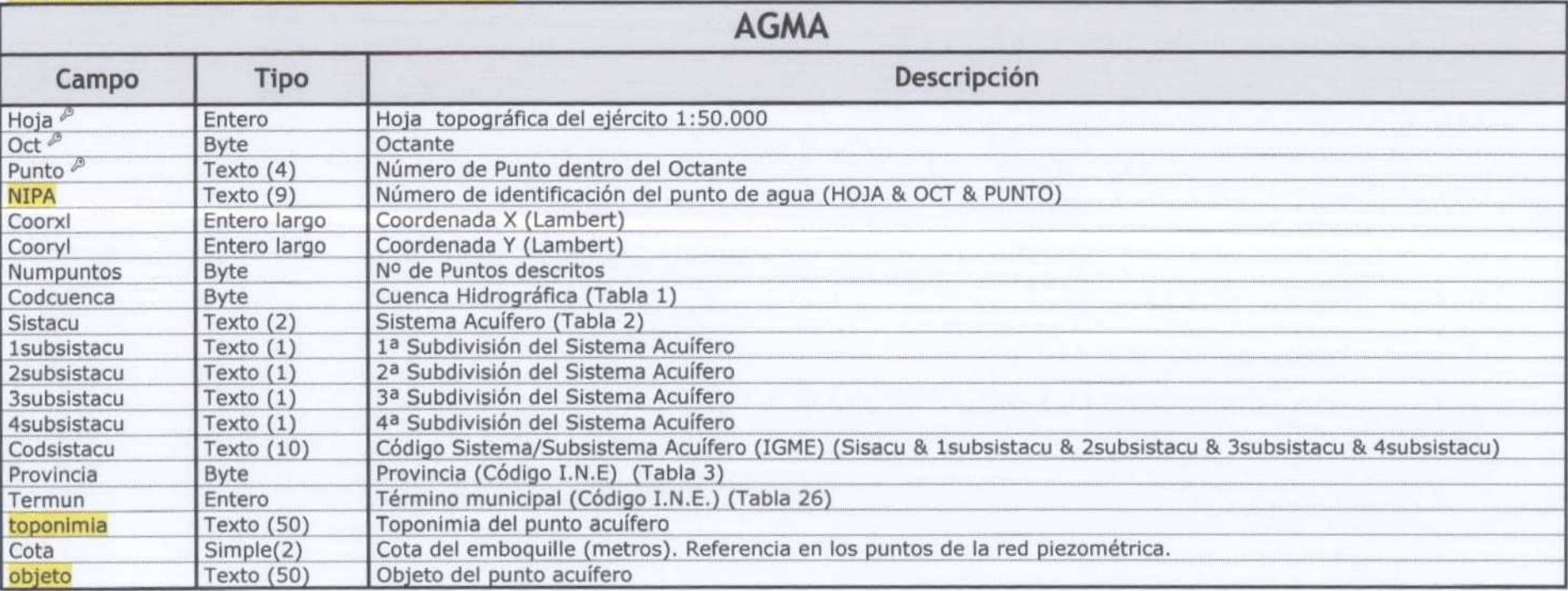

 $P$  Clave Principal

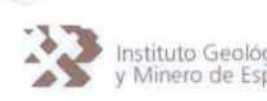

Instituto Geológico Cambio de las Aplicaciones Informáticas programadas en Clipper a la nueva A De y Minero de España **de España de Alexandra Configuración a realizar en Visual Basic** 

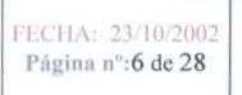

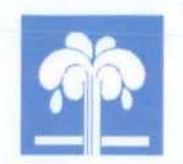

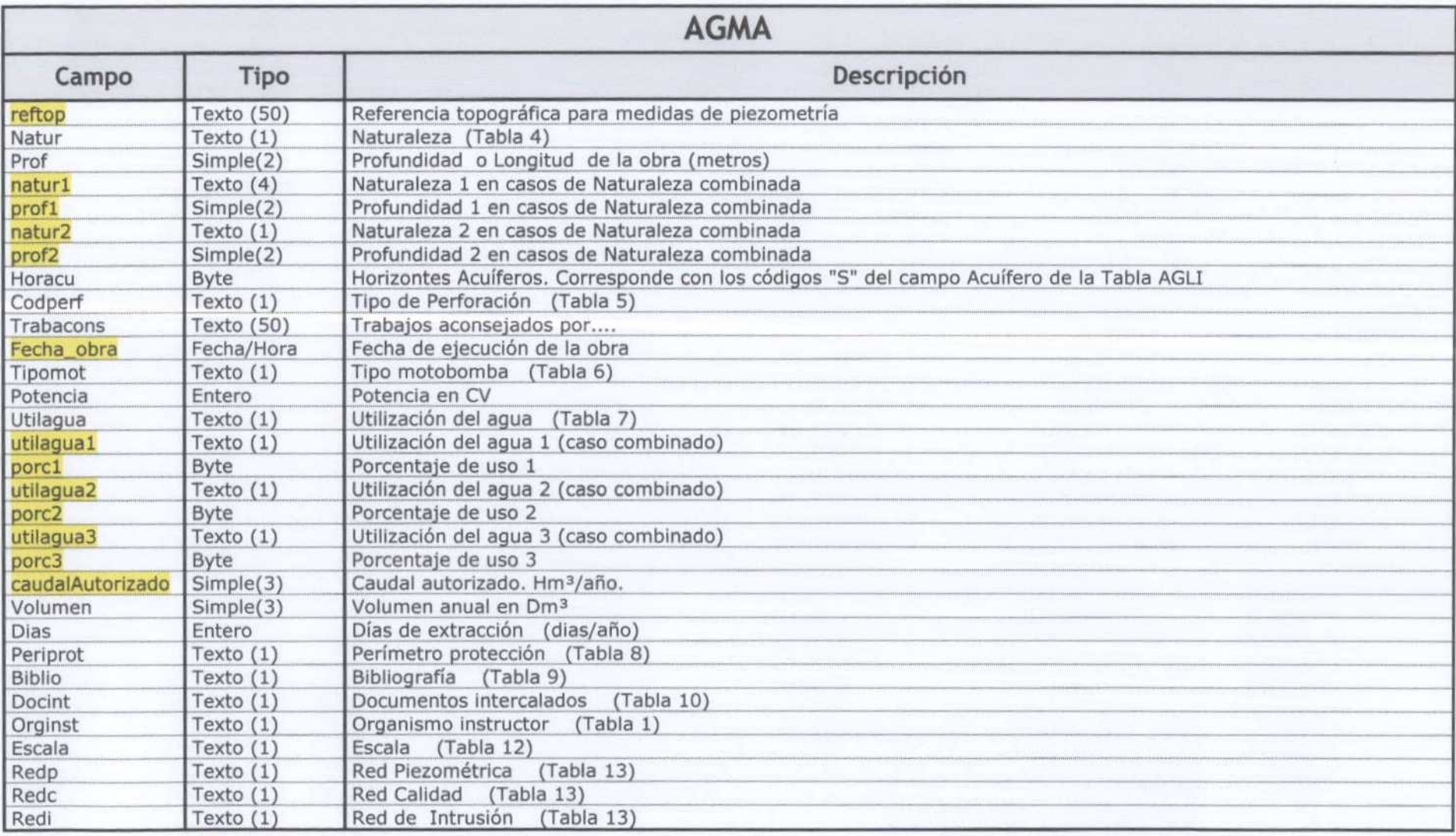

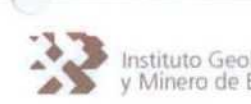

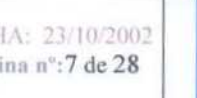

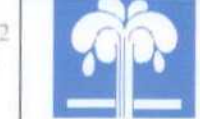

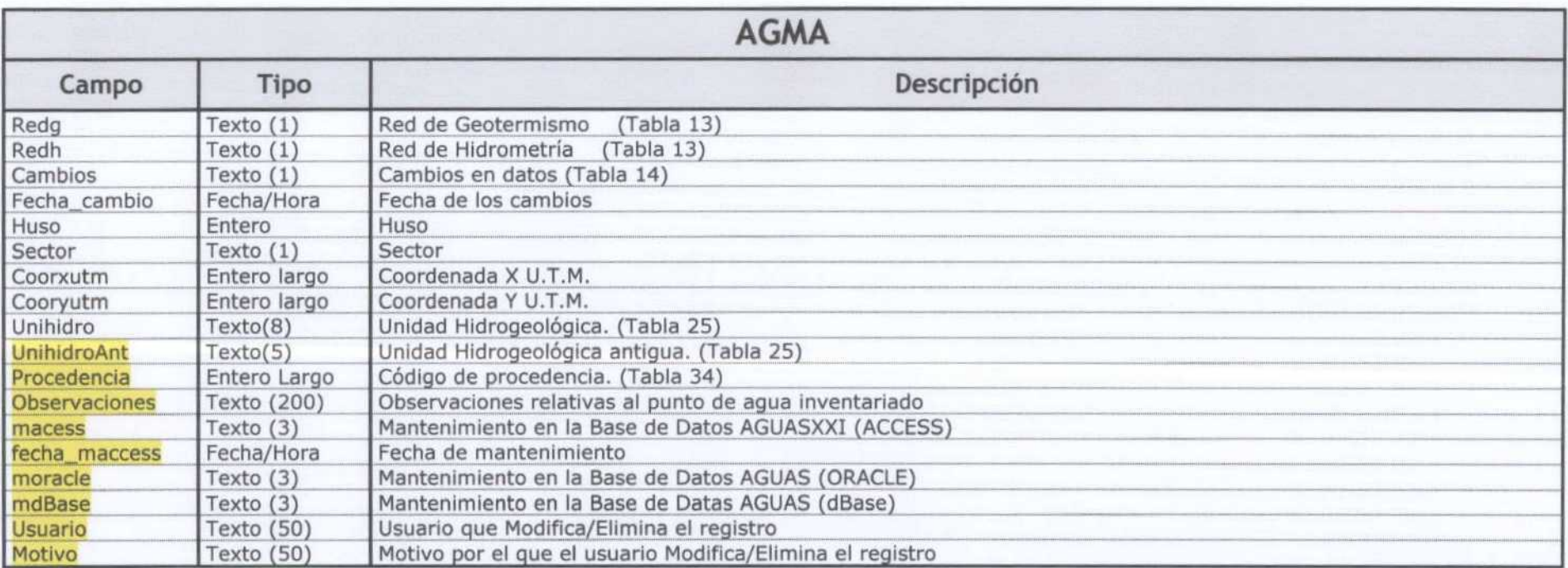
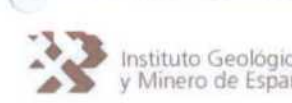

instituto Geológico **combio de las Aplicaciones Informáticas programadas en Clipper a la nueva** y Minero de España **configuración a realizar en Visual Basic** en **Fragina n<sup>o</sup>:8 de 28** 

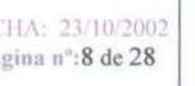

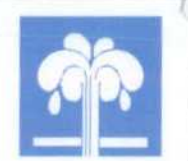

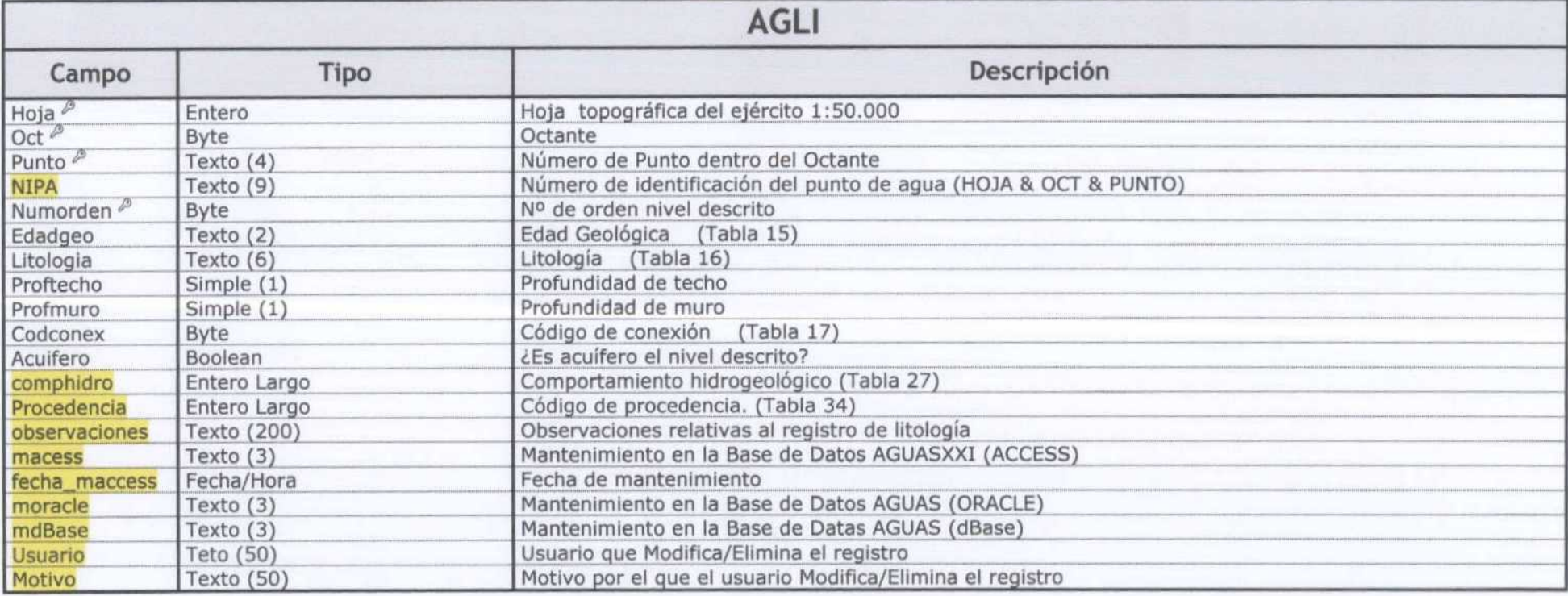

 $^{\mathcal{P}}$ Clave Principal

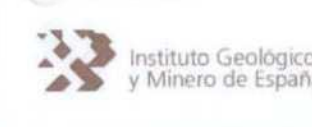

instituto Geológico  $\hskip10pt|\hskip10pt$  Cambio de las Aplicaciones Informáticas programadas en Clipper a la nueva y Minero de España configuración a realizar en Visual Basic de 28 de 28

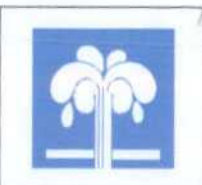

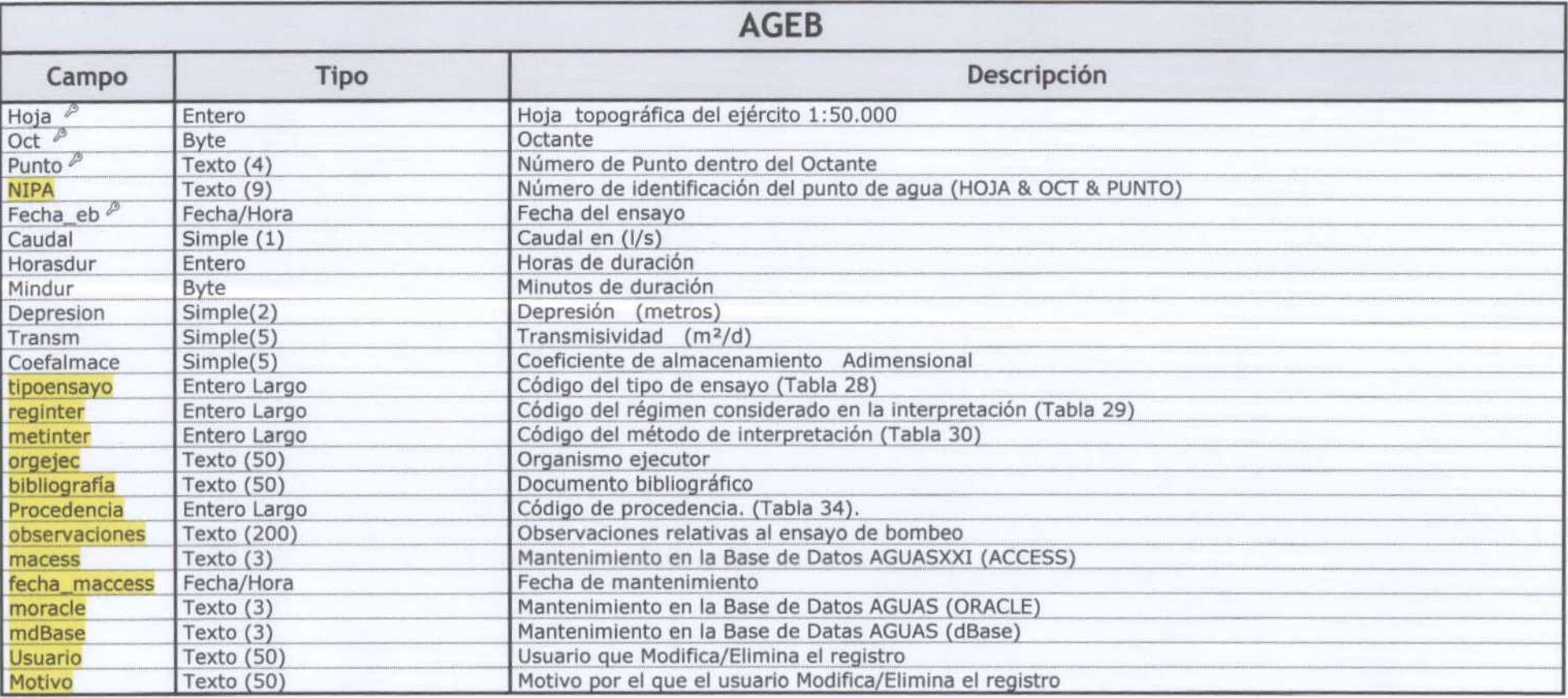

 $^{\mathcal{P}}$ Clave Principal

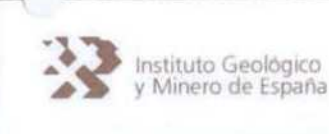

Instituto Geológico **Cambio de las Aplicaciones Informáticas programadas en Clipper a la nueva** v Minero de España **configuración a realizar en Visual Basic** Página nº:10 de 28

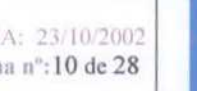

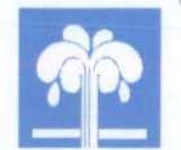

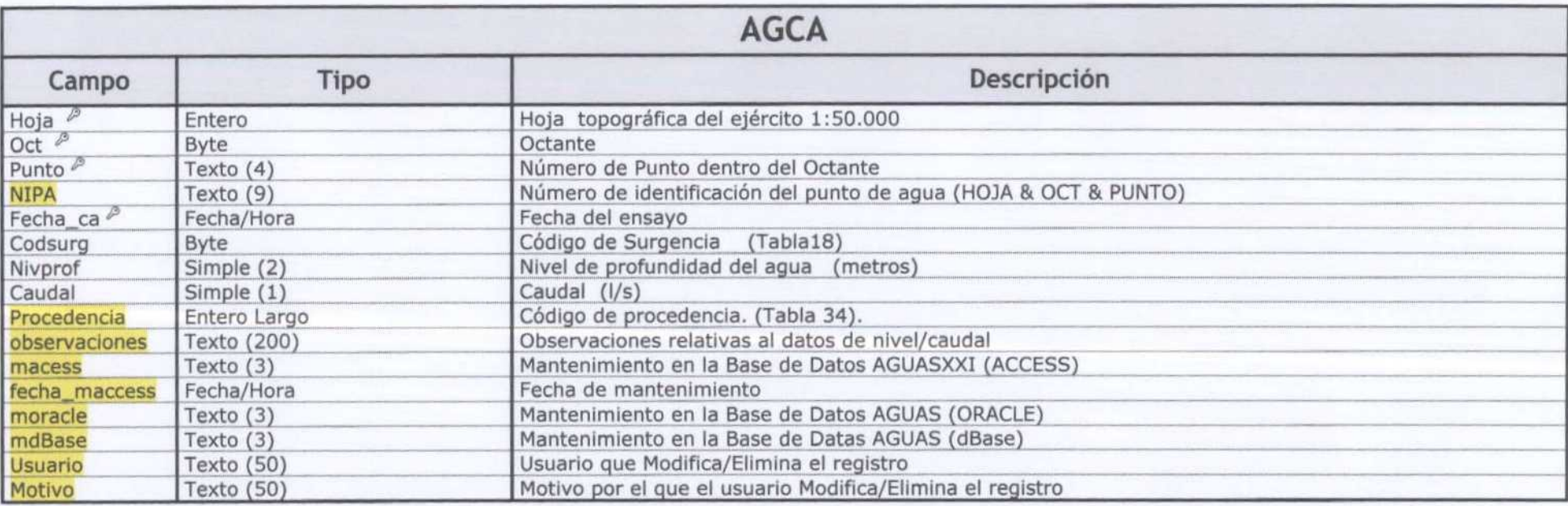

 $^\oslash$  Clave Principal

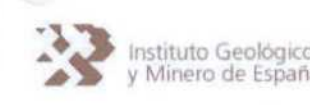

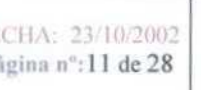

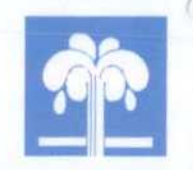

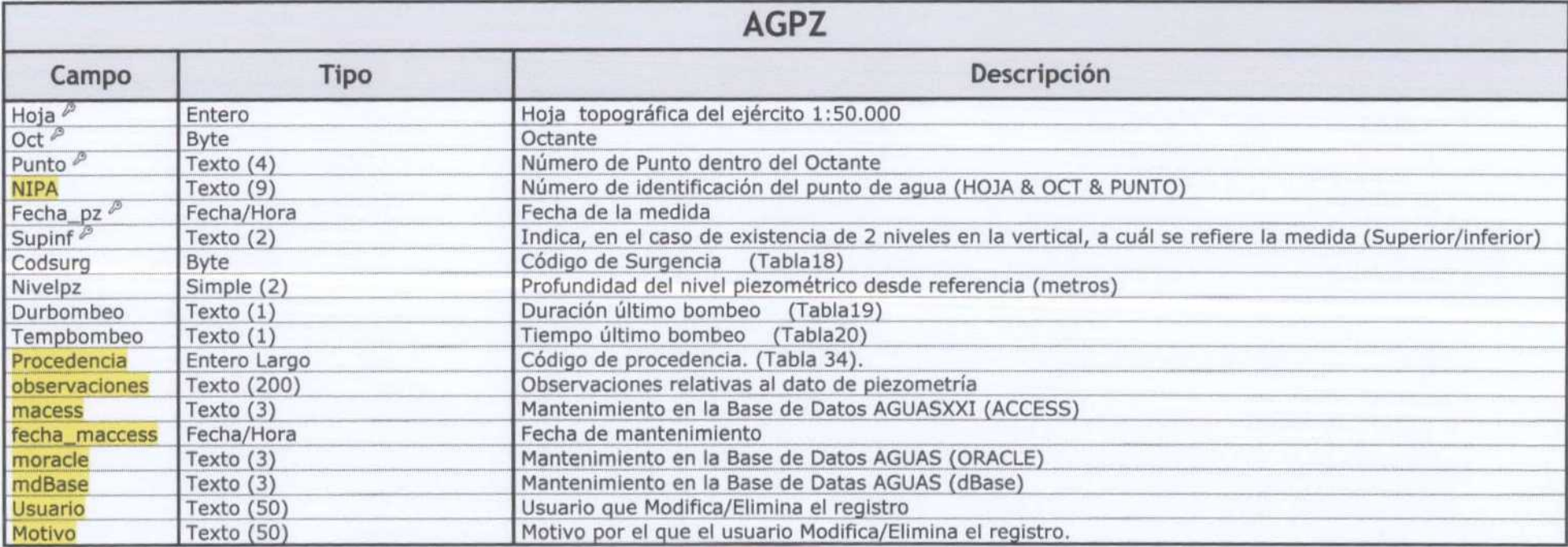

 $^{\mathcal{P}}$  Clave Principal

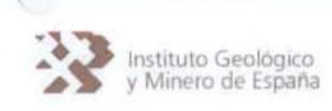

instituto Geológico **combio de las Aplicaciones Informáticas programadas en Clipper a la nueva** Minero de España **configuración a realizar en Visual Basic** Página nº: 12 de 28

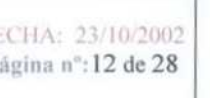

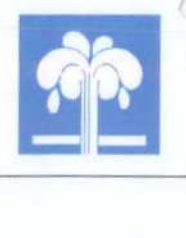

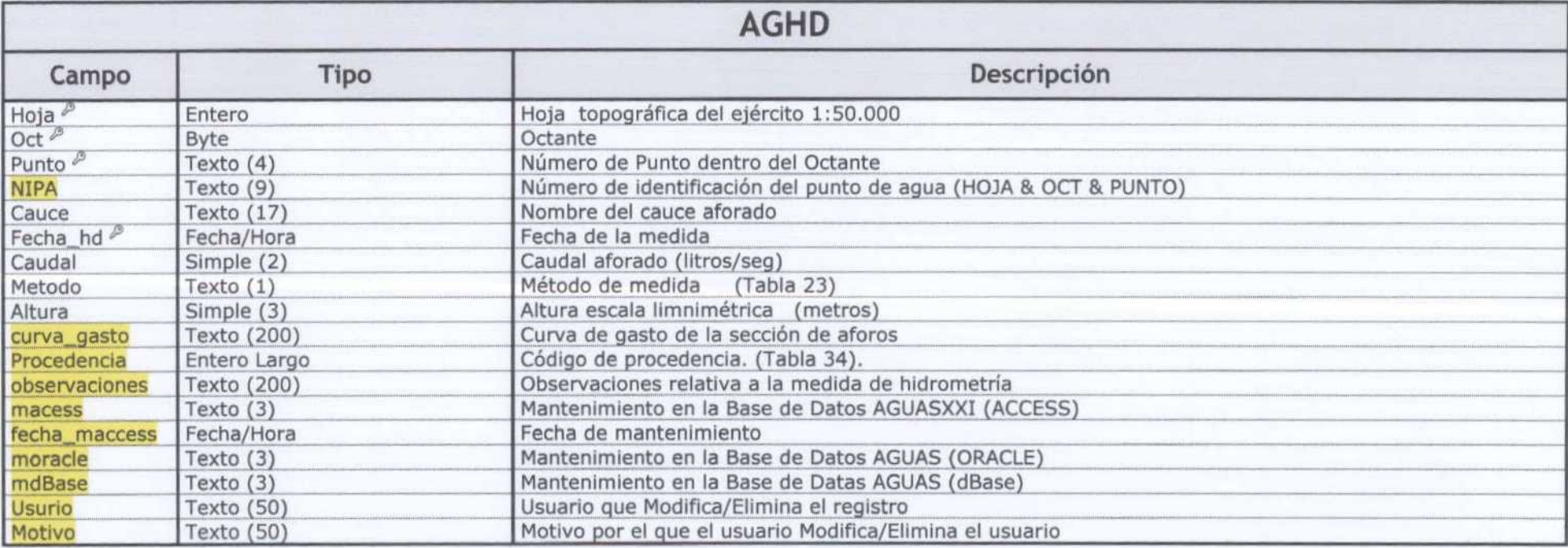

 $^\mathcal{P}$ Clave Principal

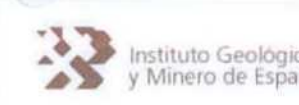

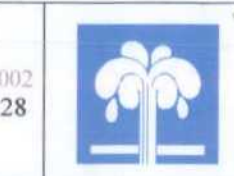

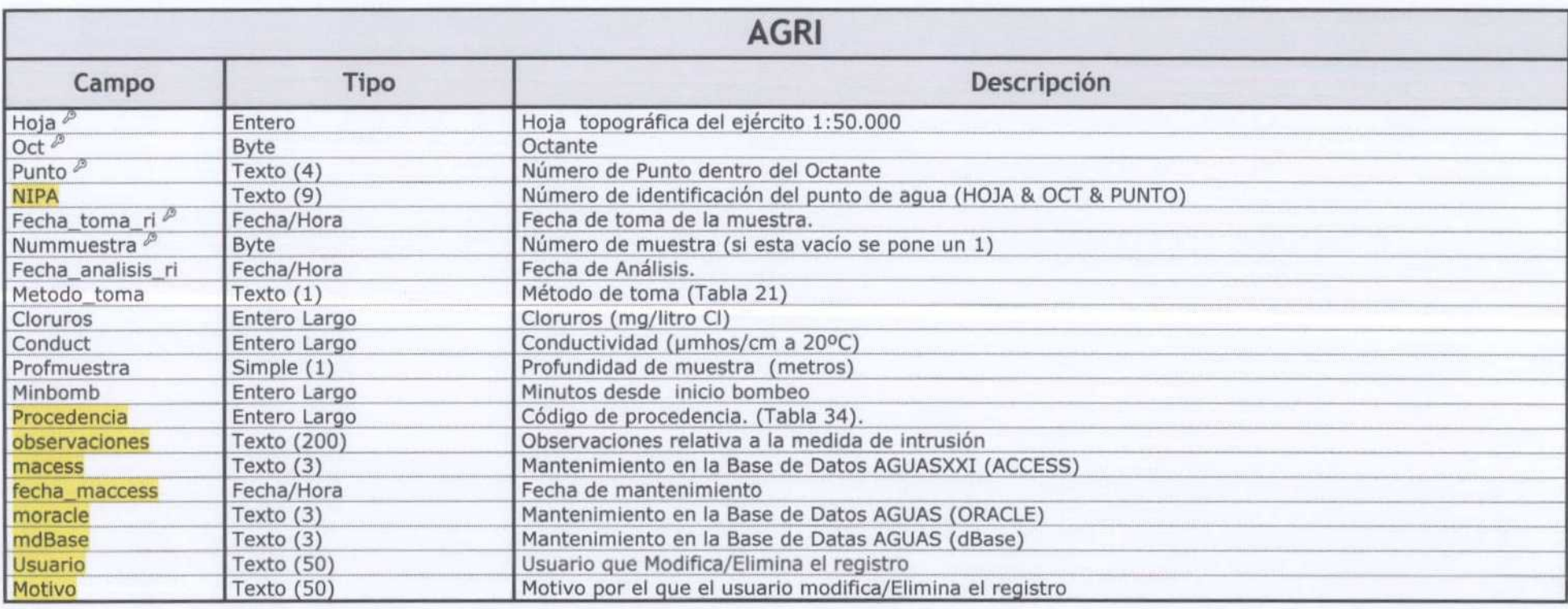

 $^{\mathcal{P}}$  Clave Principal

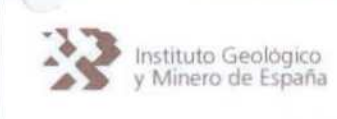

Instituto Geológico Cambio de las Aplicaciones Informáticas programadas en Clipper a la nueva **configuración a realizar en Visual Basic de la partida de la partida de 28 de 28** 

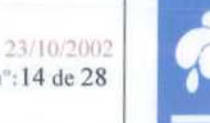

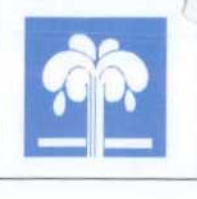

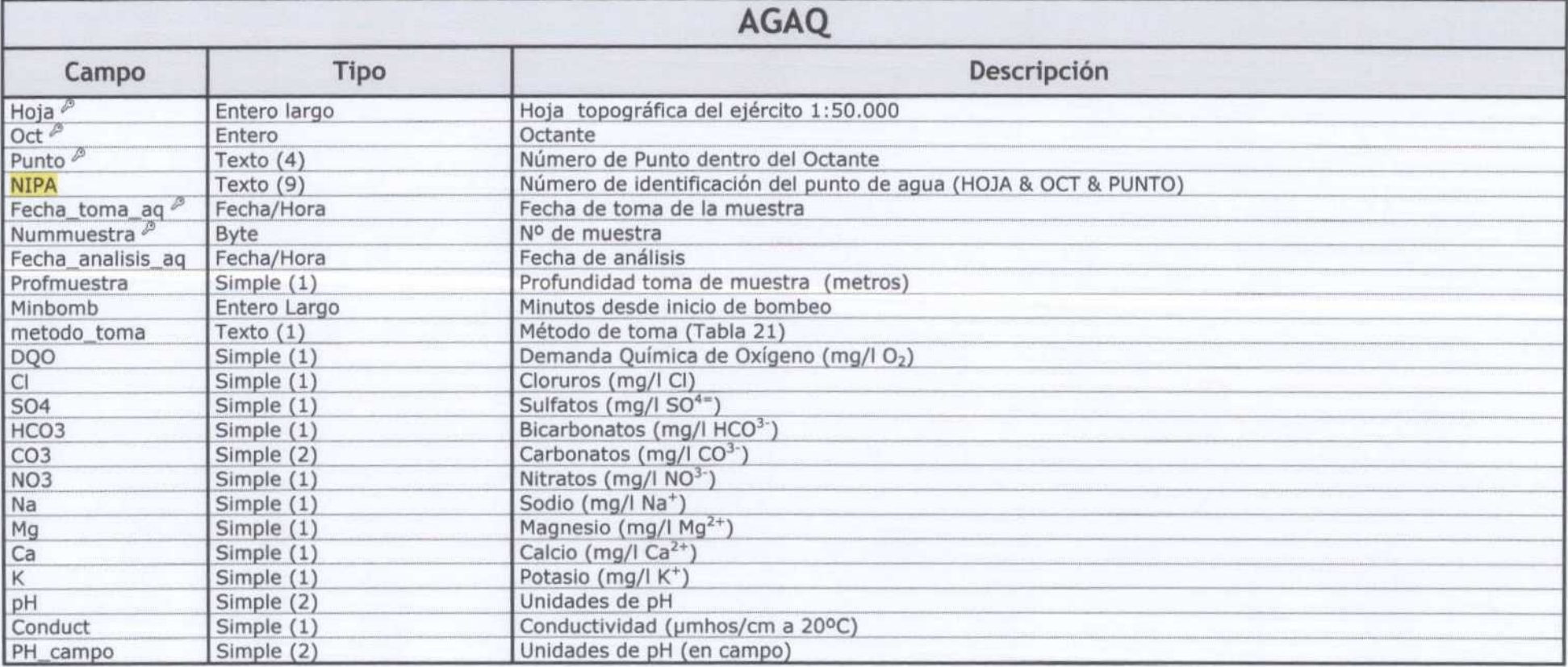

 $\overline{\mathcal{P}}$  Clave Principal

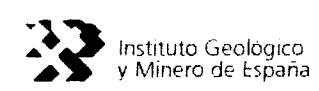

÷

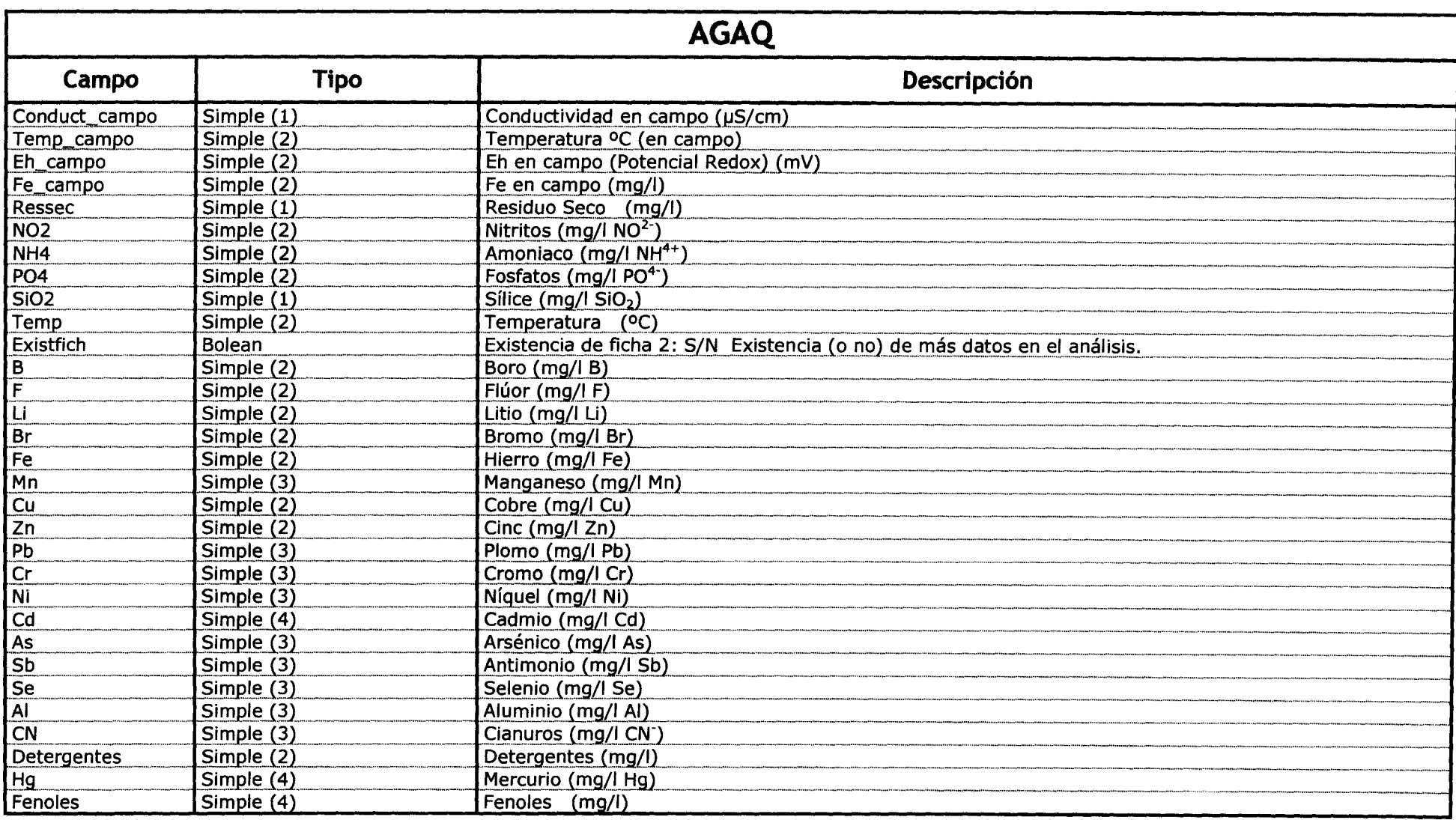

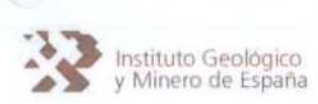

Cambio de las Aplicaciones Informáticas programadas en Clipper a la nueva<br>configuración a realizar en Visual Basic

FECHA: 23/10/2002<br>Página nº:16 de 28

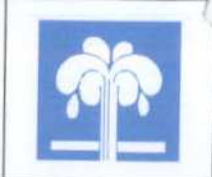

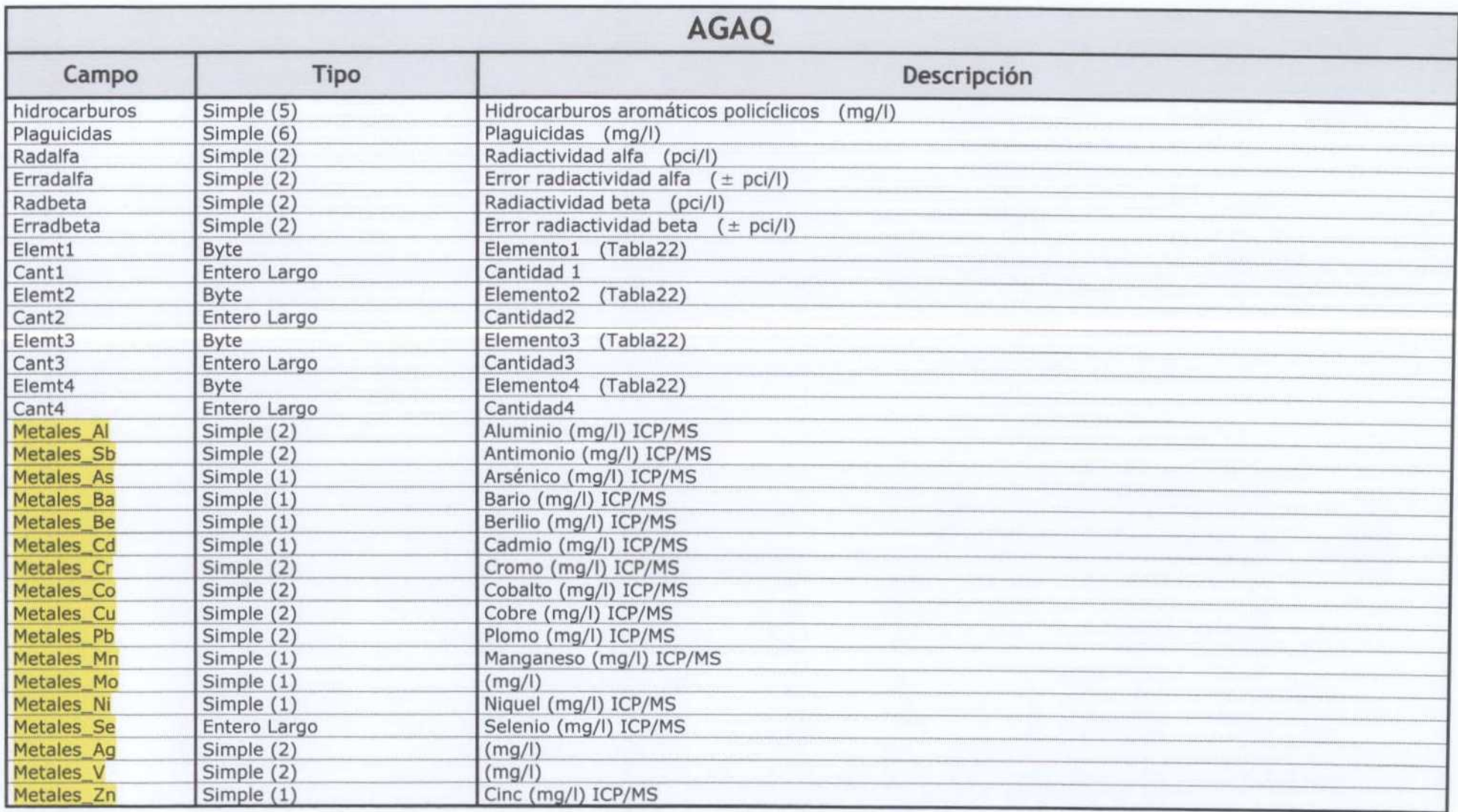

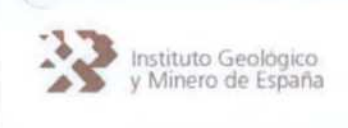

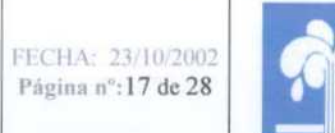

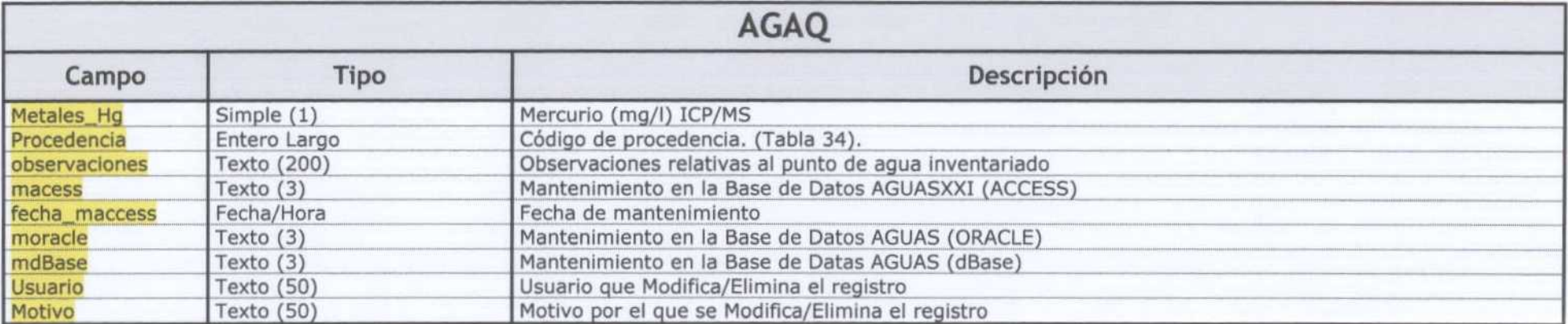

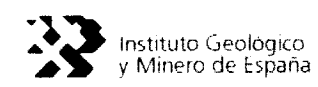

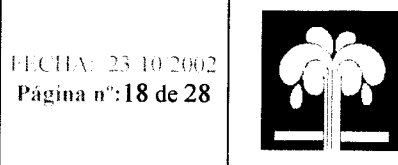

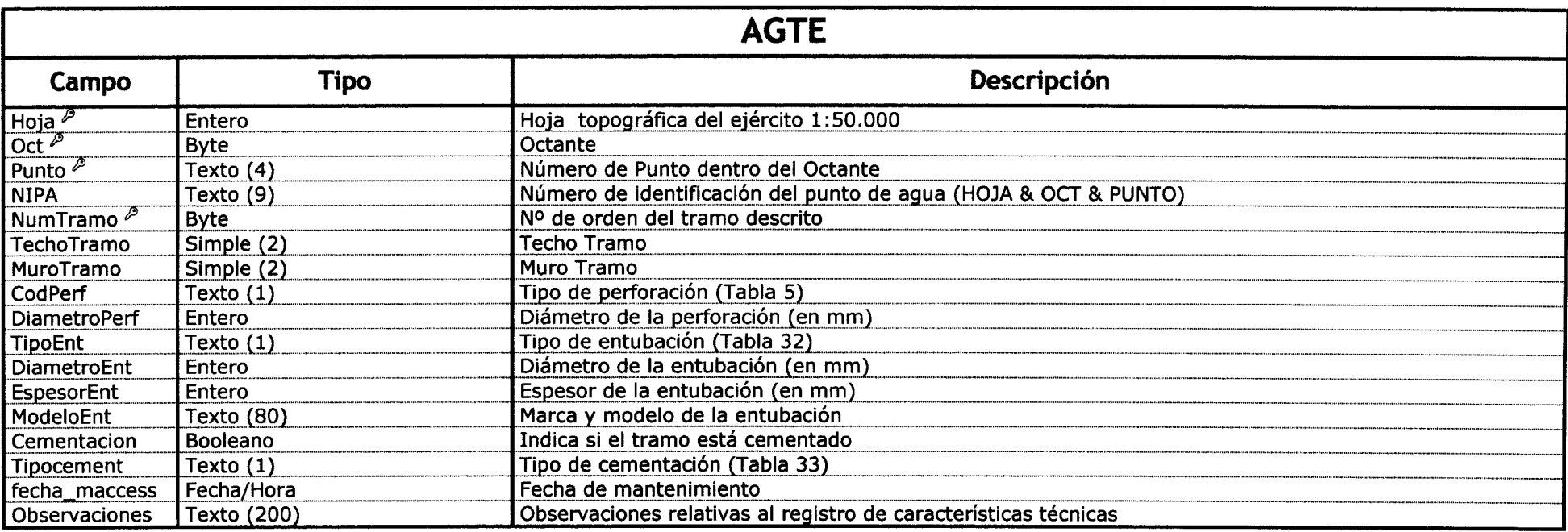

 $P$  Clave Principal

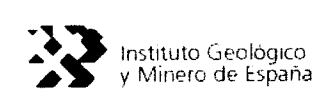

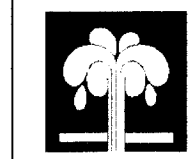

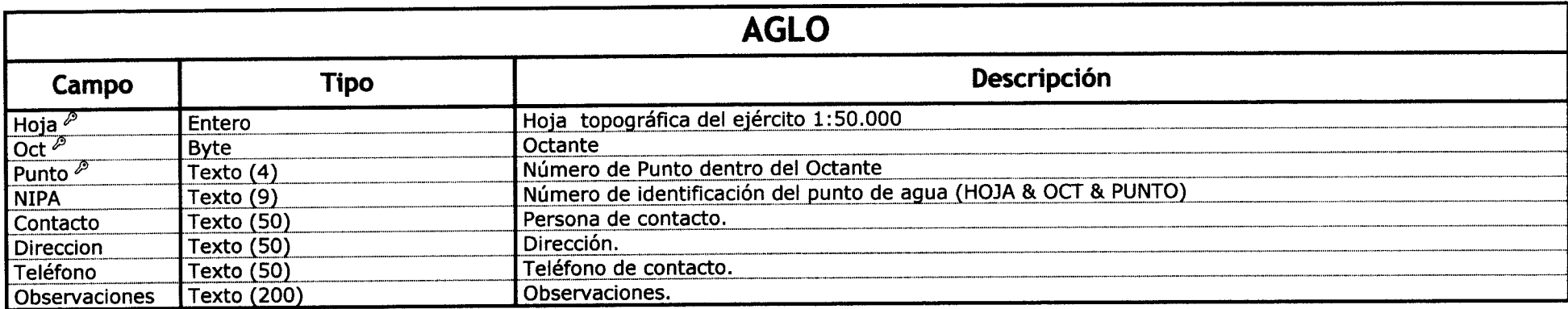

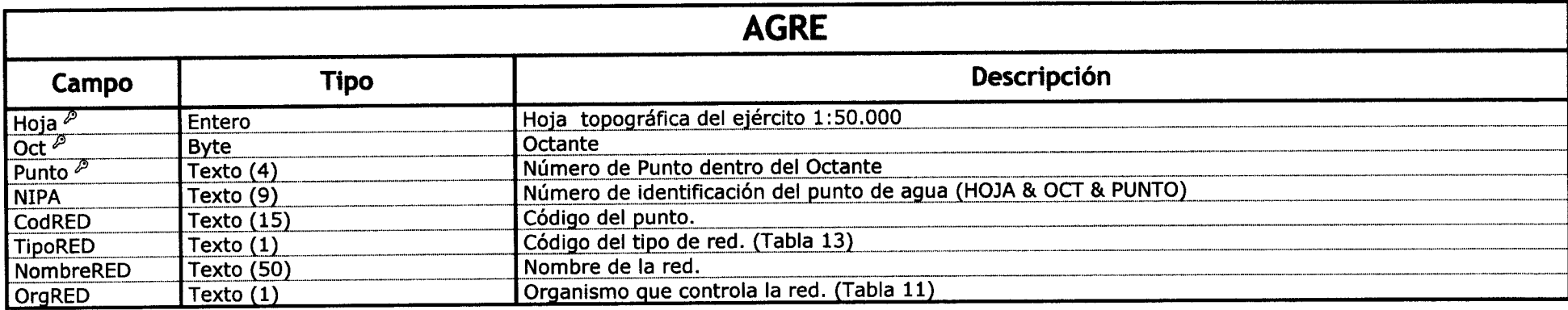

 $^{\mathcal{P}}$  Clave Principal

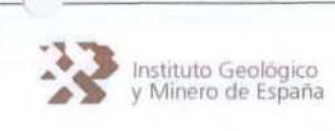

Instituto Geológic(-) Cambio de las Aplicaciones Informáticas programadas en Clipper a la nueva  $\text{configuracion a realizar en Visual Basic}$  Página n°:20 de 28

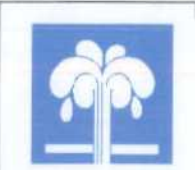

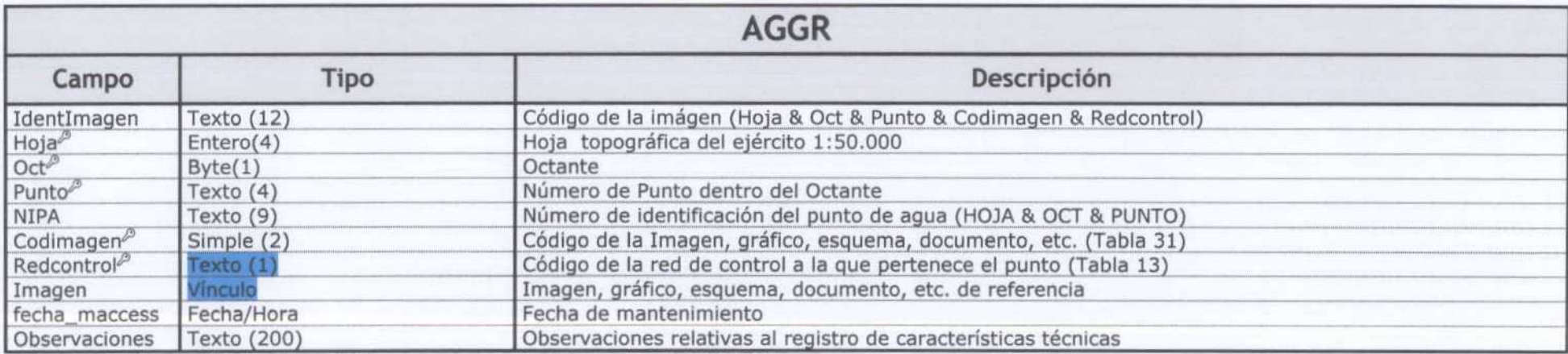

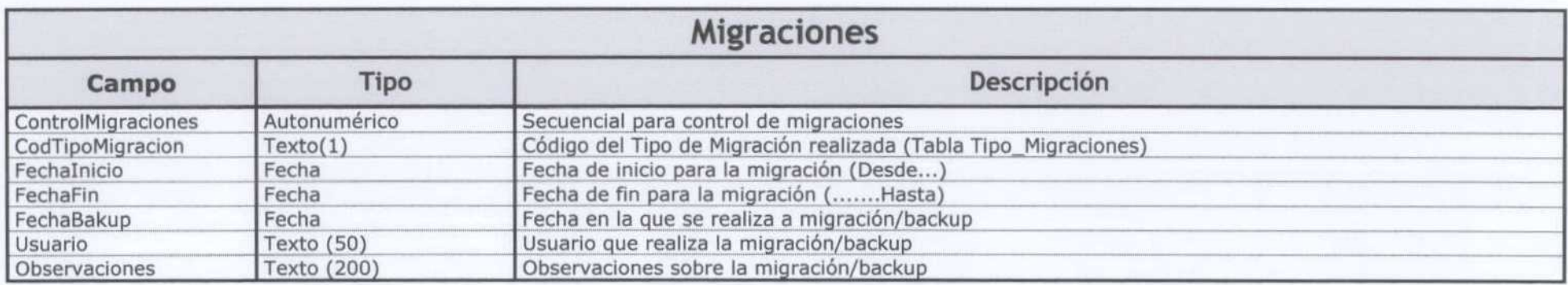

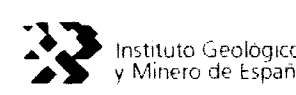

# MIGRACIONES ENTRE BASES DE DATOS

## Las claves principales de las tablas se han elegido en función de los programas fuentes de carga de datos a Oracie.

Los campos "maccess", "moracle" y "mdBase" que se repiten en todas las tablas, y a los que aludiremos como campos migración, nos servirán para llevar el control de la acción a tomar en la siguiente migración.

- "moracle": Acción a tomar cuando se realice una migración de Access a Oracle
- "mdBase": Acción a tomar cuando se realice una migración de Access a DBase
- "maccess": Acción realizada por el programa GESDAGUAS, en la base de datos Access, sobre el elemento.

Para completar estos campos se considerará la siguiente codificación:

A: Implica que la acción a tomar sobre con ese registro es una inserción en la base de datos. Insert.

B: La acción a tomar sobre con ese registro es una eliminación. Delete.

M: La acción a tomar sobre con ese registro es M una modificación. UDdate.

-: Implica que no tendremos que realizar ninguna acción con el registro.

Previo a la instalación del programa GESDAGUAS será necesario que se realice un Backup desde dBase a Oracle. De esta manera se garantiza que, cuando se realice la 1<sup>a</sup> migración masiva desde dBase a Access, todos los registros de la base de datos dBase están, tanto en Access como en Oracle.

Asimismo, cuando se realice la 1<sup>a</sup> migración masiva desde dBase a Access, los campos "maccess", "moracle" y "mdBase" de todos los registros, para las diferentes tablas, tendrán el valor '-', lo que implica, que ante una eventual migración desde Access a cualquier de las otras bases de datos, bien sea dBase u Oracie, no sería necesario realizar ninguna acción con ellos.

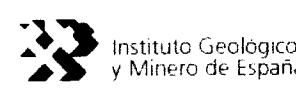

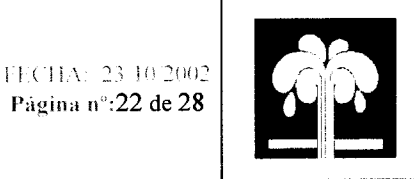

# MANTENIMIENTO

Durante las labores de mantenimiento de la Base de Datos AguasXXI (Tablas Maestro <sup>y</sup> Principales, que son objeto de migraciones), la aplicación GESDAGUAS gestionará los campos migración de la siguiente forma:

Altas mediante el programa GESDAGUAS, entendiendo por tal la incorporación de un nuevo registro a cualquiera de las tablas de la base de datos AguasXXI:

"maccess" = A, "moracle" = A, "mdBase" =  $A$ 

## Modificaciones mediante el programa GESDAGUAS

"maccess" = M (La información previa a la modificación se archivará en el Histórico de Modificaciones)

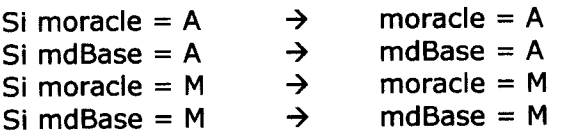

### Balas mediante el programa GESDAGUAS

Siempre que demos de baja un registro, éste no se eliminará de la base de datos, sólo quedará ocultado, de tal manera que sea factible restaurar dicho registro, mediante la opción de Papelera de Reciclaje del programa GESDAGUAS.

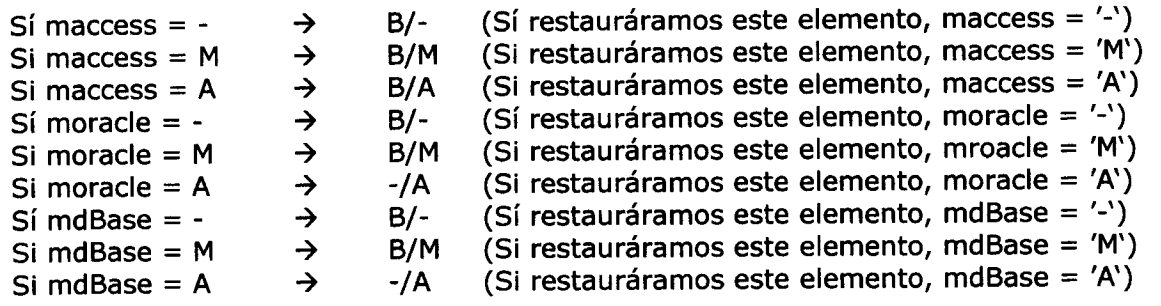

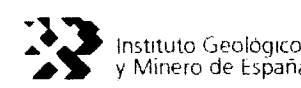

nstituto Geológico **Cambio de las Aplicaciones Informáticas programadas en Clipper a la nueva<br>Minero de España <b>configuración a realizar en Visual Basic**  $\text{Caciones mirror}$  mormaticas programadas en Clipper a la nueva  $\left\vert \frac{\text{FECHA: 23 10:2002}}{\text{Página n}^2.23 \text{ de } 28} \right\vert$ 

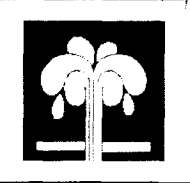

# MIGRACIONES

### Migración Access  $\rightarrow$  Oracle

Migración por fechas: Al migrar a Oracle todos los campos "moracle" de los registros migrados se quedarán con valor '-', salvo aquellos cuyo "maccess" sea B/-, B/A o B/M, que pasarán a '-/A'. El campo "maccess" y "mdBase" no se modifican. Los registros migrados llevarán, como código de mantenimiento para Oracle, el valor del campo "moracle", es decir "A", si se trata de un registro nuevo, dado de alta mediante GESDAGUAS, o "M" si se trata de una modificación efectuada mediante GESDAGUAS en la base de datos AguasXXI. De esta forma se evitará que en los backup por fechas se envíe <sup>a</sup> sistema Oracie la información por duplicado, como se viene haciendo hasta ahora.

Migración Masiva: Si la migración es Masiva cuando el campo "moracle" sea igual a '-', se generarán para cada registro 2 elementos con la misma información pero con códigos de mantenimiento A y M, no siendo aconsejable es este caso abandonar la práctica actual en las migraciones desde dBase a Oracle, aunque realmente se tratará de una medida preventiva y sólo en el caso de backup masivos, es decir, de toda la información de la base de datos AguasXXI.

### Migración Oracle  $\rightarrow$  Access

El campo "rnoracle" de los registros migrados tomará el valor de '-'. Ya que lo único que nos puede venir de Oracle son Altas.

Los campos "maccess" y "mdBase" se rellenarán según los siguientes criterios:

Altas (Si el registro del fichero de texto procedente de Oracie no existe en la BD Access): "maccess" =  $A y$  "mdBase" =  $A$ 

Modificaciones (Si el registro de¡ fichero de texto procedente de Oracie existe en la BD Access)

Se informará al usuario mediante un fichero de texto.log de que el registro ya existe. Además se le indicará que información viene de Oracie y qué información contiene la BD Access, para que sea el usuario quien decida que información es la válida, la cual deberá introduciría en la Base de Datos mediante la aplicación GESDAGUAS.

Bajas (No procede)

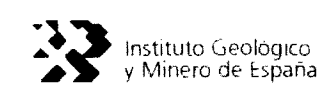

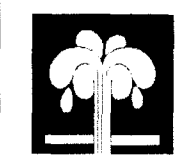

ECHA: 23 10 2002

### Migración dBase  $\rightarrow$  Access

La migración desde dBase se hará leyendo directamente en los ficheros dbf de la base de datos AGUAS, es decir, no ocurrirá como en la relación Access-Oracie donde existirá un fichero de intercambio. De tal forma que, las migraciones se ejecutarán considerando las fechas solicitadas para la migración y las fechas de mantenimiento de los registros en los ficheros dbf.

Así, los registros a migrar se seleccionarán mediante los campos fecha, de tal forma que, si el registro no existe, será un Alta y por tanto:

"maccess" = A, "moracle" =  $A$  y "mdBase" = -

Si el registro existe, será una modificación y por tanto:

"maccess" = M y se archiva en el Histórico de Modificaciones la información previa a la modificación.

Si "moracle" = A  $\rightarrow$  "moracle" = A, sino "moracle" = M

"mdBase"  $= -$ 

Las bajas podremos detectarlas mediante los ficheros .DEL (AGMA.DEL, AGLI.DEL,...) Su tratamiento será el siguiente:

El campo "mdBase" =  $-$ /A y a los campos "maccess" y "moracle" se les aplica los siguientes criterios:

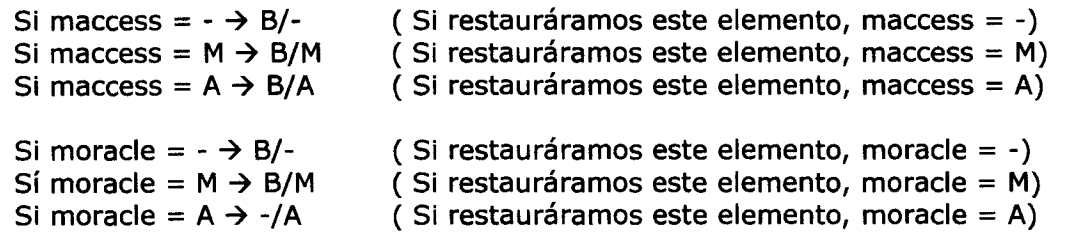

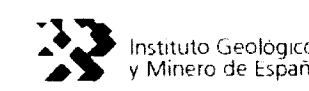

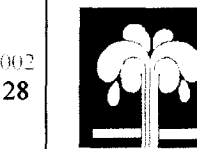

## Migración Access  $\rightarrow$  DBase

A todos los registros migrados le pondremos el campo "mdBase" = -, excepto aquellos cuyo "maccess" = B/-, B/M o B/A en los que se deja "mdBase" = -/A, dando de baja al correspondiente registro en el fichero dbf.

Para las migraciones de Access  $\rightarrow$  dBase y dBase  $\rightarrow$  Access almacenaremos la fecha inicial, fecha final, y fecha de backup.

La fecha inicial y la fecha final, nos indicaran qué registros son los que tenemos que importar/exportar. La fecha de backup, es la fecha del día en el que se realiza la migración.

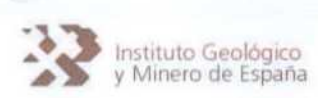

Cambio de las Aplicaciones Informáticas programadas en Clipper a la nueva<br>configuración a realizar en Visual Basic

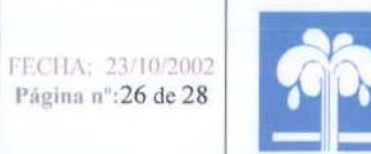

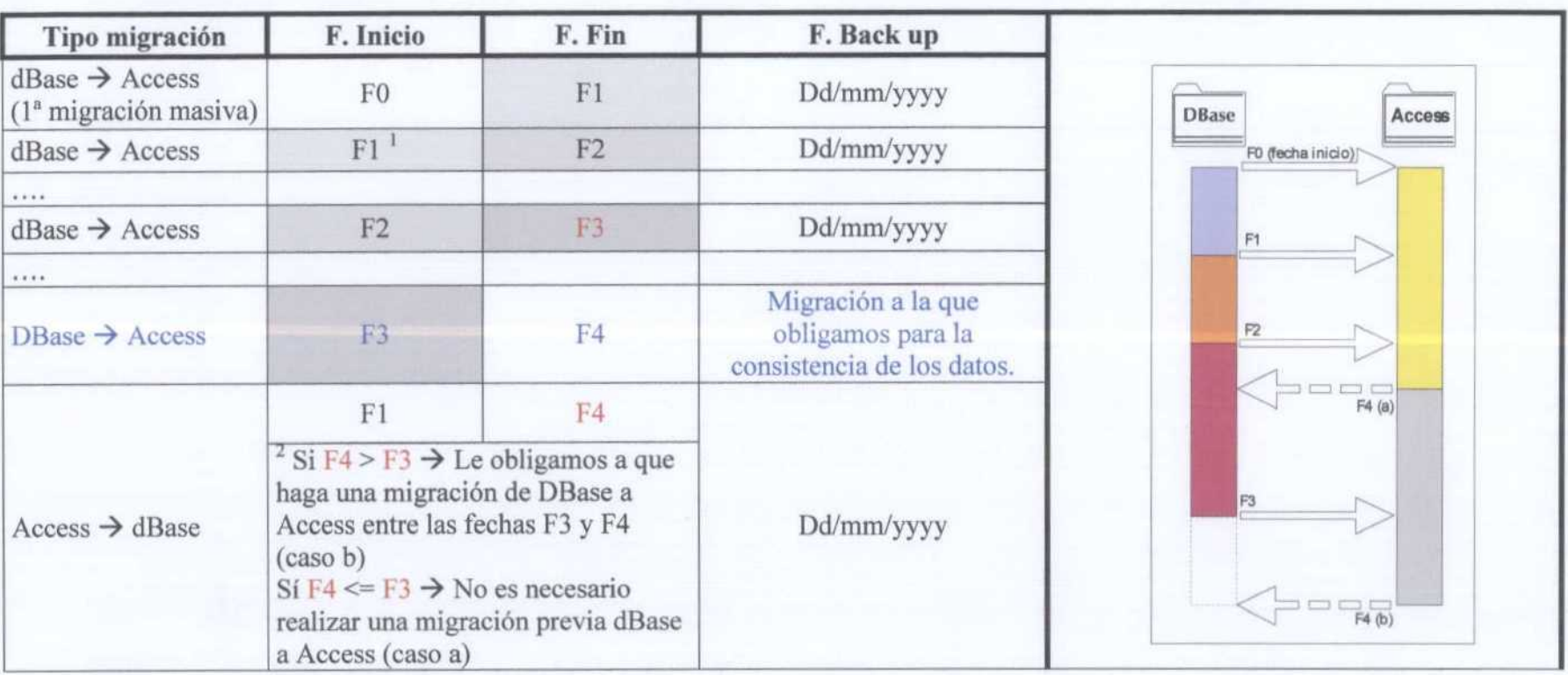

<sup>&</sup>lt;sup>1</sup> Igual que la F. Fin de la última migración de DBase  $\rightarrow$  Access. Esta fecha se le muestra el programa GesdAguas por defecto.<br><sup>2</sup> Comparamos la F. Fin de la última migración de Access  $\rightarrow$  DBase con la F. Final de la ú